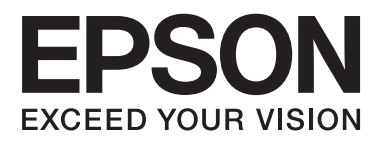

# **Kasutusjuhend**

# <span id="page-1-0"></span>**Autoriõigus**

Ühtki käesoleva trükise osa ei tohi paljundada, salvestada otsingusüsteemis ega edastada üheski vormis ega ühelgi viisil elektrooniliselt, mehaaniliselt, fotokopeerimise, salvestamise ega muul teel ilma ettevõtte Seiko Epson Corporation eelneva kirjaliku loata. Selles esitatud teabe kasutamise suhtes ei võeta vastutust patendiõiguste rikkumise eest. Vastutust ei võeta ka esitatud teabe kasutamisega põhjustatud kahju eest. Käesolevas dokumendis sisalduv teave on mõeldud kasutamiseks ainult koos selle Epsoni tootega. Epson ei vastuta selle teabe kasutamise eest muude toodete jaoks.

Seiko Epson Corporation ega selle sidusettevõtted ei vastuta selle toote ostja ega kolmanda osapoole ees ostjal või kolmandal osapoolel tootega juhtunud õnnetuse, väärast kasutamisest või kuritarvitamisest või loata tehtud muudatustest või remondist või (v.a USA-s) ettevõtte Seiko Epson Corporation kasutus- ja hooldusjuhiste mittejärgmise tagajärjel tekkinud kahju või kulude eest.

Seiko Epson Corporation ega selle sidusettevõtted ei vastuta kahjude ega probleemide eest, mis tulenevad lisaseadmete või kulumaterjalide kasutamisest, mis ei ole Epsoni originaaltooted või ei ole heaks kiidetud ettevõtte Seiko Epson Corporation poolt.

Seiko Epson Corporation ei vastuta mitte heaks kiidetud liidesekaablite kasutamisest tulenevate elektromagnetiliste häiringute põhjustatud kahju eest.

© 2015 Seiko Epson Corporation. All rights reserved.

Selle kasutusjuhendi sisu ja toote tehnilisi andmeid võidakse ette teatamata muuta.

# <span id="page-2-0"></span>**Kaubamärgid**

- ❏ EPSON® on registreeritud kaubamärk ja EPSON EXCEED YOUR VISION või EXCEED YOUR VISION on ettevõtte Seiko Epson Corporation kaubamärk.
- ❏ PRINT Image Matching™ ja PRINT Image Matching logo on ettevõtte Seiko Epson Corporation kaubamärgid. Copyright © 2001 Seiko Epson Corporation. Kõik õigused reserveeritud.
- ❏ EPSON Scan software is based in part on the work of the Independent JPEG Group.
- ❏ libtiff

Copyright © 1988-1997 Sam Leffler

Copyright © 1991-1997 Silicon Graphics, Inc.

Permission to use, copy, modify, distribute, and sell this software and its documentation for any purpose is hereby granted without fee, provided that (i) the above copyright notices and this permission notice appear in all copies of the software and related documentation, and (ii) the names of Sam Leffler and Silicon Graphics may not be used in any advertising or publicity relating to the software without the specific, prior written permission of Sam Leffler and Silicon Graphics.

THE SOFTWARE IS PROVIDED "AS-IS" AND WITHOUT WARRANTY OF ANY KIND, EXPRESS, IMPLIED OR OTHERWISE, INCLUDING WITHOUT LIMITATION, ANY WARRANTY OF MERCHANTABILITY OR FITNESS FOR A PARTICULAR PURPOSE.

IN NO EVENT SHALL SAM LEFFLER OR SILICON GRAPHICS BE LIABLE FOR ANY SPECIAL, INCIDENTAL, INDIRECT OR CONSEQUENTIAL DAMAGES OF ANY KIND, OR ANY DAMAGES WHATSOEVER RESULTING FROM LOSS OF USE, DATA OR PROFITS, WHETHER OR NOT ADVISED OF THE POSSIBILITY OF DAMAGE, AND ON ANY THEORY OF LIABILITY, ARISING OUT OF OR IN CONNECTION WITH THE USE OR PERFORMANCE OF THIS SOFTWARE.

❏ Microsoft®, Windows®, and Windows Vista® are registered trademarks of Microsoft Corporation.

- ❏ Apple, Macintosh, Mac OS, OS X, Bonjour, Safari, iPad, iPhone, iPod touch, and iTunes are trademarks of Apple Inc., registered in the U.S. and other countries. AirPrint and the AirPrint logo are trademarks of Apple Inc.
- ❏ Google Cloud Print™, Chrome™, Chrome OS™, and Android™ are trademarks of Google Inc.
- ❏ Adobe, Adobe Reader, Acrobat, and Photoshop are trademarks of Adobe systems Incorporated, which may be registered in certain jurisdictions.
- ❏ Intel® is a registered trademark of Intel Corporation.
- ❏ Üldine teave. Muid tootenimesid on selles trükises kasutatud ainult tuvastamise eesmärgil ja need võivad olla vastavate omanike kaubamärgid. Epson ütleb lahti kõigist nende kaubamärkide õigustest.

# *Sisukord*

### *[Autoriõigus](#page-1-0)*

## *[Kaubamärgid](#page-2-0)*

## *[Teave juhendi kohta](#page-6-0)*

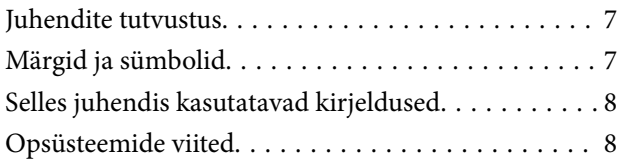

## *[Olulised juhised](#page-8-0)*

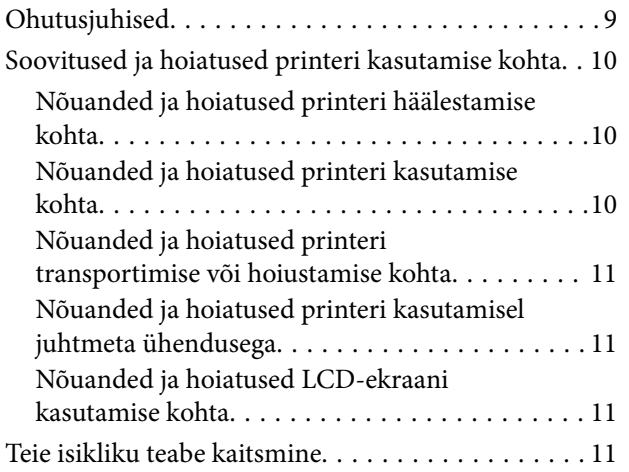

## *[Printeri põhidetailid](#page-11-0)*

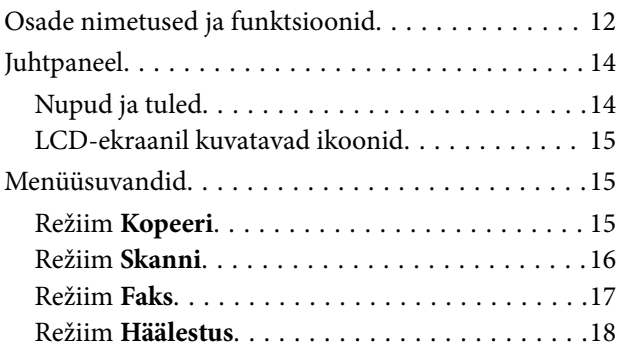

## *[Paberi laadimine](#page-22-0)*

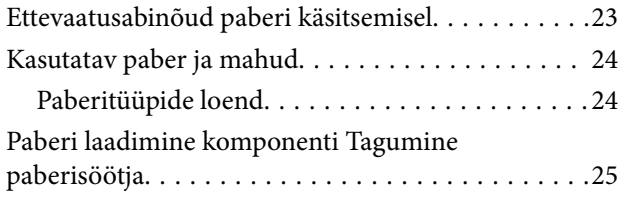

# *[Originaalide paigutamine](#page-28-0)*

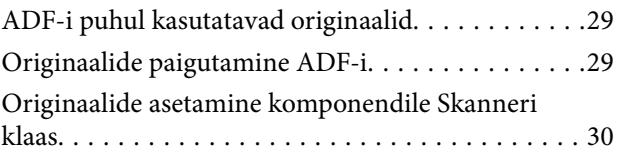

## *[Printimine](#page-31-0)*

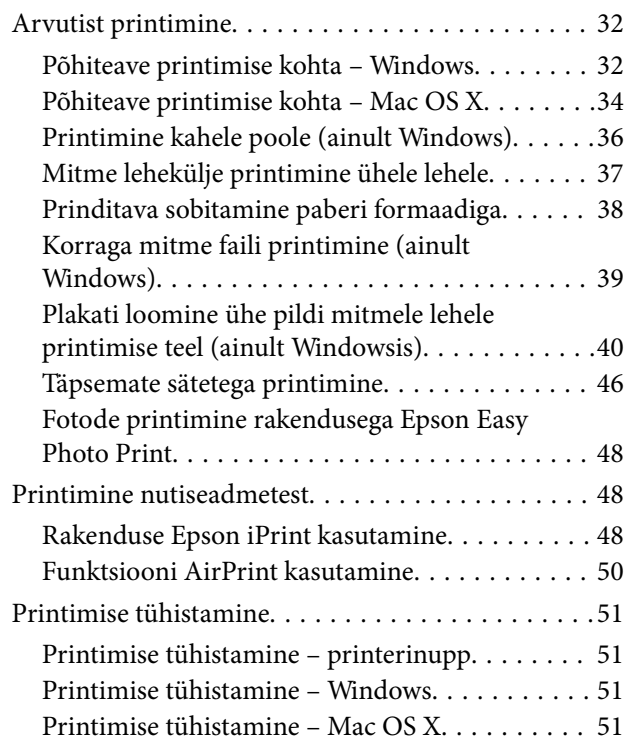

## *[Kopeerimine](#page-51-0)*

### *[Skannimine](#page-52-0)*

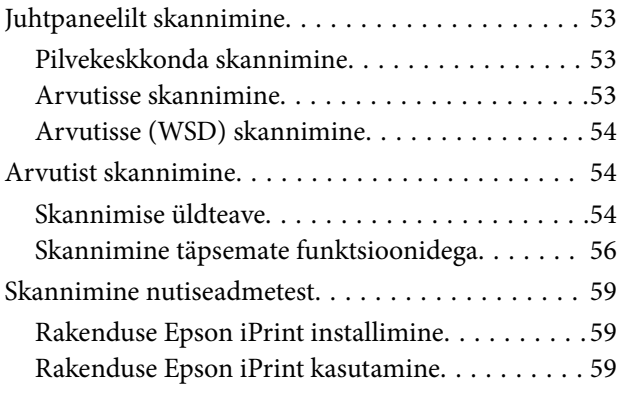

## *[Faksimine](#page-60-0)*

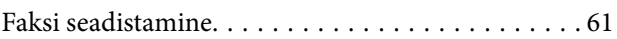

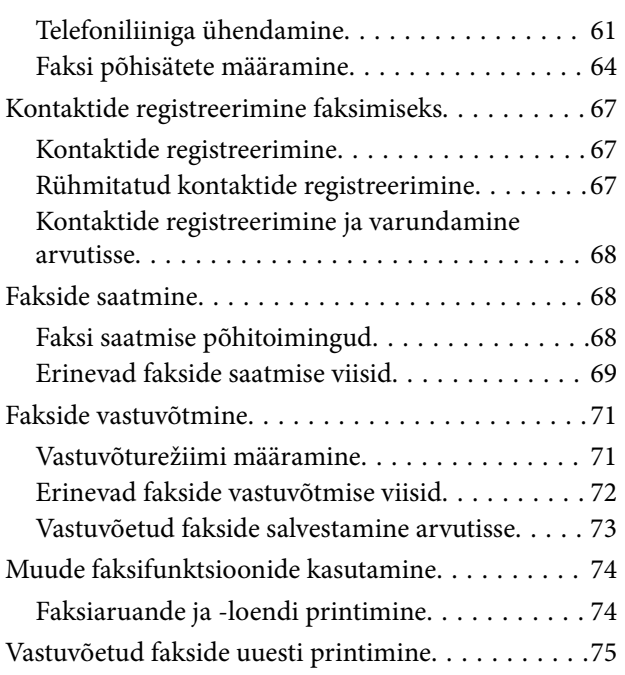

## *[Tindimahutite täitmine](#page-75-0)*

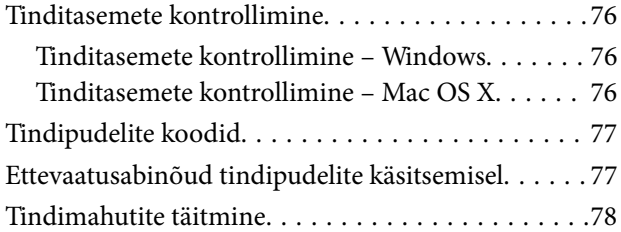

### *[Printimis- ja skannimiskvaliteedi](#page-81-0)  [suurendamine](#page-81-0)*

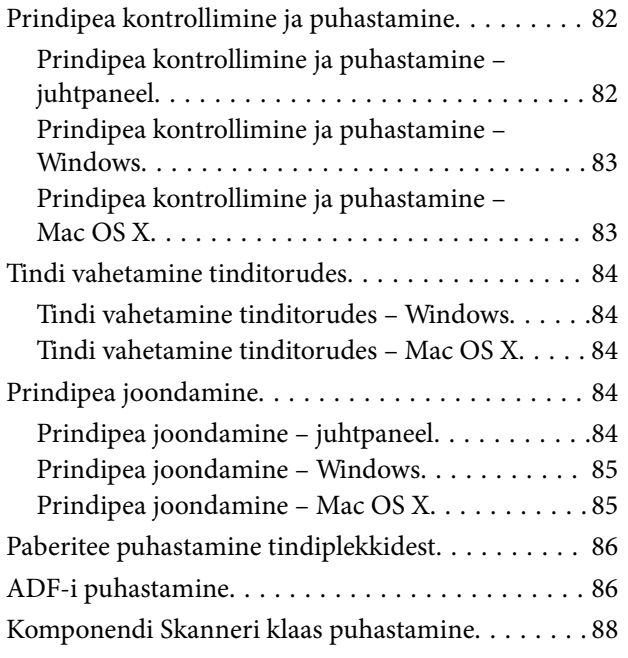

## *[Teave võrguteenuse ja tarkvara kohta](#page-88-0)*

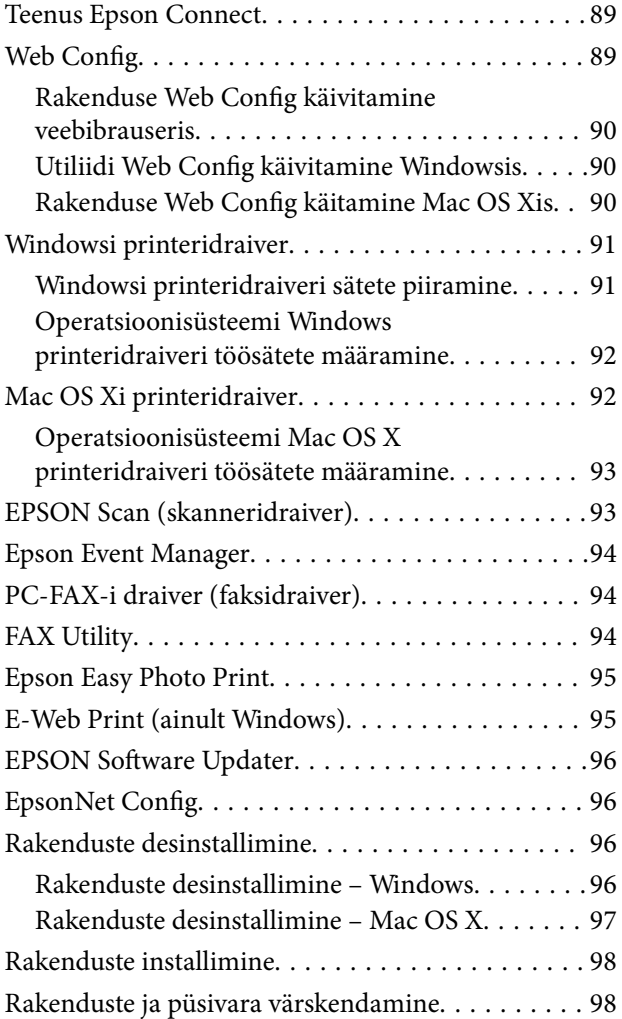

# *[Probleemide lahendamine](#page-99-0)*

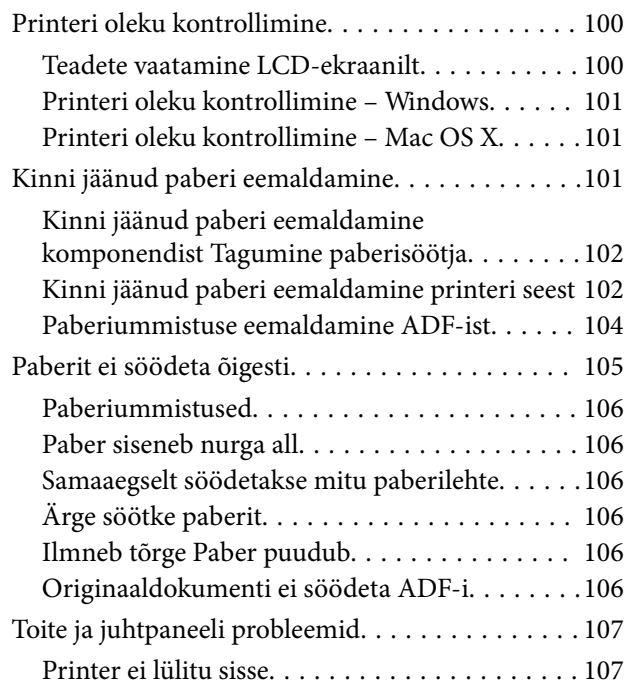

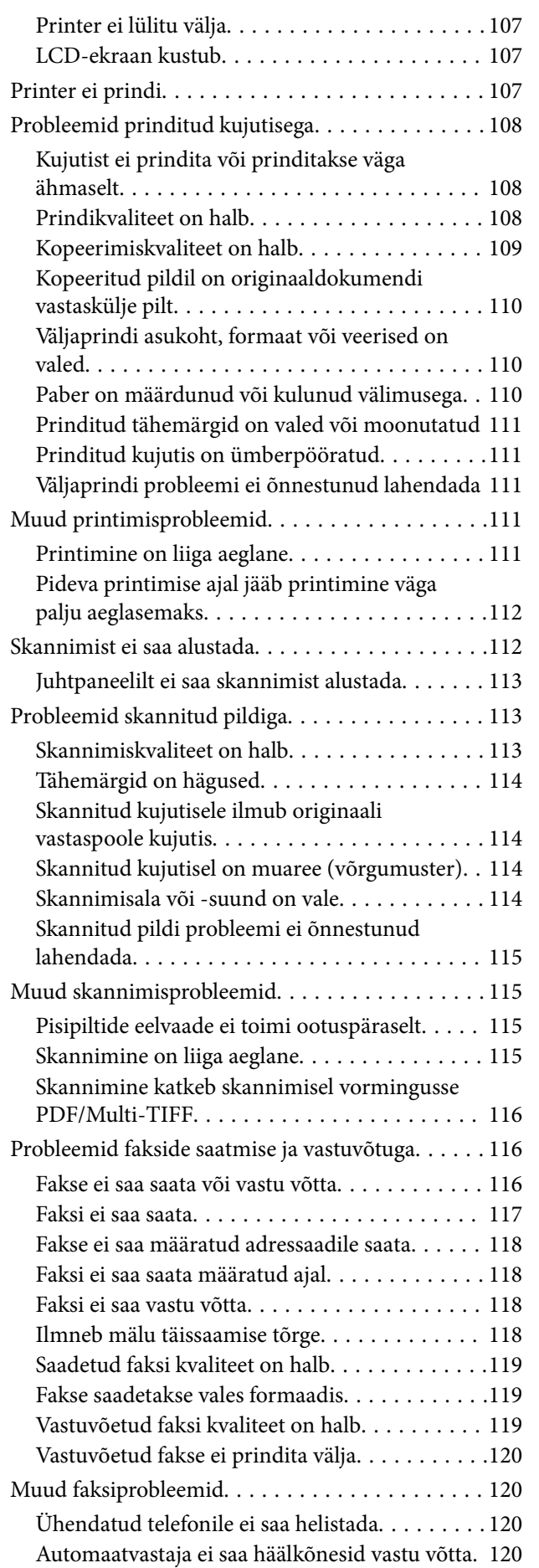

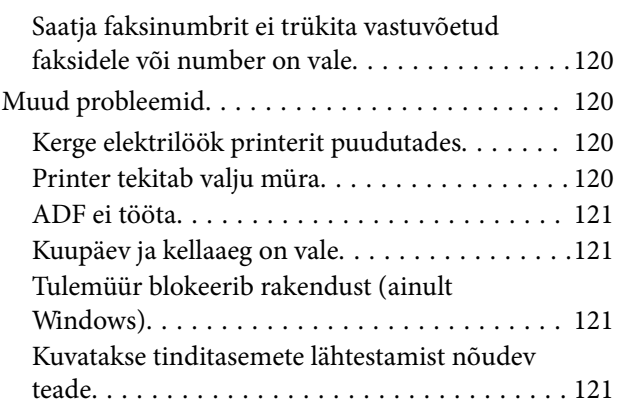

### *[Lisa](#page-121-0)*

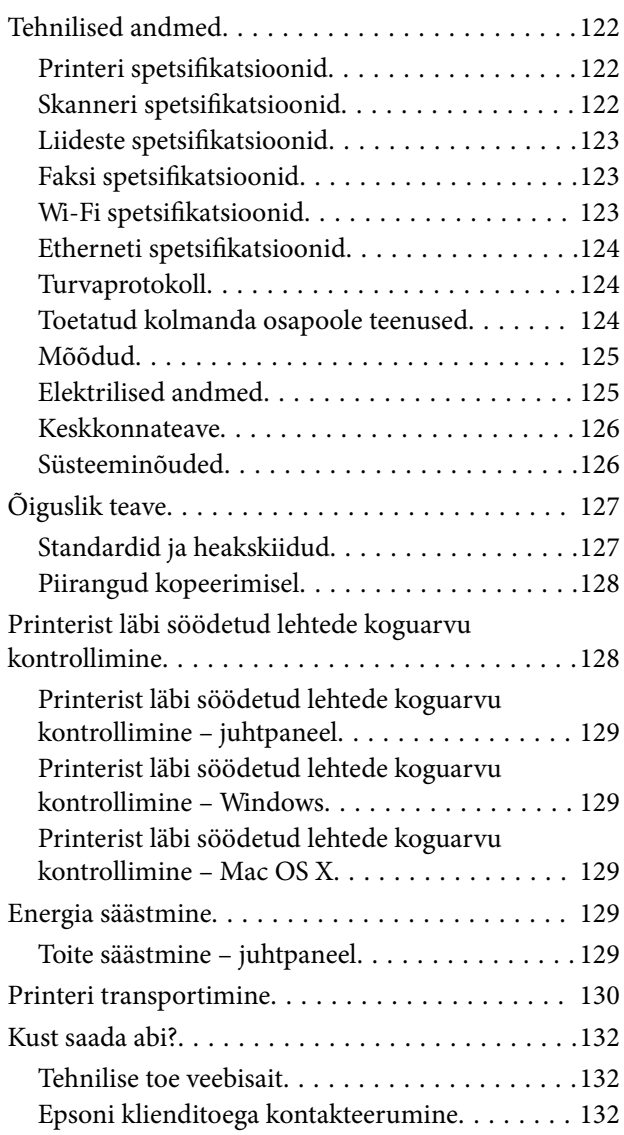

# <span id="page-6-0"></span>**Teave juhendi kohta**

# **Juhendite tutvustus**

Teie Epsoni printeriga kaasnevad järgmised juhendid. Lisaks juhenditele vaadake ka erinevate Epsoni tarkvararakendustega kaasnenud spikrit.

❏ Alusta siit (paberjuhend)

Sisaldab suuniseid printeri seadistamise, tarkvara installimise, printeri kasutamise, probleemide lahendamise jms kohta.

❏ Kasutusjuhend (digitaalne juhend)

Käesolev juhend. Sisaldab üldist teavet ja juhiseid printeri kasutamise ja probleemide lahendamise kohta.

❏ Võrgujuhend (digitaalne juhend)

Sisaldab teavet võrgusätete ja probleemide lahendamise kohta printeri võrgus kasutamisel.

Saate hankida ülalnimetatud juhendite uusimad versioonid järgmistel viisidel.

❏ Paberjuhend

Külastage Epson Europe'i toe veebisaiti aadressil<http://www.epson.eu/Support> või Epsoni globaalse toe veebisaiti aadressil [http://support.epson.net/.](http://support.epson.net/)

❏ Digitaalne juhend

Käivitage arvutis utiliit EPSON Software Updater. Utiliit EPSON Software Updater kontrollib Epsoni tarkvararakenduste ja digitaalsete juhendite saadavalolekut ja võimaldab alla laadida neist kõige uuemad.

#### **Seotud teave**

◆ ["EPSON Software Updater" lk 96](#page-95-0)

# **Märgid ja sümbolid**

## !*Ettevaatust!*

Juhised, mida tuleb hoolikalt järgida kehavigastuste vältimiseks.

### **C***Oluline teave:*

Juhised, mida tuleb järgida seadme kahjustamise vältimiseks.

*Märkus.* Annab täiendavat ja viiteinfot.

 $\blacktriangleright$  Seotud teave

Lingid seotud jaotistele.

# <span id="page-7-0"></span>**Selles juhendis kasutatavad kirjeldused**

- ❏ Printeridraiveri ja skanneridraiveri EPSON Scan ekraanipildid on tehtud operatsioonisüsteemis Windows 8.1 või Mac OS X v10.10.x. Ekraanipiltide sisu on mudelist ja olukorrast olenevalt erinev.
- ❏ Printerit kujutavad joonised selles juhendis on toodud vaid näiteks. Ehkki sõltuvalt mudelist võivad need olla pisut erinevad, on nende töömeetod sama.
- ❏ Mõned LCD-ekraani menüükirjed erinevad olenevalt mudelist ja sätetest.

# **Opsüsteemide viited**

#### **Windows**

Selles juhendis olevad terminid "Windows 8.1", "Windows 8", "Windows 7", "Windows Vista", "Windows XP", "Windows Server 2012 R2", "Windows Server 2012", "Windows Server 2008 R2", "Windows Server 2008", "Windows Server 2003 R2" ja "Windows Server 2003" viitavad järgmistele opsüsteemidele. Terminit "Windows" kasutatakse kõikide versioonide puhul.

- ❏ Microsoft® Windows® 8.1 opsüsteem
- ❏ Microsoft® Windows® 8 opsüsteem
- ❏ Microsoft® Windows® 7 opsüsteem
- ❏ Microsoft® Windows Vista® opsüsteem
- ❏ Microsoft® Windows® XP opsüsteem
- ❏ Microsoft® Windows® XP Professional x64 Edition opsüsteem
- ❏ Microsoft® Windows Server® 2012 R2 opsüsteem
- ❏ Microsoft® Windows Server® 2012 opsüsteem
- ❏ Microsoft® Windows Server® 2008 R2 opsüsteem
- ❏ Microsoft® Windows Server® 2008 opsüsteem
- ❏ Microsoft® Windows Server® 2003 R2 opsüsteem
- ❏ Microsoft® Windows Server® 2003 opsüsteem

#### **Mac OS X**

Mõiste "Mac OS X v10.10.x" viitab juhendis opsüsteemile OS X Yosemite, mõiste "Mac OS X v10.9.x" viitab opsüsteemile OS X Mavericks ja mõiste "Mac OS X v10.8.x" viitab opsüsteemile OS X Mountain Lion. Terminit "Mac OS X" kasutatakse versioonide "Mac OS X v10.10.x", "Mac OS X v10.9.x", "Mac OS X v10.8.x", "Mac OS X v10.7. $x$ " ja "Mac OS X v10.6.8" puhul.

# <span id="page-8-0"></span>**Olulised juhised**

# **Ohutusjuhised**

Lugege neid juhiseid ja järgige neid, et printeri kasutamine oleks ohutu. Hoidke kindlasti see juhend viiteks läheduses. Samuti järgige kindlasti kõiki hoiatusi ja juhiseid, mis on märgitud printerile.

- ❏ Kasutage ainult printeriga kaasas olevat toitejuhet ja ärge kasutage seda juhet muudeks otstarveteks. Muude juhete kasutamine printeriga või kaasa pandud toitejuhtme kasutamine teiste seadmetega võib põhjustada tulekahju või elektrilöögi.
- ❏ Veenduge, et teie vahelduvvoolu toitejuhe vastaks kehtivatele kohalikele ohutusnormidele.
- ❏ Ärge proovige toitejuhet, pistikut, printerit, skannerit ega lisaseadmeid ise lahti võtta, muuta ega parandada, välja arvatud juhul, kui selleks on esitatud täpsed juhised printeri juhendites.
- ❏ Ühendage printer vooluvõrgust lahti ja toimetage teenindustöödeks kvalifitseeritud tehniku kätte järgmistel juhtudel:

toitejuhe või pistik on saanud viga; printerisse on sattunud vedelikku; printer on maha kukkunud või selle korpus on vigastatud; printer ei tööta normaalselt või selle tööomadused on märgatavalt muutunud. Ärge kohandage nuppe, mida see kasutusjuhend ei käsitle.

- ❏ Paigutage printer pistikupesa lähedale, et pistikut saaks hõlpsalt vooluvõrgust eemaldada.
- ❏ Ärge kasutage ega hoidke printerit välistingimustes ja kohtades, kus see võib kokku puutuda mustuse või tolmu, vee või ülemäärase kuumusega. Ärge paigutage printerit kohtadesse, kus see võib saada lööke, puutuda kokku vibratsiooni, kõrge temperatuuri või niiskusega.
- ❏ Hoiduge printerile vedelike ajamisest ja ärge kasutage printerit märgade kätega.
- ❏ Hoidke printer südamestimulaatoritest vähemalt 22 cm kaugusel. Printerist lähtuvad raadiolained võivad südamestimulaatori tööle halvasti mõjuda.
- ❏ Kui vedelkristallekraan on vigastatud, pöörduge printeri müüja poole. Kui vedelkristallekraanist lekib vedelkristallilahust ja see satub kätele, peske käsi hoolikalt vee ning seebiga. Kui vedelkristallilahus satub silma, loputage silmi kohe veega. Kui ebamugavustunne ja nägemisprobleemid püsivad ka pärast põhjalikku loputamist, pöörduge kohe arsti poole.
- ❏ Vältige telefoni kasutamist elektritormi ajal. Võib esineda väike risk saada välgust elektrilöök.
- ❏ Ärge kasutage telefoni gaasilekkest teatamiseks lekke läheduses.
- ❏ Olge ettevaatlik, et mitte tindiga kokku saada, kui käsitsete tindimahuteid, tindimahutite korke, avatud tindipudeleid või tindipudelite korke.
	- ❏ Kui tinti satub nahale, peske seda kohta põhjalikult vee ja seebiga.
	- ❏ Kui tinti satub silma, loputage silmi kohe veega. Kui ebamugavustunne ja nägemisprobleemid püsivad ka pärast põhjalikku loputamist, pöörduge kohe arsti poole.
	- ❏ Kui tint satub suhu, pöörduge kohe arsti poole.
- ❏ Ärge kallutage ega raputage tindipudelit pärast sulguri eemaldamist see võib põhjustada lekkimist.
- ❏ Hoidke tindipudelid ja tindimahuti seade lastele kättesaamatus kohas. Ärge lubage lastel tindipudelist juua ega tindipudeleid ja tindipudeli korke käsitseda.

# <span id="page-9-0"></span>**Soovitused ja hoiatused printeri kasutamise kohta**

Lugege ja järgige neid juhiseid, et vältida printeri ja oma vara kahjustamist. Hoidke see juhend tuleviku tarbeks kindlasti alles.

## **Nõuanded ja hoiatused printeri häälestamise kohta**

- ❏ Ärge sulgege ega katke kinni printeri ventilatsiooniavasid ega muid avasid.
- ❏ Kasutage ainult printeri tagaküljel olevale sildile märgitud toiteallikatüüpi.
- ❏ Ühendage seade pistikupessa, mis kasutab regulaarselt välja ja sisse lülituvatest paljundusmasinatest või ventilatsioonisüsteemidest erinevat vooluahelat.
- ❏ Vältige seinalülitite või aegreleede kontrollitavate pistikupesade kasutamist.
- ❏ Paigutage kogu arvutisüsteem eemale võimalikest elektromagnetiliste häiringute allikatest, nagu kõlarid ja juhtmeta telefonide alused.
- ❏ Paigutage toitejuhtmed nii, et nende vigastamine, keerdumine ja sõlme minek oleks vähetõenäoline. Ärge asetage toitejuhtmete peale esemeid ning vältige toitejuhtmetele astumist ja nendest üle sõitmist. Eriti suure hoolega jälgige seda, toitejuhtmete otsad oleksid sirged, k.a trafosse sisenevate ja sealt väljuvate toitejuhtmete otsad.
- ❏ Kui printer on ühendatud pikendusjuhtmega, veenduge, et pikendusjuhtmega ühendatud seadmete koguvoolutugevus ei ületaks pikendusjuhtme nimivoolutugevust. Samuti veenduge, et pistikupessa ühendatud seadmete koguvoolutugevus ei ületa seinapistikupesa nimivoolutugevust.
- ❏ Kui kasutate printerit Saksamaal, peavad kõik vooluringid olema kaitstud 10- või 16-ampriste kaitselülititega, et printer oleks piisavalt kaitstud lühiühenduste ja liigvoolu eest.
- ❏ Kui ühendate printeri arvuti või muu seadmega kaabli abil, veenduge pistikute õiges asendis. Igal pistikul on ainult üks õige asend. Pistiku valesti ühendamine võib kahjustada mõlemat juhtmega ühendatud seadet.
- ❏ Paigutage printer tasasele kindlale pinnale, mis on igas suunas printeri põhjast laiem. Kaldasendis ei tööta printer korralikult.
- ❏ Jätke printeri kohale ruumi, et saaksite dokumendikatte täielikult üles tõsta.
- ❏ Jätke printeri ette piisavalt vaba ruumi, et paber saaks täielikult välja tulla.
- ❏ Vältige kohti, kus temperatuuri või õhuniiskuse kõikumine on liiga suur. Samuti paigutage printer eemale otsesest päikesevalgusest ning tugevatest valgus- ja soojusallikatest.

### **Nõuanded ja hoiatused printeri kasutamise kohta**

- ❏ Ärge pange esemeid printeri piludesse.
- ❏ Ärge pange kätt printimise ajal printerisse.
- ❏ Ärge puudutage valget lintkaablit ega tinditorusid printeri sees.
- ❏ Ärge kasutage printeri sees ega ümbruses aerosooltooteid, mis sisaldavad kergestisüttivaid gaase. Muidu võib tekkida tuleoht.
- ❏ Ärge liigutage prindikassetti käega; sellega võite toodet kahjustada.
- ❏ Skanneri sulgemisel ärge jätke selle vahele oma sõrmi.
- ❏ Originaaldokumentide skanneri klaasile asetamisel ärge vajutage liiga tugevasti.
- ❏ Printeri edasine kasutamine, kui tinditase on alumisest joonest madalam, võib printerit kahjustada. Epson soovitab tinditasemete lähtestamiseks täita tindimahuti ülemise jooneni, kui printer ei tööta.
- <span id="page-10-0"></span>❏ Lülitage printer alati välja nupust P. Ärge ühendage printerit vooluvõrgust lahti ega lülitage pistikupesast voolu välja, enne kui tuli  $\bigcup$  lõpetab vilkumise.
- ❏ Kui te ei kasuta printerit pikema aja jooksul, eemaldage toitejuhe pistikupesast.

## **Nõuanded ja hoiatused printeri transportimise või hoiustamise kohta**

- ❏ Vältige printerit hoiustades ja transportides selle kallutamist, küljele asetamist ja tagurpidi pööramist, sest vastasel juhul võib kassettidest tinti lekkida.
- ❏ Enne printeri transportimist veenduge, et prindipea oleks algasendis (paremas servas).

# **Nõuanded ja hoiatused printeri kasutamisel juhtmeta ühendusega**

- ❏ Printerist väljastatavad raadiolained võivad mõjuda halvasti elektroonilistele meditsiiniseadmetele, põhjustades nende töös tõrkeid. Kui kasutate seda printerit meditsiiniasutuses või meditsiiniseadmete läheduses, järgige meditsiiniasutuse volitatud esindaja suuniseid ning kõiki meditsiiniseadmele kantud hoiatusi ja juhtnööre.
- ❏ Printerist väljastatavad raadiolained võivad mõjuda halvasti automaatjuhtimisega seadmetele, nagu automaatuksed või tulekahjualarmid, ning põhjustada tõrgete korral õnnetusi. Kui kasutate seda printerit automaatjuhtimisega seadmete lähedal, järgige kõiki neile seadmetele kantud hoiatusi ja juhtnööre.

# **Nõuanded ja hoiatused LCD-ekraani kasutamise kohta**

- ❏ Vedelkristallekraanil võib olla üksikuid väikeseid heledaid või tumedaid laike ja oma omaduste tõttu võib see olla ebaühtlase heledusega. See on tavapärane ja ei tähenda, et ekraan on kahjustatud.
- ❏ Puhastage ekraani vaid kuiva pehme lapiga. Ärge kasutage vedelikke ega keemilisi puhastusvahendeid.
- ❏ LCD-ekraani väliskate võib tugeva löögi tagajärjel puruneda. Kui ekraani pinnale tekib täkkeid või mõrasid, pöörduge edasimüüja poole. Ärge püüdke purunenud tükke eemaldada.

# **Teie isikliku teabe kaitsmine**

Kui annate printeri kellelegi teisele või kõrvaldate selle kasutuselt, kustutage kogu printeri mällu salvestatud isiklik teave, valides juhtpaneelil suvandid **Häälestus** > **Taasta vaikesätted** > **Kustuta kõik andmed ja sätted**.

# <span id="page-11-0"></span>**Printeri põhidetailid**

# **Osade nimetused ja funktsioonid**

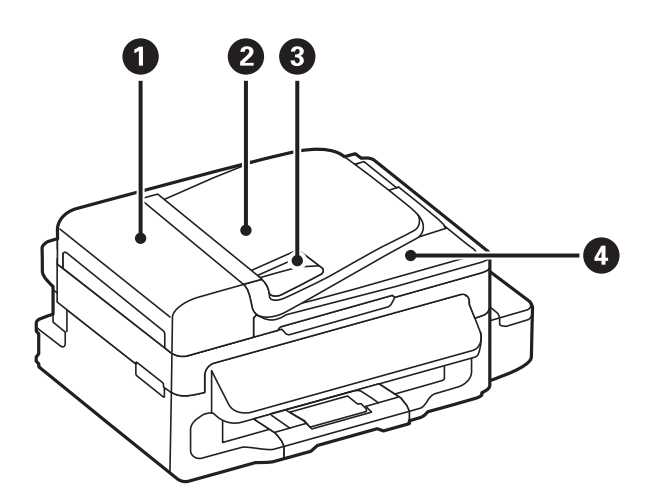

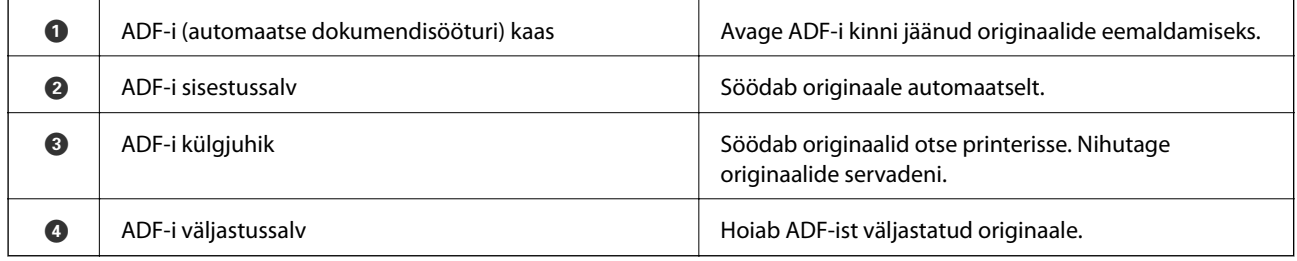

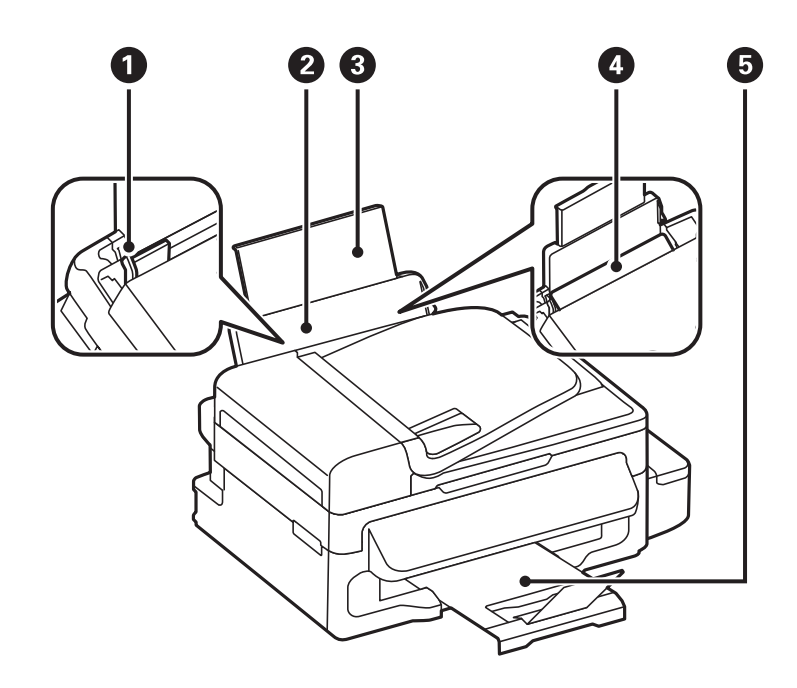

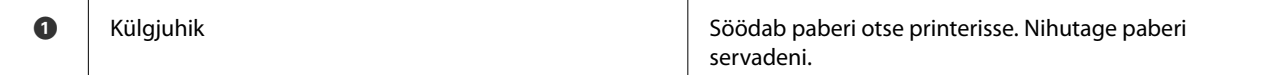

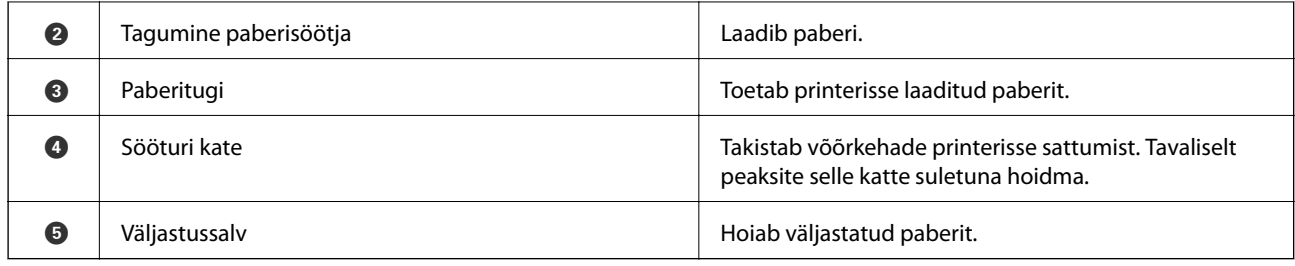

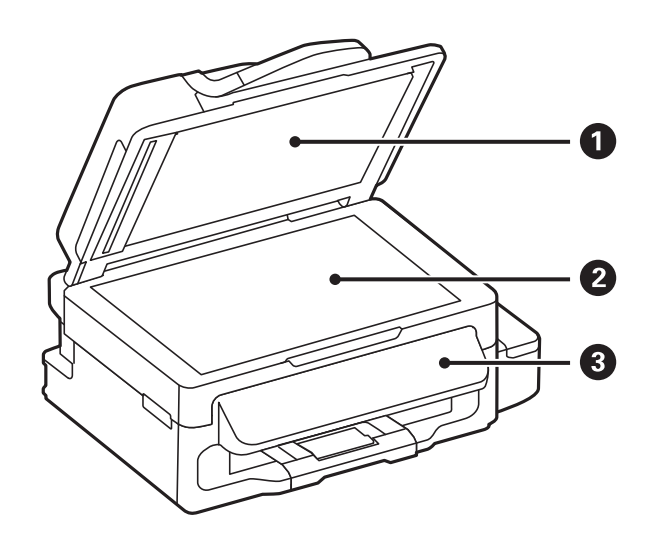

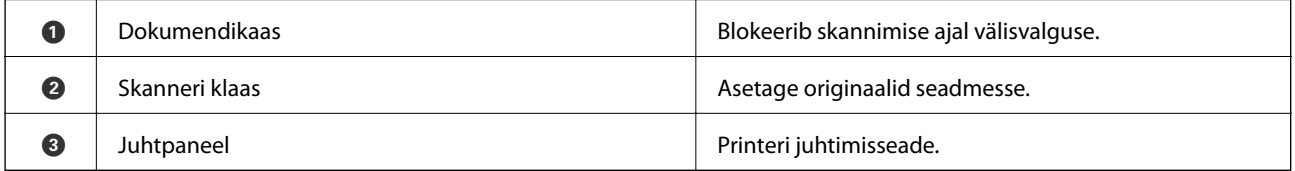

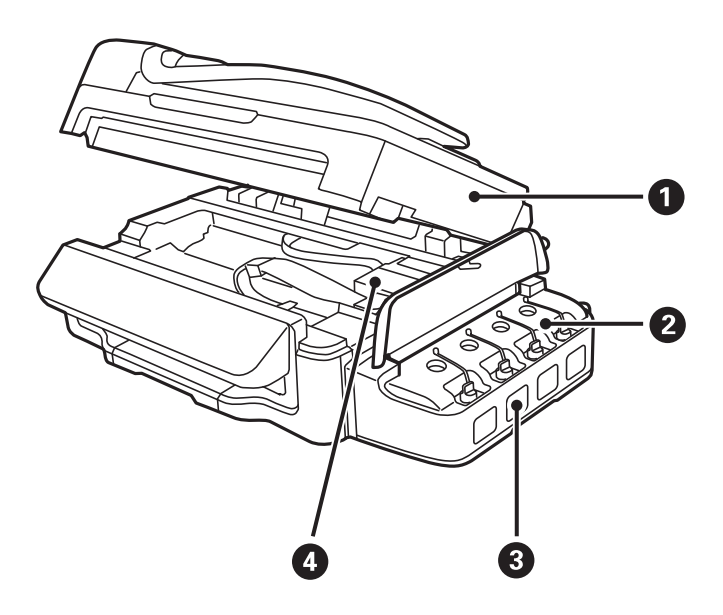

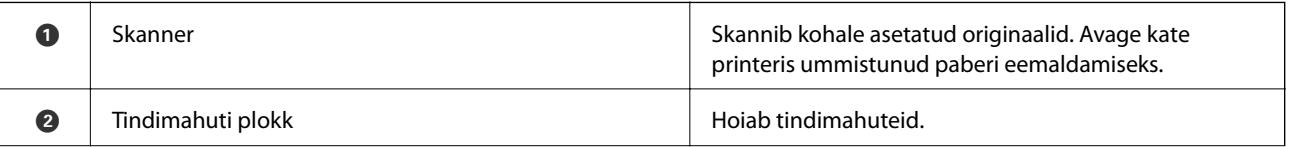

<span id="page-13-0"></span>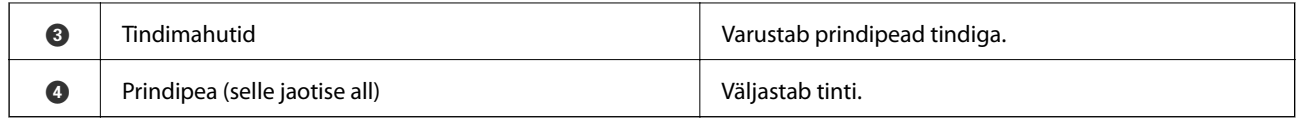

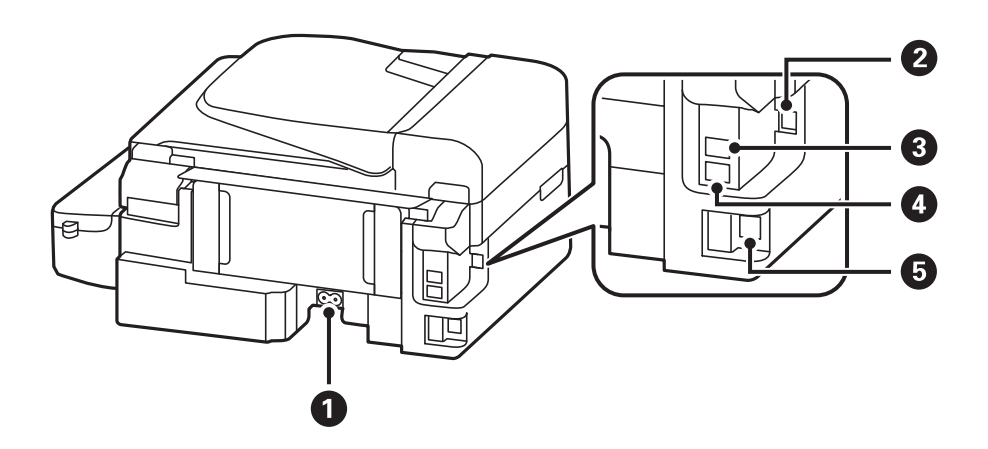

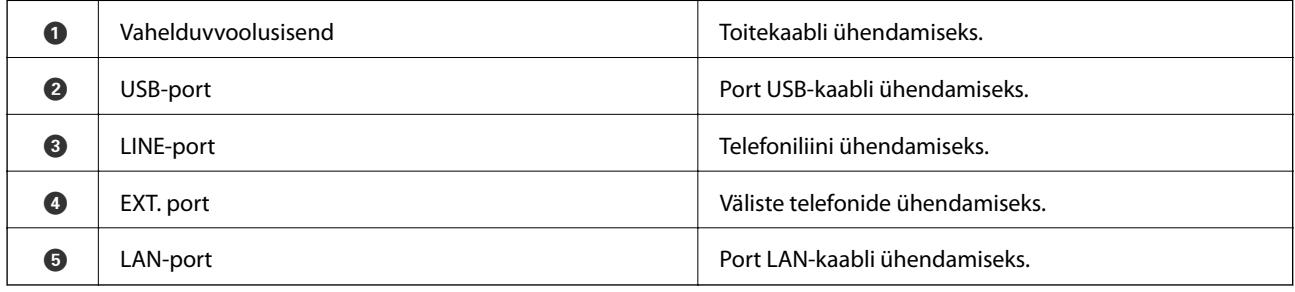

# **Juhtpaneel**

# **Nupud ja tuled**

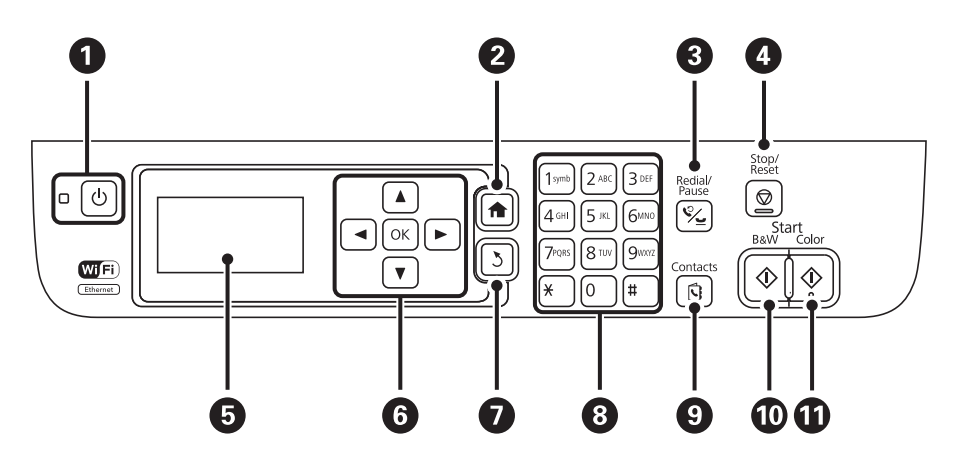

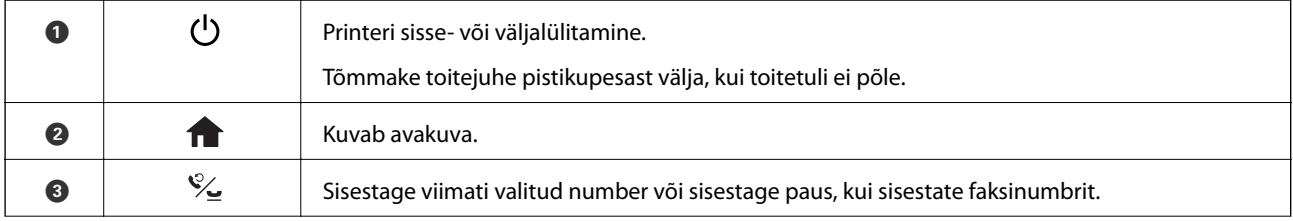

<span id="page-14-0"></span>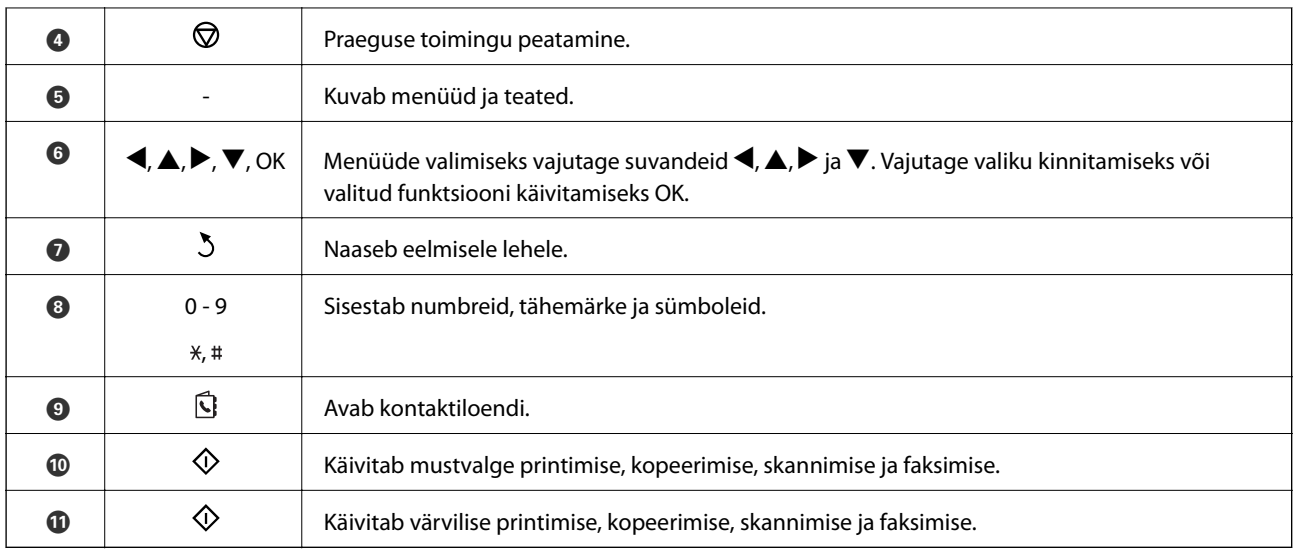

## **LCD-ekraanil kuvatavad ikoonid**

Järgmised ikoonid kuvatakse olenevalt printeri olekust LCD-ekraanil.

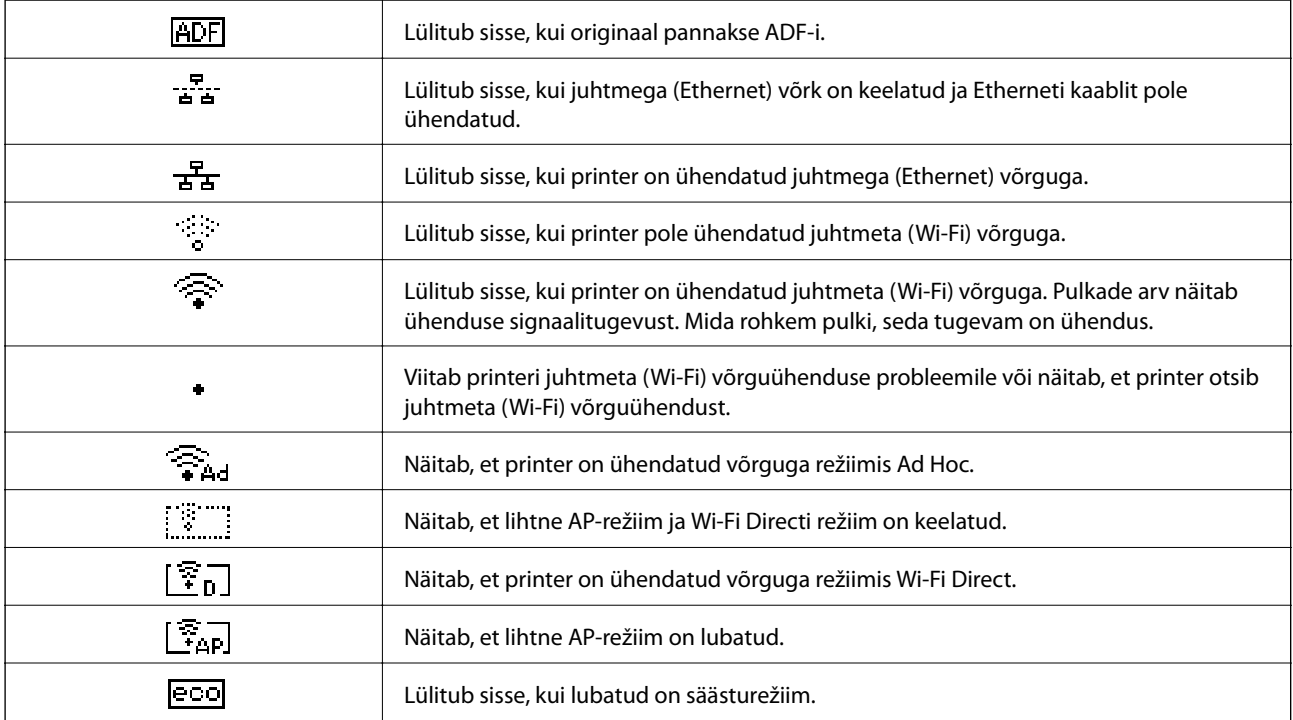

# **Menüüsuvandid**

# **Režiim Kopeeri**

*Märkus.*

❏ Kuvatavad menüüd erinevad olenevalt valitud paigutusest.

❏ Vajutage peidetud sättemenüüde kuvamiseks nuppu OK.

<span id="page-15-0"></span>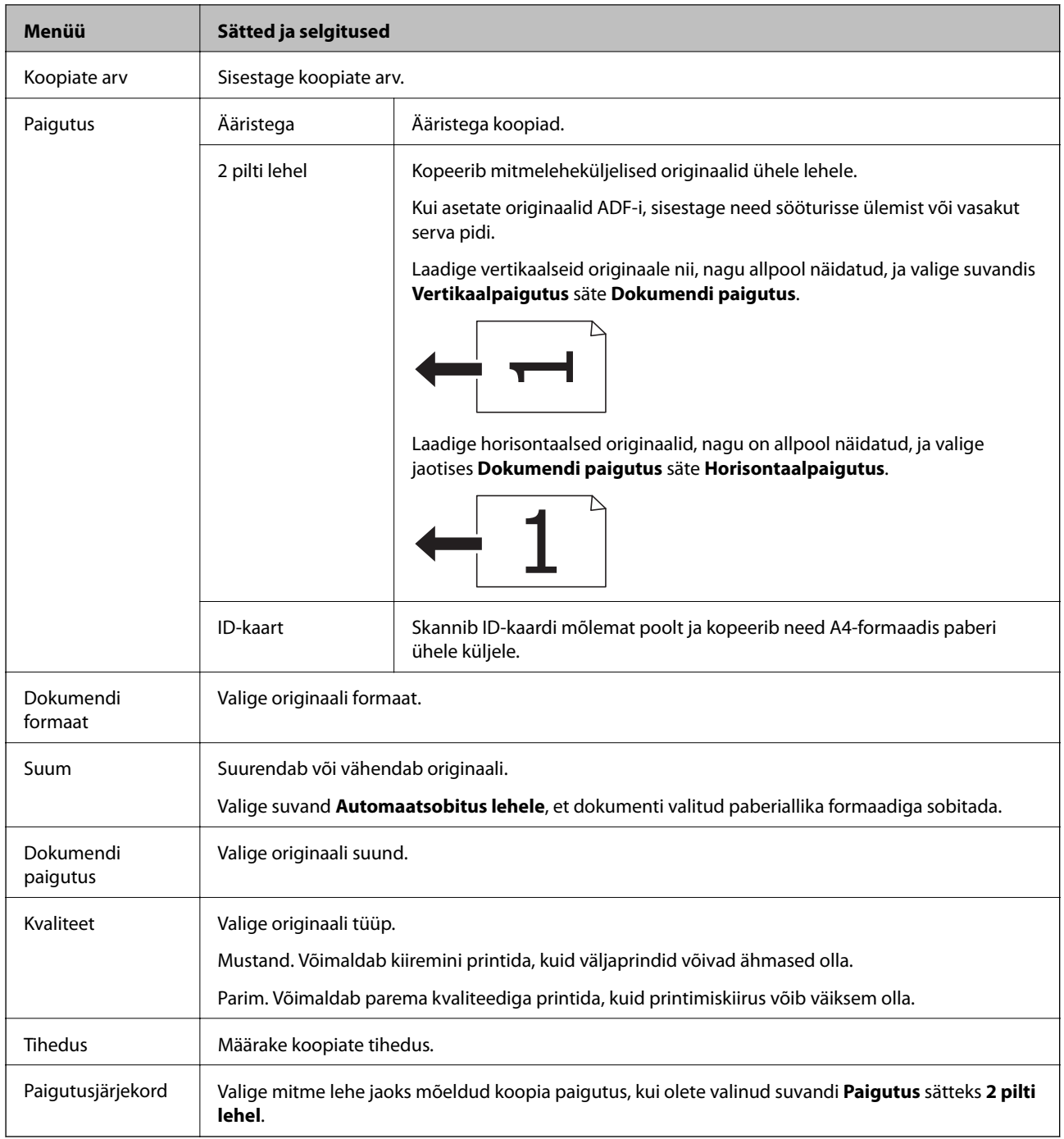

# **Režiim Skanni**

**Pilv**

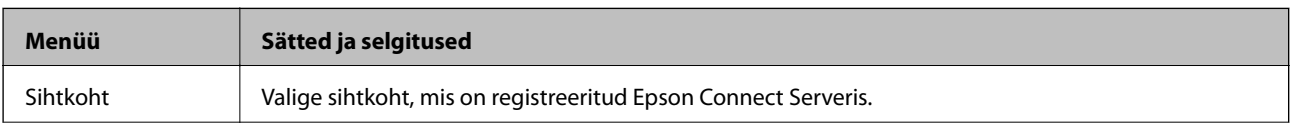

<span id="page-16-0"></span>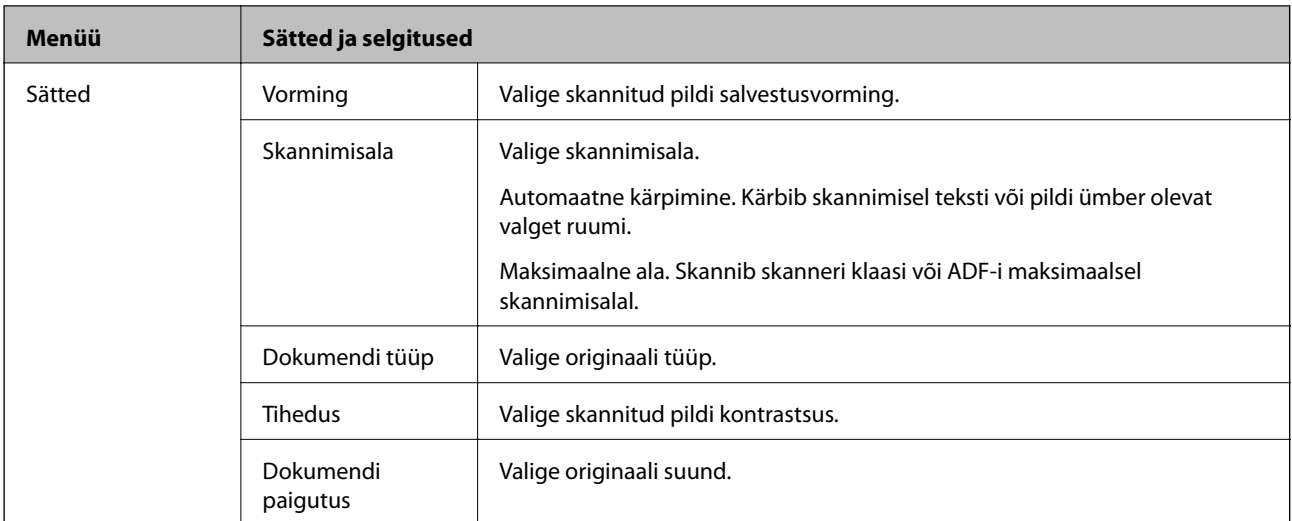

#### **Arvuti**

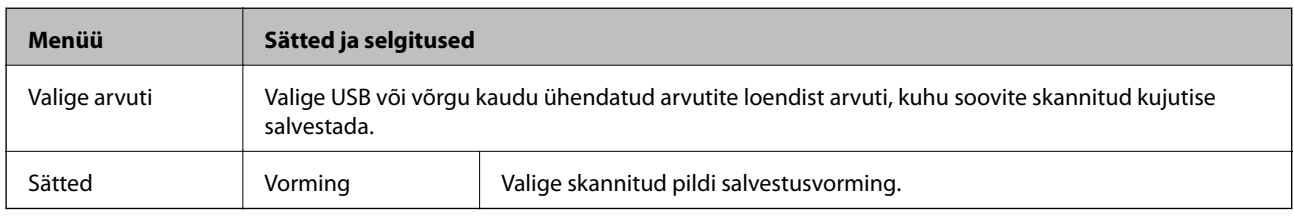

#### **Arvuti (WSD)**

Selles menüüs pole ühtki sätet.

# **Režiim Faks**

Valige avakuval suvand **Faks** ja seejärel vajutage nuppu OK.

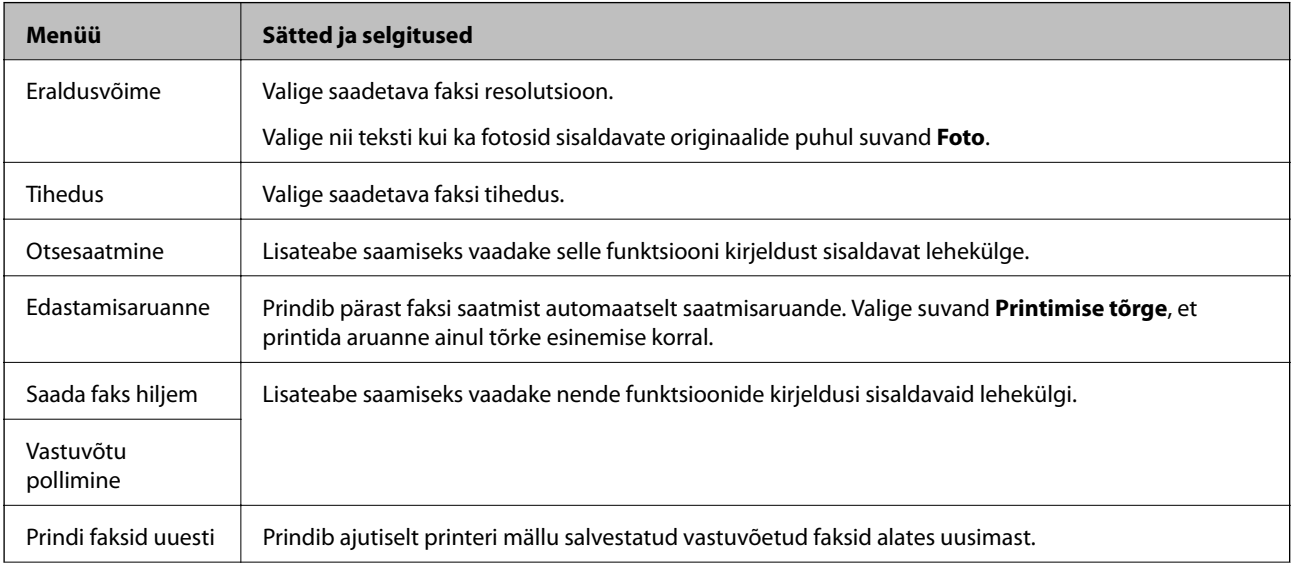

<span id="page-17-0"></span>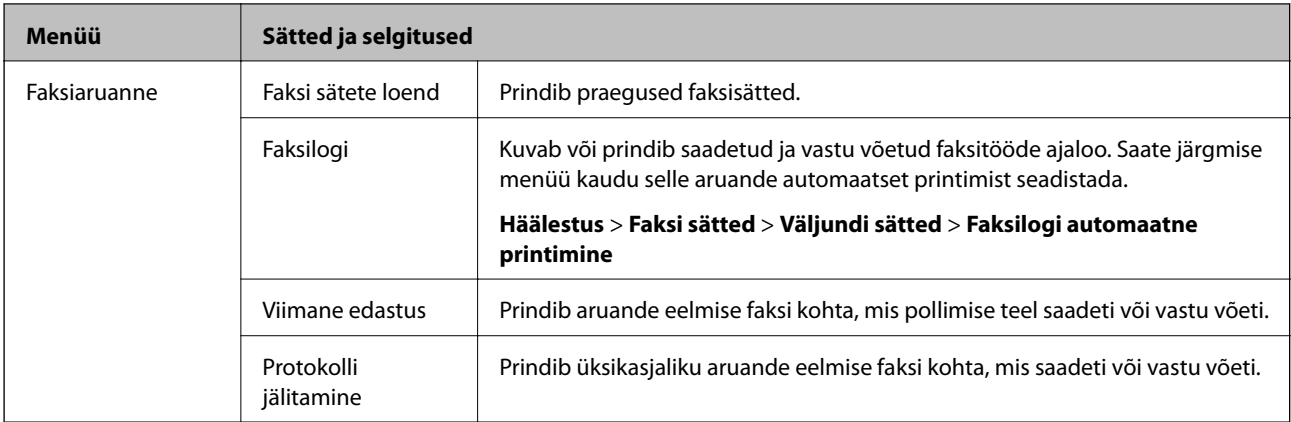

#### **Seotud teave**

- $\blacklozenge$  ["Ühevärvilise dokumendi mitme lehekülje saatmine \(Otsesaatmine\)" lk 70](#page-69-0)
- $\blacktriangleright$  ["Fakside saatmine määratud ajal \(Saada faks hiljem\)" lk 69](#page-68-0)
- $\blacklozenge$  ["Fakside vastuvõtmine pollimise teel \(Vastuvõtu pollimine\)" lk 73](#page-72-0)

## **Režiim Häälestus**

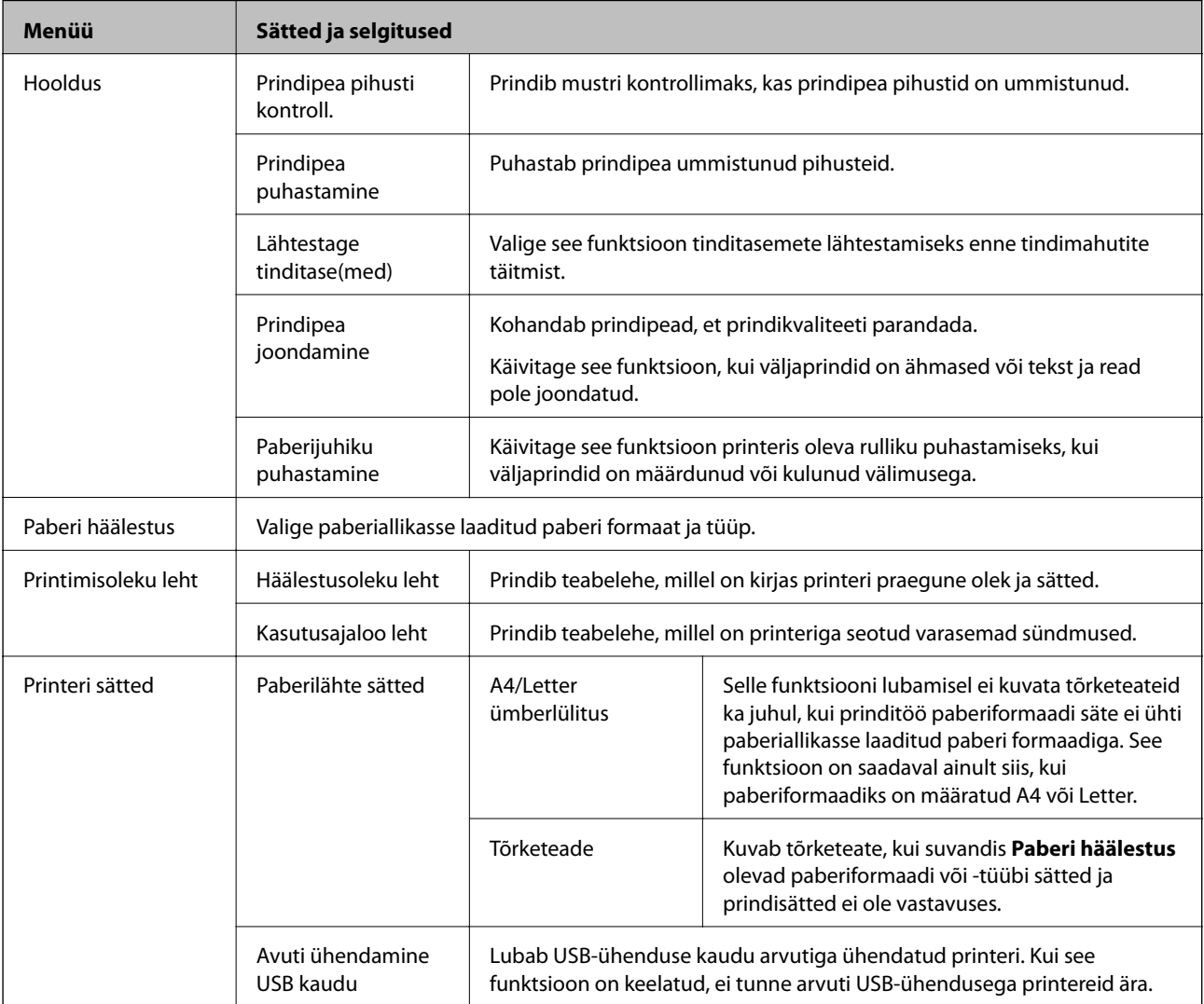

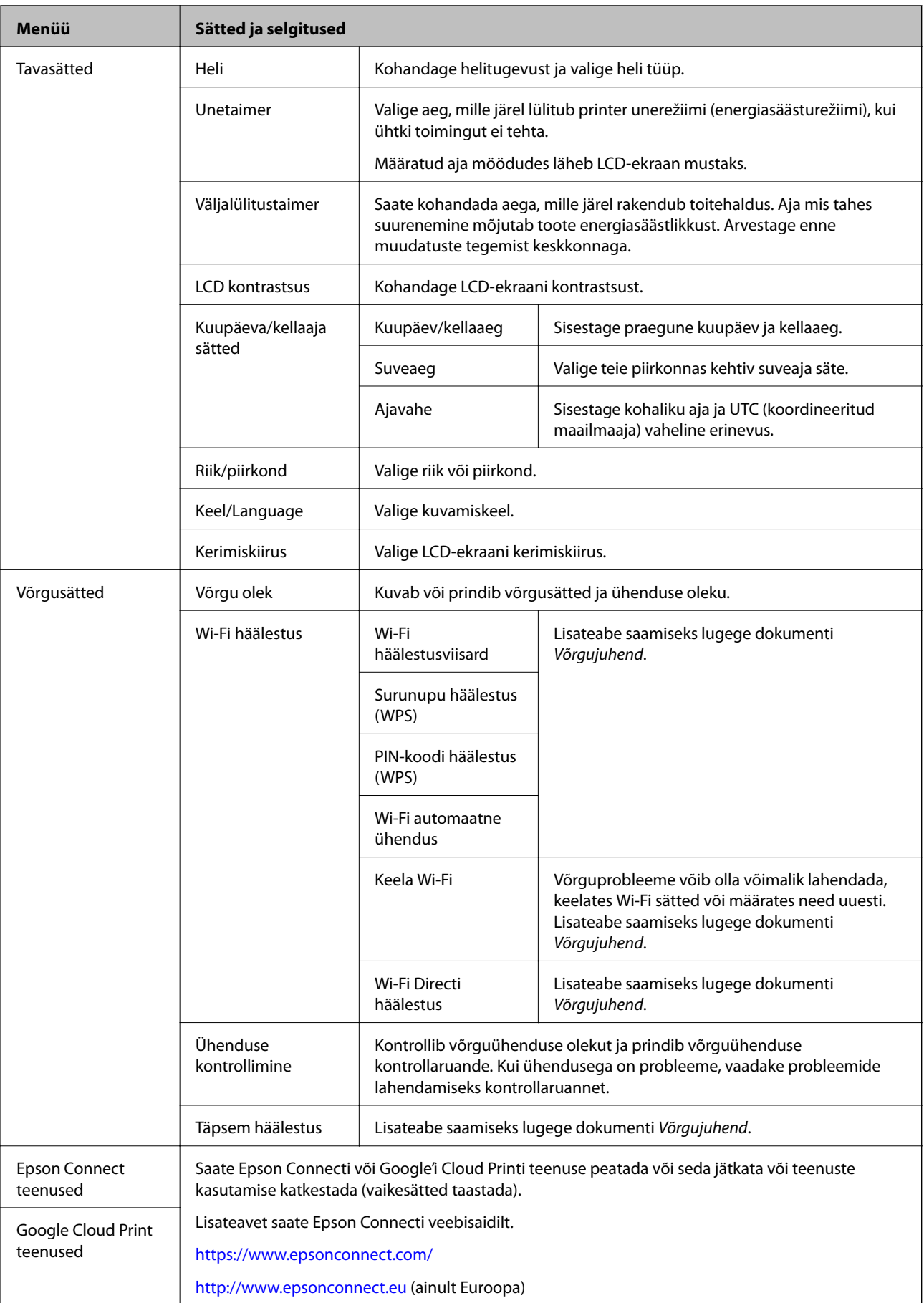

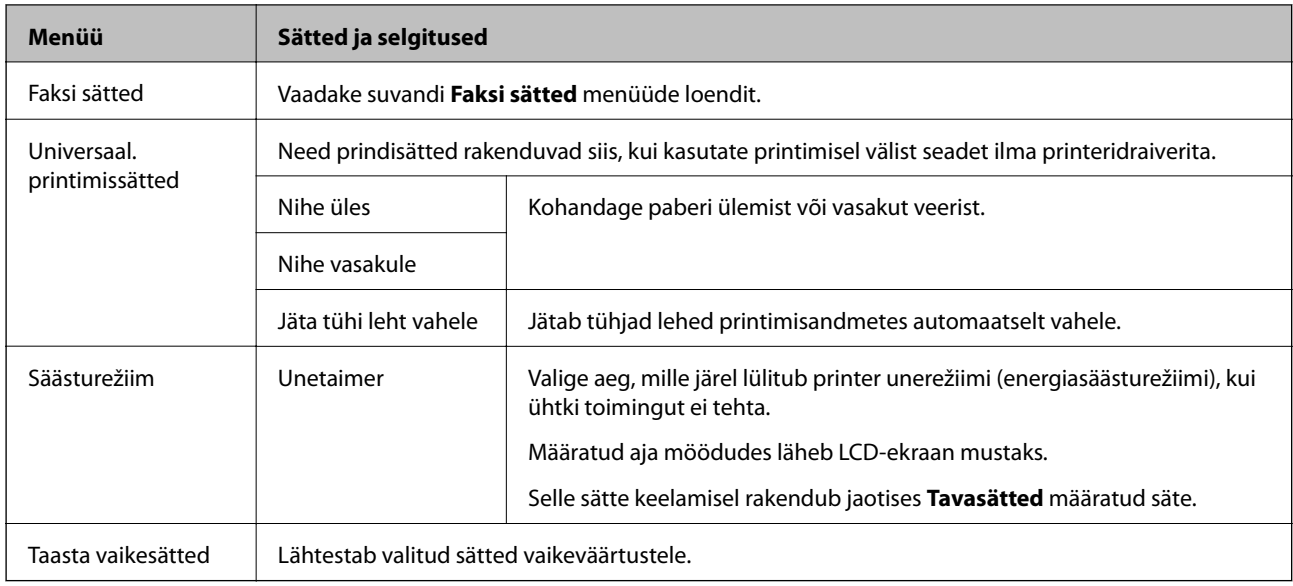

#### **Seotud teave**

- & ["Režiim](#page-14-0) **Kopeeri**" lk 15
- & ["Režiim](#page-15-0) **Skanni**" lk 16
- & "**Faksi sätted**" lk 20

#### **Faksi sätted**

Valige avakuval suvandid **Häälestus** > **Faksi sätted**.

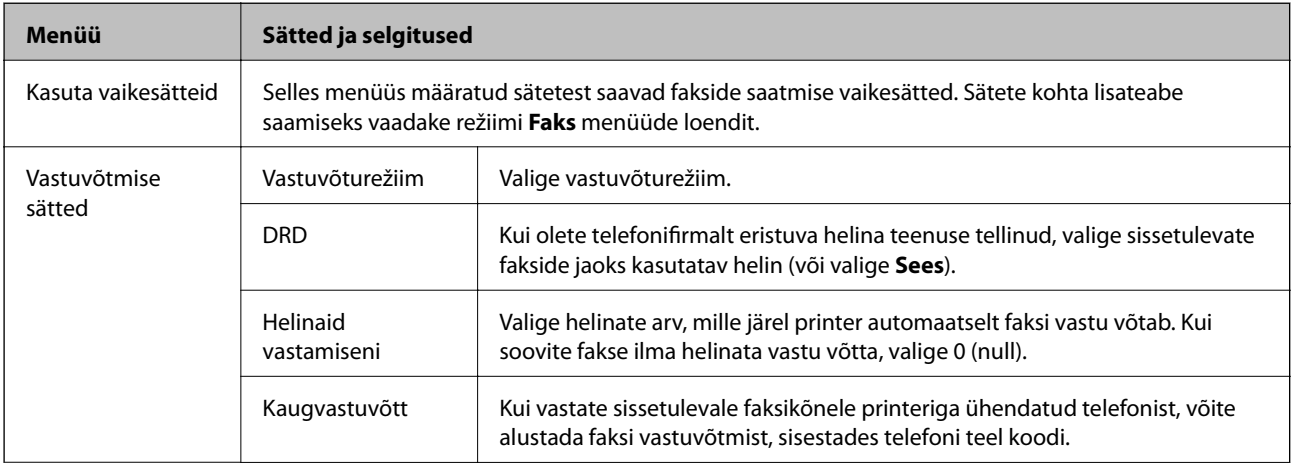

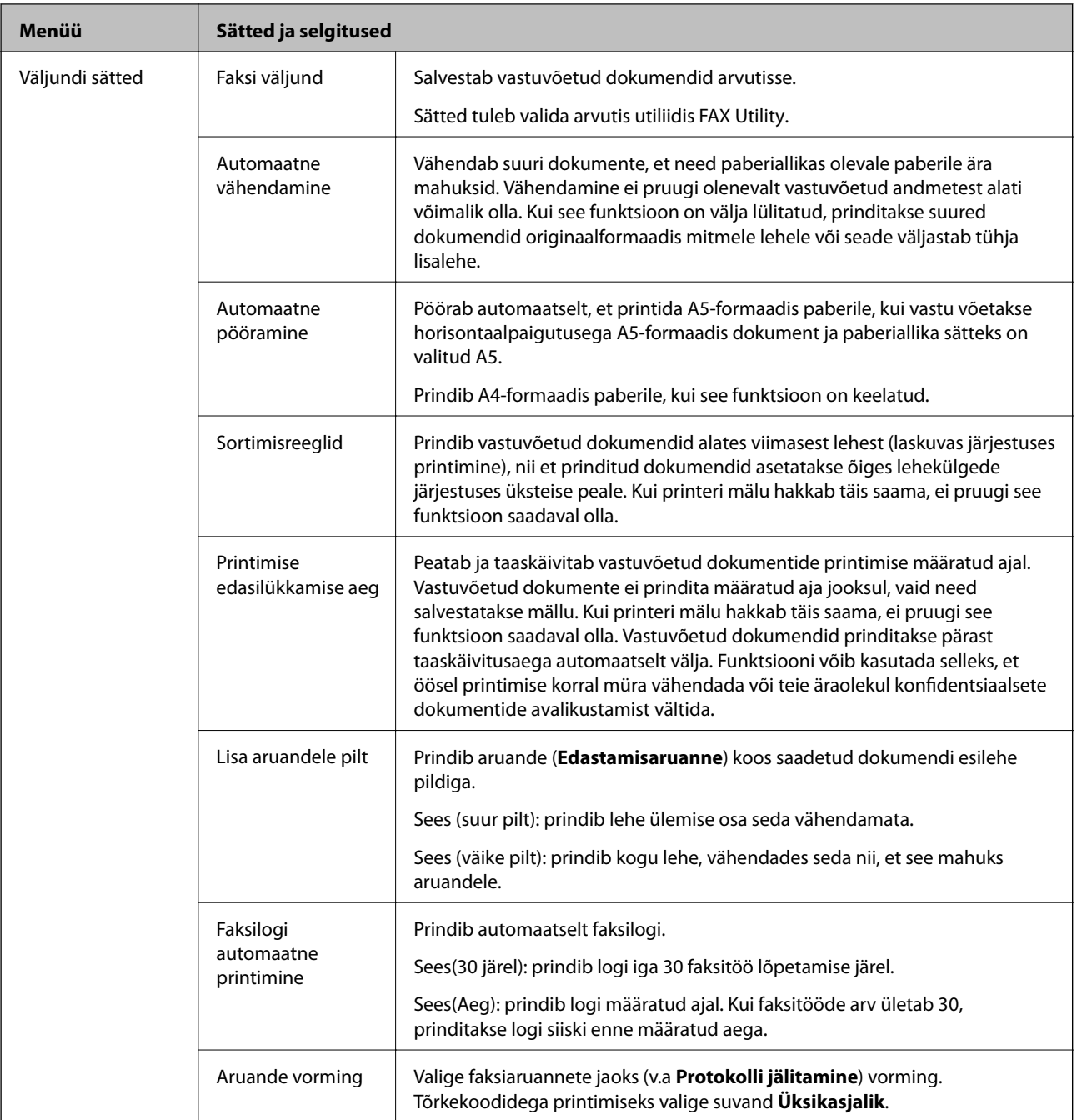

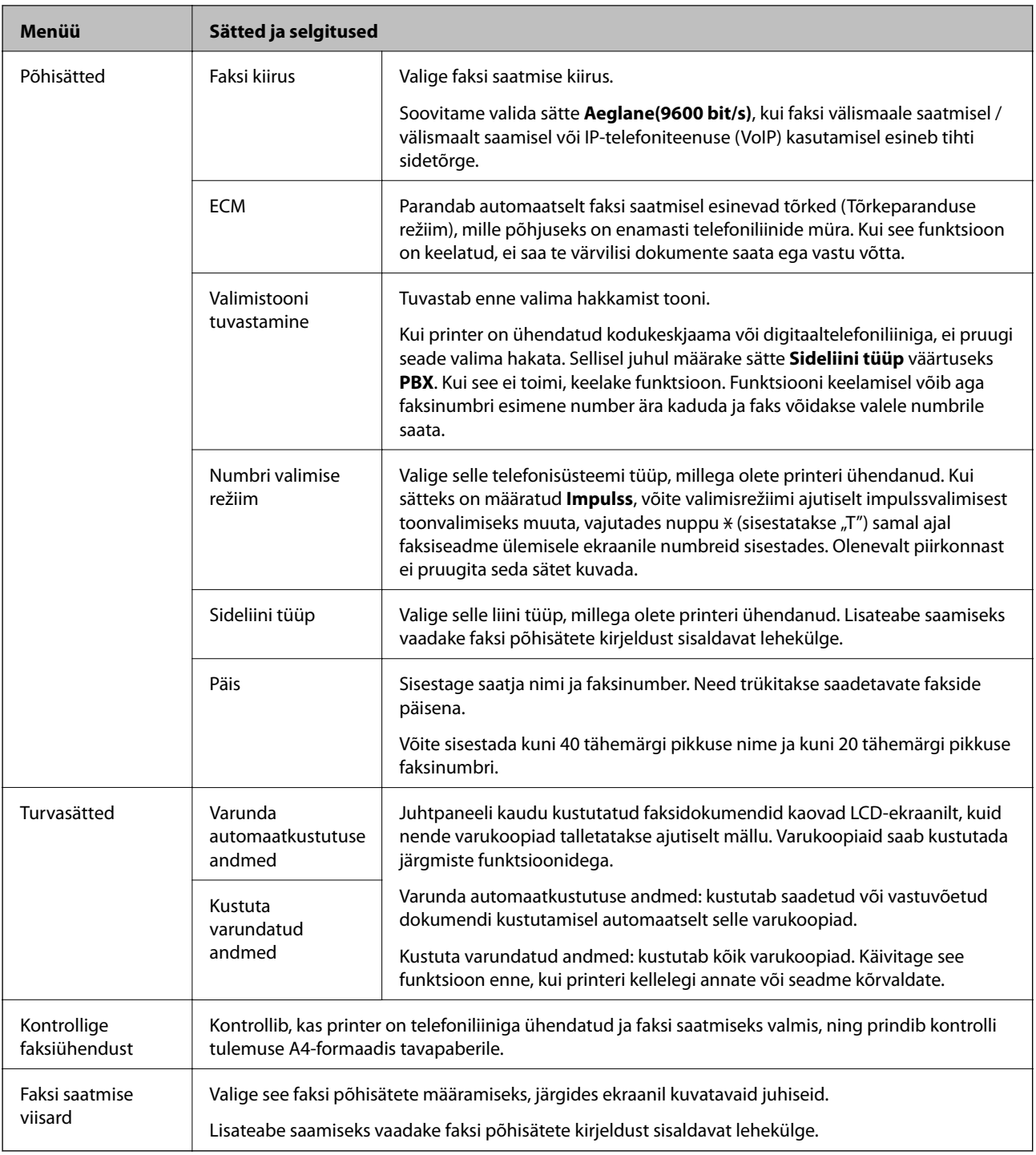

#### **Seotud teave**

- & ["Režiim](#page-16-0) **Faks**" lk 17
- $\blacklozenge$  ["Vastuvõetud fakside salvestamine arvutisse" lk 73](#page-72-0)
- $\blacktriangleright$  ["Faksi põhisätete määramine" lk 64](#page-63-0)

# <span id="page-22-0"></span>**Paberi laadimine**

# **Ettevaatusabinõud paberi käsitsemisel**

- ❏ Lugege paberiga kaasnenud juhiseid.
- ❏ Enne laadimist lehvitage paberiservasid ja joondage need siis. Ärge lehvitage ega painutage fotopaberit. See võib prinditavat külge kahjustada.

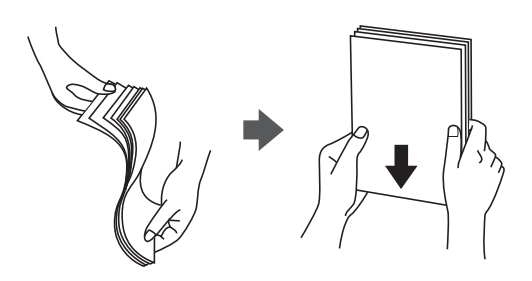

❏ Kui paber on kaardus, tasandage see või painutage seda pisut vastassuunas, enne kui selle laadite. Kaardus paberile printimine võib põhjustada paberiummistust või väljaprindi määrdumist.

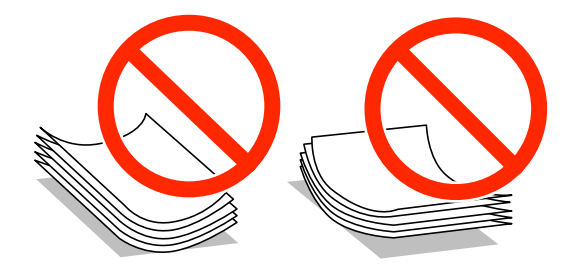

- ❏ Ärge kasutage paberit, mis on laineline, rebenenud, lõigatud, volditud, niiske, liiga paks või õhuke või mille küljes on kleepsusid. Sellise paberi kasutamine võib põhjustada paberiummistust või väljaprindi määrdumist.
- ❏ Enne laadimist lehvitage ümbrikuservasid ja joondage need siis. Kui virnastatud ümbrikud on õhku täis, suruge neid enne laadimist tasandamiseks alla.

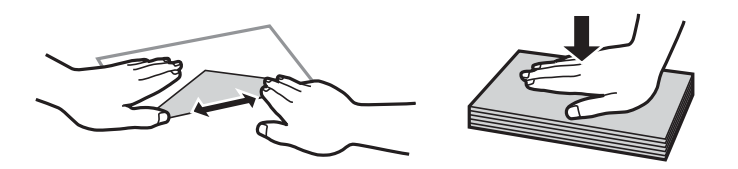

- ❏ Ärge kasutage kaardus ega volditud ümbrike. Selliste ümbrike kasutamine võib põhjustada paberiummistust või väljaprindi määrdumist.
- ❏ Ärge kasutage kleepuvate klappide või aknaga ümbrikke.
- ❏ Vältige liiga õhukeste ümbrike kasutamist, sest need võivad printimise ajal kaarduda.

#### **Seotud teave**

 $\blacktriangleright$  ["Printeri spetsifikatsioonid" lk 122](#page-121-0)

# <span id="page-23-0"></span>**Kasutatav paber ja mahud**

Epson soovitab väljaprintide kvaliteedi tagamiseks kasutada Epsoni originaalpaberit.

#### **Epsoni originaalpaber**

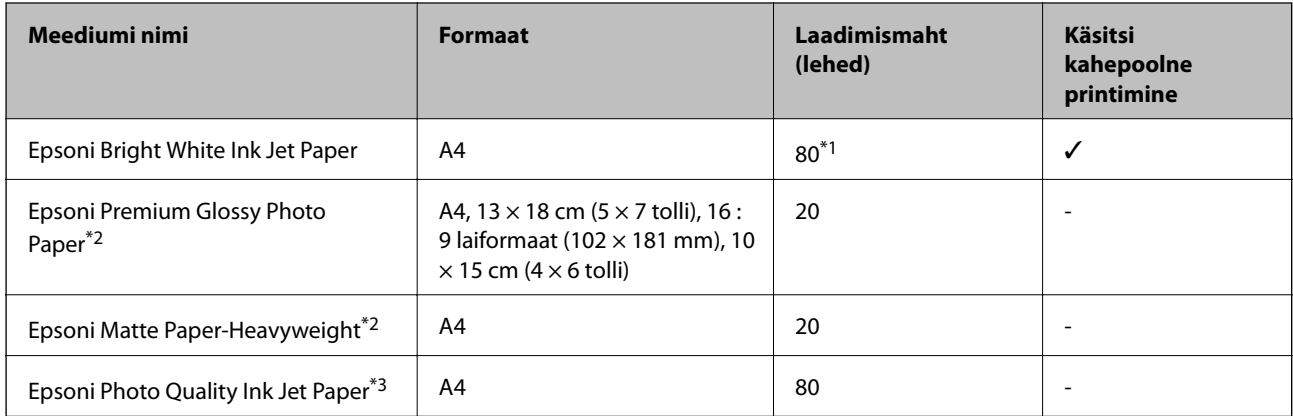

\*1 Käsitsi kahepoolseks printimiseks võite laadida kuni 30 paberilehte, mille ühele küljele on juba prinditud.

- \*2 Printida saab ainult arvutist või nutiseadmest.
- \*3 Printida saab ainult arvutist.

#### *Märkus.*

Paberi kättesaadavus erineb piirkonniti. Pöörduge Epsoni toe poole, et saada uusimat teavet teie piirkonnas kättesaadava paberi kohta.

#### **Müügil olev paber**

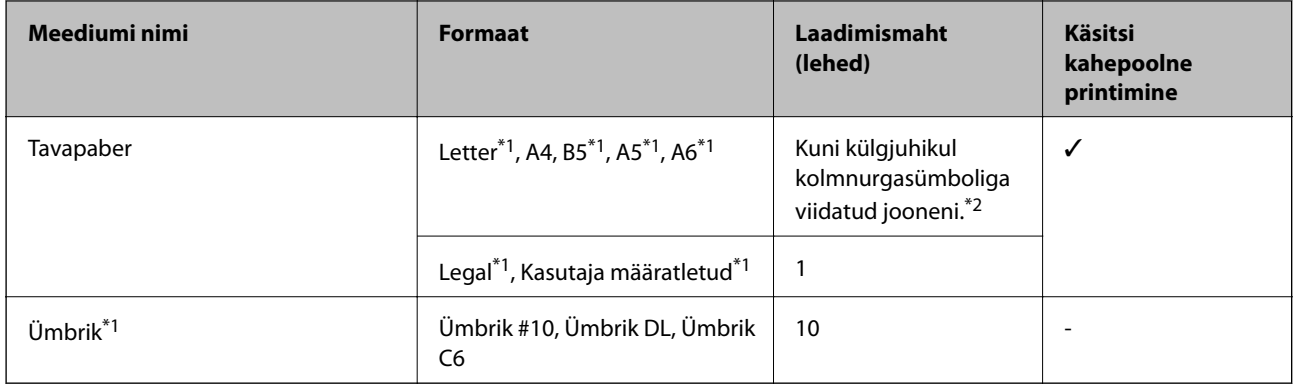

\*1 Printida saab ainult arvutist või nutiseadmest.

\*2 Käsitsi kahepoolseks printimiseks võite laadida kuni 30 paberilehte, mille ühele küljele on juba prinditud.

#### **Seotud teave**

 $\blacktriangleright$  ["Tehnilise toe veebisait" lk 132](#page-131-0)

## **Paberitüüpide loend**

Parimate printimistulemuste saavutamiseks valige kasutatava paberi tüübile vastav säte.

<span id="page-24-0"></span>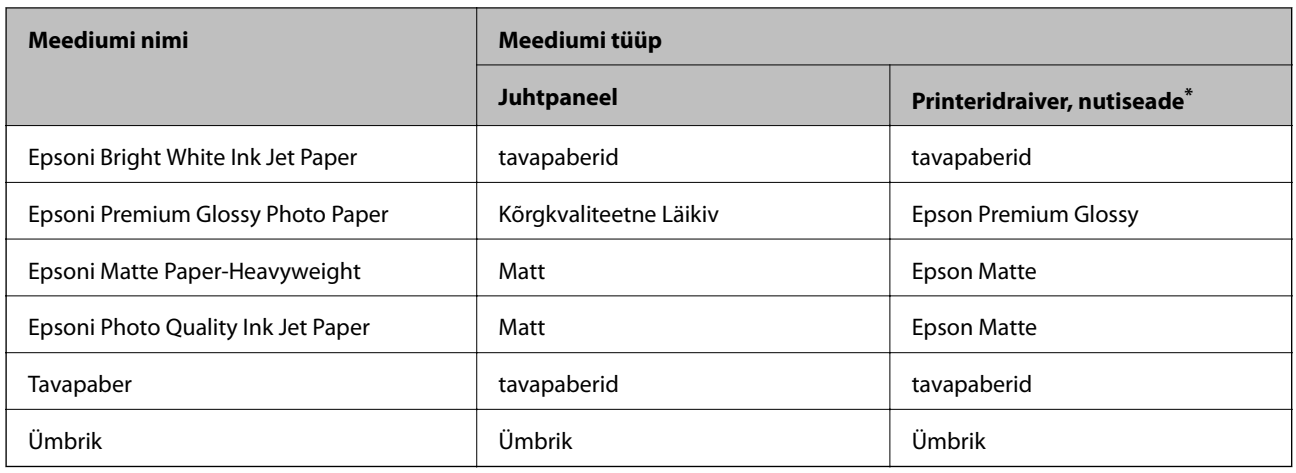

\* Nutiseadmete puhul saab Epson iPrinti abil printimisel valida neid meediumitüüpe.

# **Paberi laadimine komponenti Tagumine paberisöötja**

1. Avage sööturi kate ja tõmmake paberitugi välja.

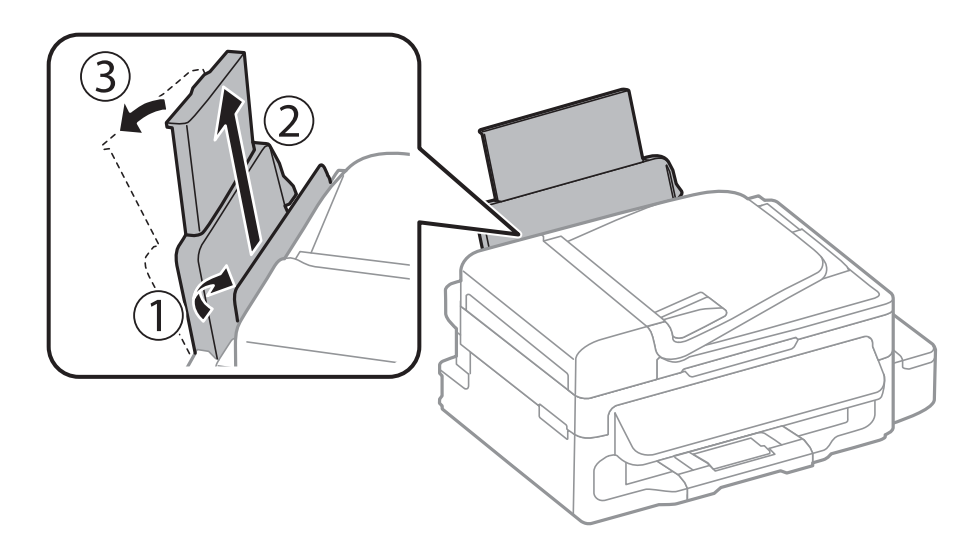

2. Nihutage külgjuhikut.

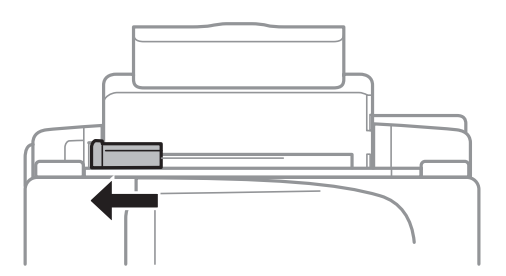

3. Laadige paber vertikaalselt tagumise paberisööturi parema servaga paralleelselt, nii et prinditav pool on üleval.

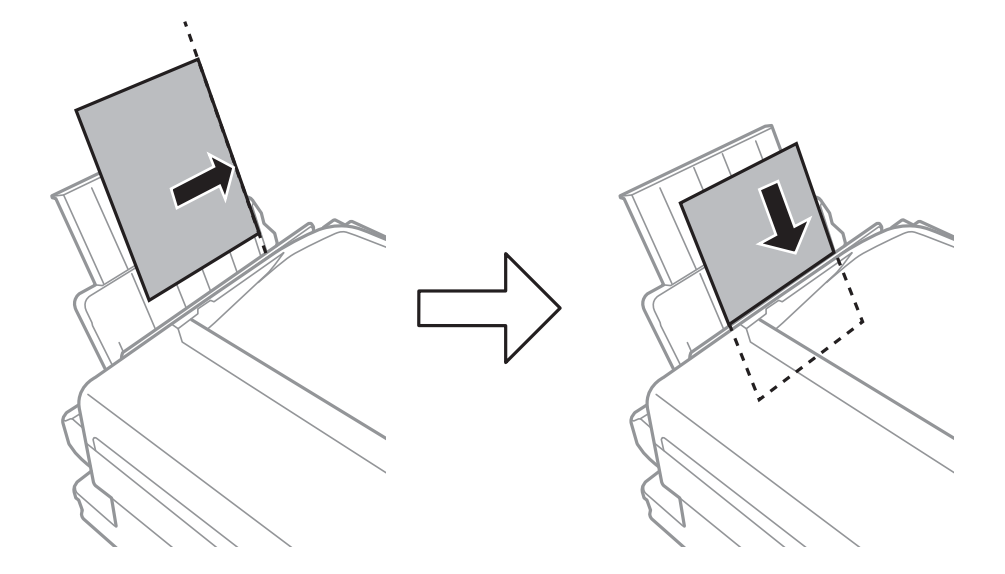

#### **C***Oluline teave:*

Ärge laadige rohkem lehti, kui konkreetse paberi puhul maksimaalselt lubatud. Ärge laadige tavapaberit äärejuhiku siseküljel oleva sümboli  $\blacktriangledown$  all olevast joonest kõrgemale.

#### ❏ Ümbrikud

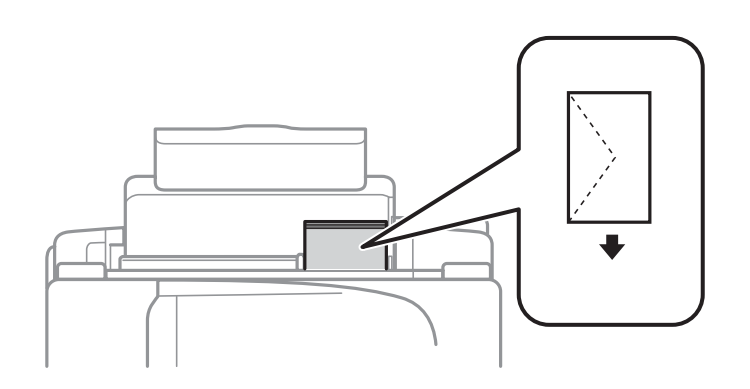

#### ❏ Eelaugustatud paber

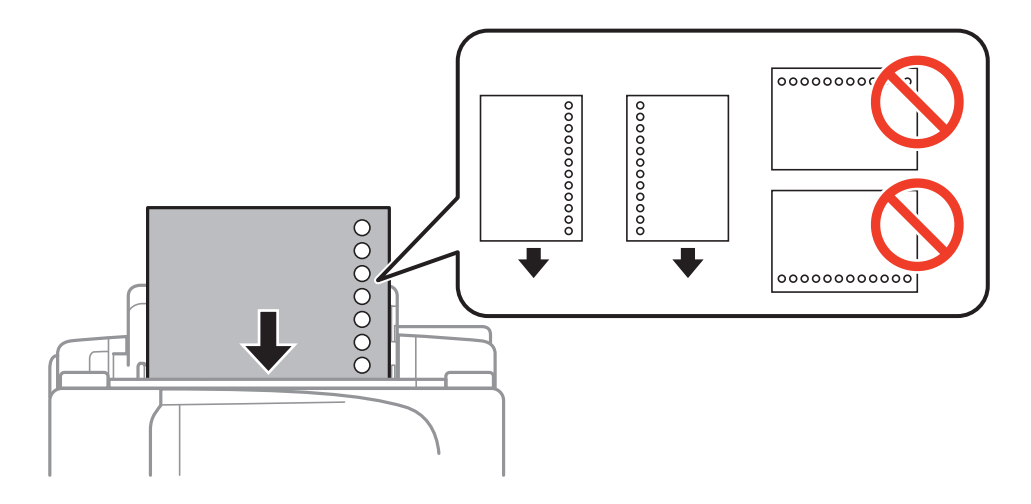

#### **Paberi laadimine**

#### *Märkus.*

Võite kasutada eelnevalt augustatud paberit järgmistel tingimustel.

- ❏ Laadimismaht: üks leht
- ❏ Formaat: A4, B5, A5, A6, Letter, Legal
- ❏ Köitmisavad: ärge laadige paberit, mille üla- või alaosas on köitmisavad. Kohandage kausta printimisasendit, et vältida avade kohale printimist.
- 4. Lükake külgjuhik vastu paberi serva ja seejärel sulgege sööturi kate.

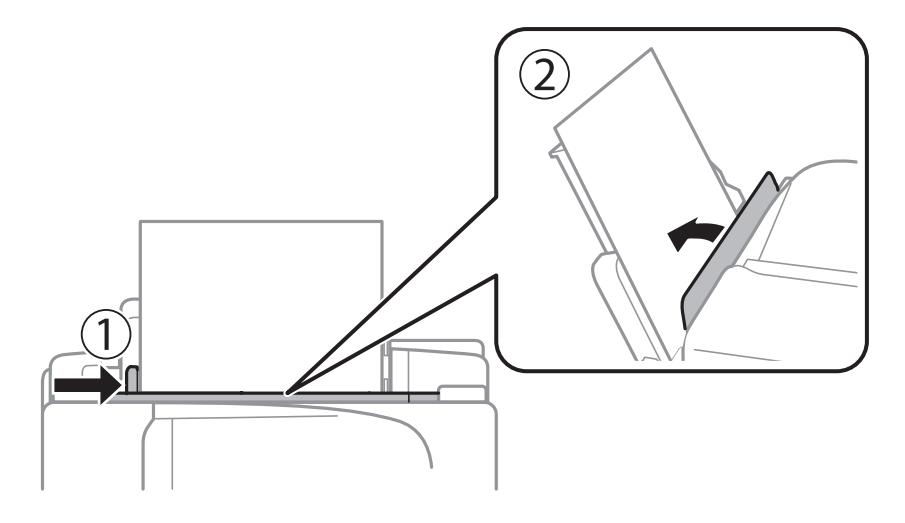

5. Määrake juhtpaneelil tagumine paberisöötjasse laaditud paberi formaat ja tüüp.

#### *Märkus.*

Saate kuvada ka paberiformaadi ja -tüübi sätete ekraani, valides suvandid *Häälestus* > *Paberi häälestus*.

6. Libistage väljastussalv välja.

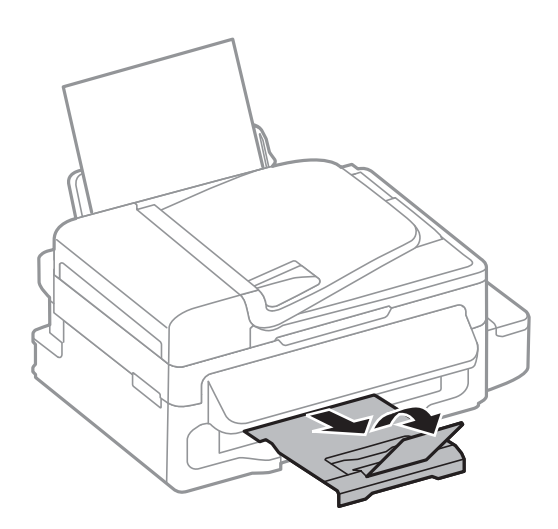

#### *Märkus.*

Pange ülejäänud paber tagasi pakendisse. Kui te jätate selle printerisse, võib paber kaarduda või prindikvaliteet langeda.

#### **Seotud teave**

 $\blacklozenge$  ["Ettevaatusabinõud paberi käsitsemisel" lk 23](#page-22-0)

Kasutusjuhend

 $\blacktriangleright$  ["Kasutatav paber ja mahud" lk 24](#page-23-0)

# <span id="page-28-0"></span>**Originaalide paigutamine**

Paigutage originaalid skanneri klaasile või ADF-i. Kasutage skanneri klaasi originaalidega, mis ei toeta automaatset dokumendisööturit ADF-i.

ADF-iga saate skannida mitu originaali korraga.

# **ADF-i puhul kasutatavad originaalid**

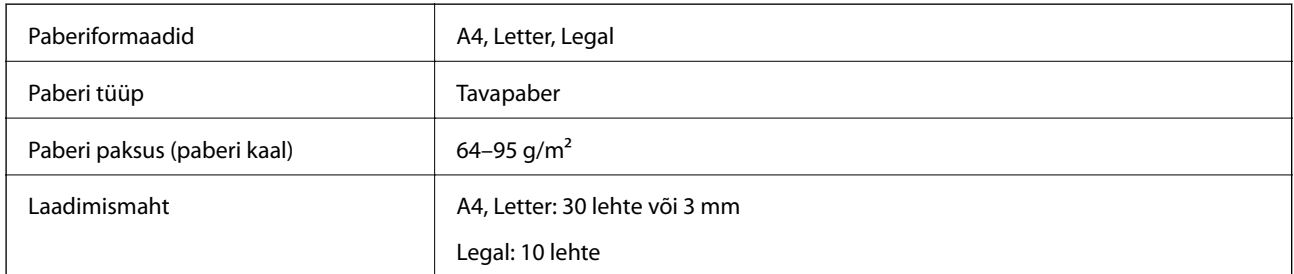

Paberiummistuste vältimiseks ärge pange ADF-i järgmisi originaale. Kasutage nende puhul komponenti skanneri klaas.

- ❏ Rebenenud, volditud, kortsus, kehva paberikvaliteediga või kooldunud originaalid
- ❏ Köiteaukudega originaalid
- ❏ Kleeplindi, klambri, kirjaklambri vms abil kokku pandud originaalid
- ❏ Kleebiste või siltidega originaalid
- ❏ Ebaühtlaselt lõigatud või vale nurga all olevad originaalid
- ❏ Köidetud originaalid
- ❏ Lüümikud, termoülekandepaberid, kopeerpaberid

# **Originaalide paigutamine ADF-i**

- 1. Joondage originaalide servad.
- 2. Nihutage ADF-i külgjuhikut.

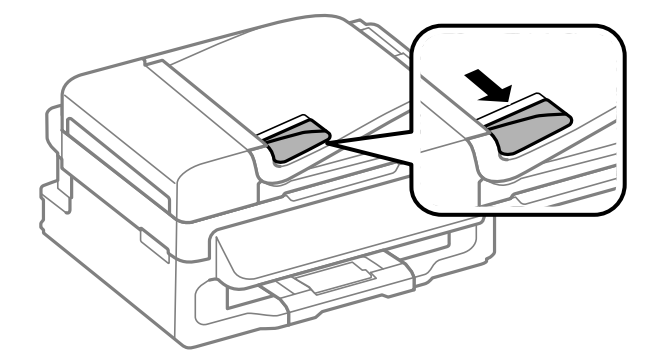

<span id="page-29-0"></span>3. Paigutage originaalid ADF-i, nii et esikülg jääb ülespoole.

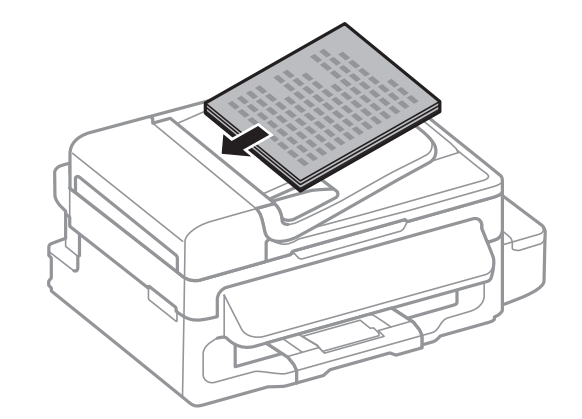

#### c*Oluline teave:*

- ❏ Ärge laadige originaale ADF-i külgjuhiku siseküljel oleva sümboli d all olevast joonest kõrgemale.
- ❏ Ärge lisage originaale skannimise ajal.
- 4. Nihutage ADF-i külgjuhik vastu originaalide serva.

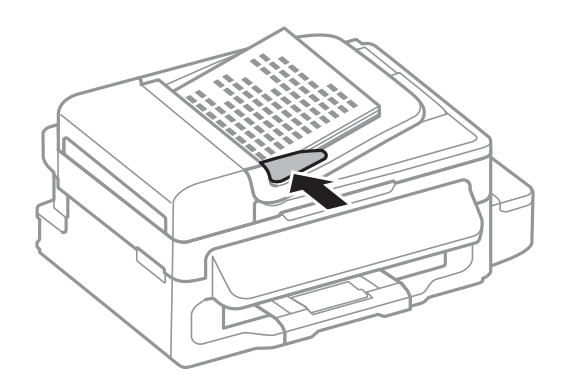

#### **Seotud teave**

 $\rightarrow$  ["ADF-i puhul kasutatavad originaalid" lk 29](#page-28-0)

# **Originaalide asetamine komponendile Skanneri klaas**

### !*Ettevaatust!*

Dokumendikaane sulgemisel ärge jätke oma sõrmi selle vahele. Vastasel juhul võite viga saada.

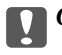

#### *Oluline teave:*

Kui asetate kogukaid originaale (nt raamat), ärge laske välisvalgusel paista otse komponendile skanneri klaas.

1. Avage dokumendikaas.

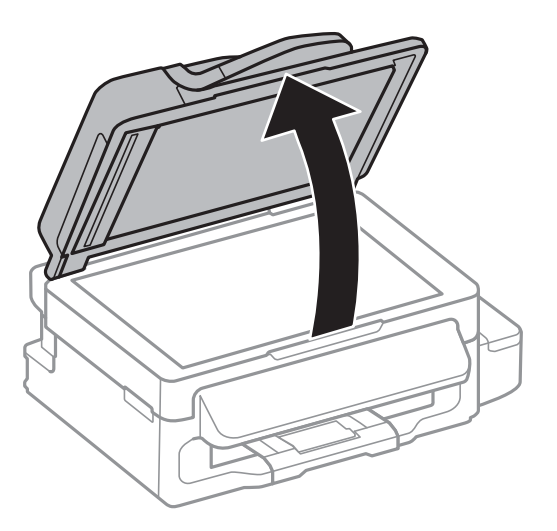

- 2. Eemaldage skanneri klaasilt tolm ja plekid.
- 3. Asetage originaal seadmesse, pealmine külg allpool, ja nihutage see nurgatähiseni.

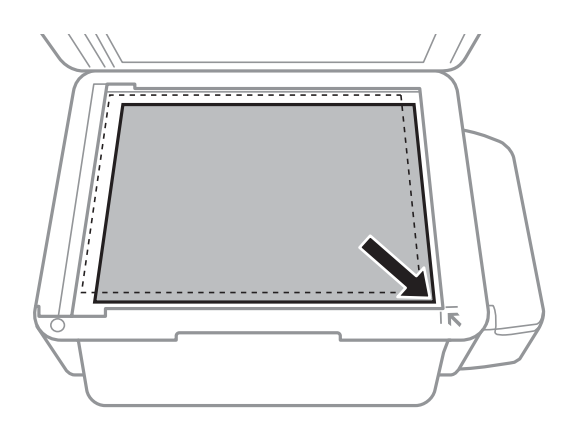

#### *Märkus.*

- ❏ 1,5 mm suurust vahemikku skanneri klaasi äärtes ei skannita.
- ❏ Kui originaalid on asetatud nii ADF-i kui ka komponendile skanneri klaas, on prioriteetsed ADF-is olevad originaalid.
- 4. Sulgege kaas õrnalt.

#### *Märkus.*

Eemaldage originaalid pärast skannimist või kopeerimist. Kui jätate originaalid pikaks ajaks skanneri klaasile, võivad need klaasi külge kinni jääda.

# <span id="page-31-0"></span>**Printimine**

# **Arvutist printimine**

## **Põhiteave printimise kohta – Windows**

#### *Märkus.*

- ❏ Sätete kohta saate lisateavet võrguspikrist. Paremklõpsake sätet ja klõpsake seejärel suvandit *Spikker*.
- ❏ Toimingud võivad olenevalt rakendusest erineda. Lisateabe saamiseks lugege rakenduse spikrit.
- 1. Laadige paber printerisse.

### **C***Oluline teave:*

Seadke juhtpaneelil paberi sätted.

- 2. Avage fail, mida soovite printida.
- 3. Valige menüüst **Fail** suvand **Prindi** või **Prindihäälestus**.
- 4. Valige printer.

5. Valige printeridraiveri akna avamiseks suvand **Eelistused** või **Atribuudid**.

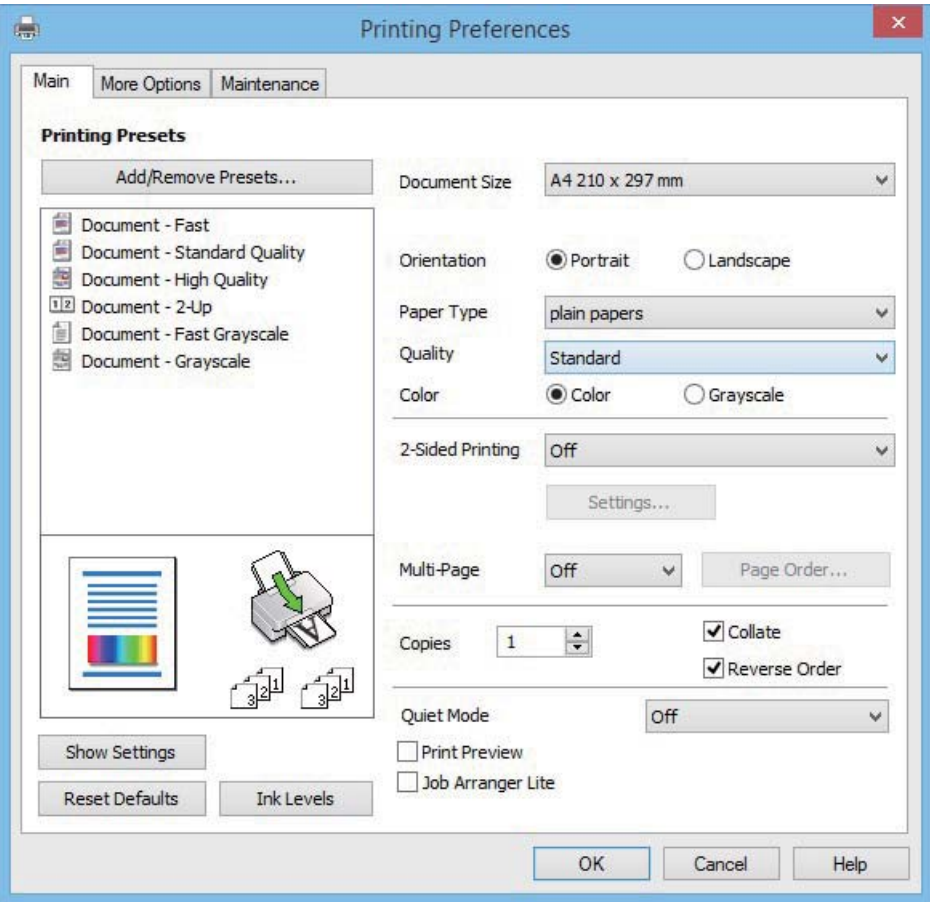

- 6. Tehke järgmised seadistused.
	- ❏ Dokumendi formaat: valige printerisse laaditud paberi formaat.
	- ❏ Suund: valige rakenduses määratud paigutus.
	- ❏ Paberitüüp: valige laaditud paberi tüüp.
	- ❏ Värviline: valige **Halliskaala**, kui soovite printida mustaga või halltoonides.

#### *Märkus.*

Ümbrikele printimisel seadke suvand Rõhtsalt funktsiooni *Suund* sätteks.

- 7. Klõpsake **OK**, et sulgeda printeridraiveri aken.
- 8. Klõpsake nuppu **Prindi**.

#### **Seotud teave**

- & ["Kasutatav paber ja mahud" lk 24](#page-23-0)
- $\blacklozenge$  ["Paberi laadimine komponenti Tagumine paberisöötja" lk 25](#page-24-0)
- & ["Paberitüüpide loend" lk 24](#page-23-0)

## <span id="page-33-0"></span>**Põhiteave printimise kohta – Mac OS X**

#### *Märkus.*

Selles jaotises toodud selgitustes kasutatakse näitena rakendust TextEdit. Toimingud ja kuvatavad ekraanid võivad olenevalt rakendusest erineda. Lisateabe saamiseks lugege rakenduse spikrit.

1. Laadige paber printerisse.

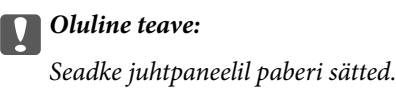

- 2. Avage fail, mida soovite printida.
- 3. Valige menüüst **Fail** suvand **Prindi** või mõni muu käsk, millega avada printimisdialoog.

Vajaduse korral klõpsake printimisakna laiendamiseks nuppu **Kuva üksikasjad** või d.

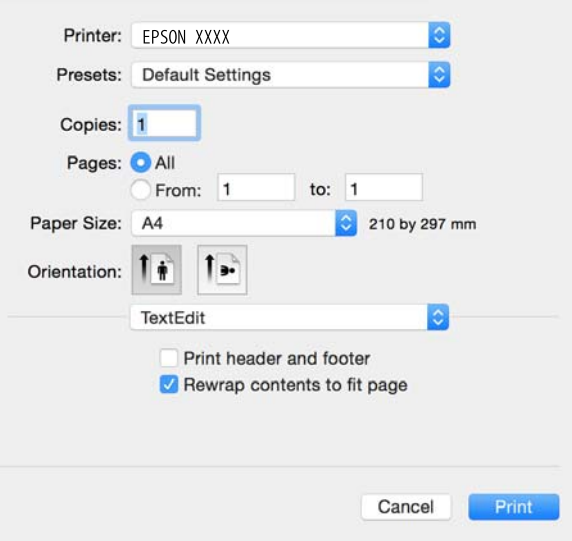

- 4. Tehke järgmised seadistused.
	- ❏ Printer: valige printer.
	- ❏ Valmiskombinatsioonid: valige, kui soovite kasutada registreeritud sätteid.
	- ❏ Paberiformaat: valige printerisse laaditud paberi formaat.
	- ❏ Paigutus: valige rakenduses määratud paigutus.

#### *Märkus.*

- ❏ Kui ülaltoodud sättemenüüsid ei kuvata, sulgege printimisaken, valige suvand *Lehe häälestus* menüüst *Fail* ja seejärel seadke sätted.
- ❏ Ümbrikele printimisel valige horisontaalpaigutus.

5. Valige hüpikmenüüst suvand **Printeri sätted**.

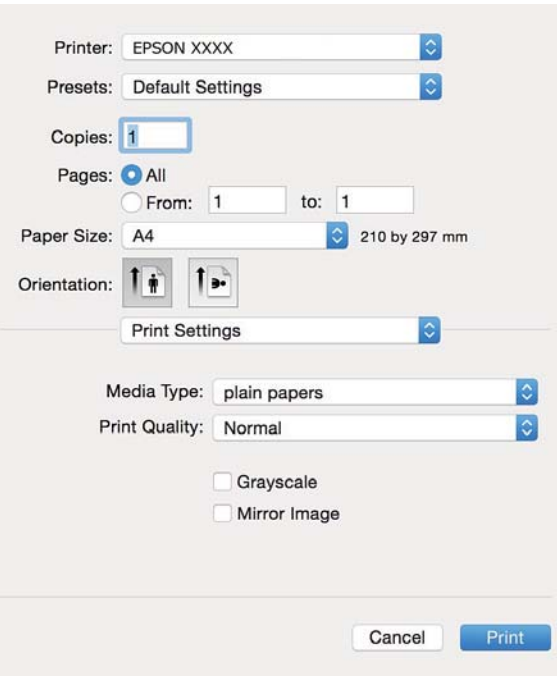

#### *Märkus.*

Kui operatsioonisüsteemi Mac OS X v10.8.x või uuema puhul ei kuvata menüüd *Printeri sätted*, ei ole Epsoni printeridraiver õigesti installitud.

Valige *System Preferences* menüüst > *Printers & Scanners* (või *Print & Scan*, *Print & Fax*), eemaldage printer ja lisage siis printer uuesti. Printeri lisamise kohta lugege alljärgnevat.

[http://epson.sn](http://epson.sn/?q=2)

- 6. Tehke järgmised seadistused.
	- ❏ Meediumitüüp: valige laaditud paberi tüüp.
	- ❏ Halliskaala: valige see suvand, kui soovite printida must-valgelt või hallides toonides.
- 7. Klõpsake nuppu **Prindi**.

#### **Seotud teave**

- & ["Kasutatav paber ja mahud" lk 24](#page-23-0)
- $\rightarrow$  ["Paberi laadimine komponenti Tagumine paberisöötja" lk 25](#page-24-0)
- & ["Paberitüüpide loend" lk 24](#page-23-0)

## <span id="page-35-0"></span>**Printimine kahele poole (ainult Windows)**

Printeridraiver prindib automaatselt paaris ja paarituid lehekülgi eraldades. Kui printer on paaritute lehekülgede printimise lõpetanud, pöörake juhiseid järgides paberid ümber, et printida paaris leheküljed. Võite printida ka voldiku, mille saate väljaprindist kokku voltida.

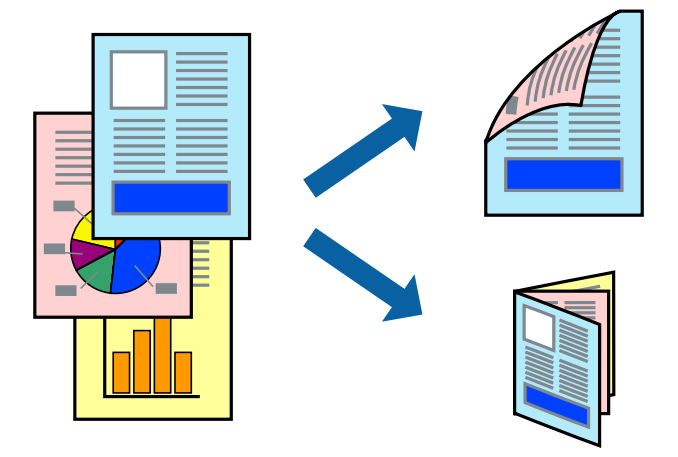

#### *Märkus.*

- ❏ Kui te ei kasuta kahepoolseks printimiseks sobilikku paberit, võib prindikvaliteet olla halvem ja esineda paberiummistust.
- ❏ Olenevalt paberist ja andmetest võib tint valguda läbi paberi.
- ❏ Kui *EPSON Status Monitor 3* on inaktiveeritud, avage printeridraiver, klõpsake valikut *Lisasätted* vahekaardil *Hooldus* ja valige *Lubage EPSON Status Monitor 3*.
- ❏ Kahepoolne printimine ei pruugi olla saadaval, kui printerit kasutatakse võrgu kaudu või ühiskasutuses.
- 1. Laadige paber printerisse.
- 2. Avage fail, mida soovite printida.
- 3. Avage printeridraiveri aken.
- 4. Valige vahekaardil **Pealeht** jaotises **2-poolne printimine** säte **Käsitsi (Pika serva köitmine)** või **Käsitsi (Lühikese serva köitmine)**.
- 5. Klõpsake suvandit **Sätted**, tehke soovitud seadistused ja klõpsake seejärel nuppu **OK**.

*Märkus.* Voldikuna printimiseks valige *Voldik*.

- 6. Vajaduse korral tehke vahekaartidel **Pealeht** ja **Veel suvandeid** veel seadistusi ning seejärel klõpsake nuppu **OK**.
- 7. Klõpsake nuppu **Prindi**.

Kui esimesele poolele printimine on lõpetatud, kuvatakse arvutis hüpikaken. Järgige ekraanil olevaid juhiseid.

#### **Seotud teave**

- $\blacktriangleright$  ["Kasutatav paber ja mahud" lk 24](#page-23-0)
- $\rightarrow$  ["Paberi laadimine komponenti Tagumine paberisöötja" lk 25](#page-24-0)
- $\rightarrow$  ["Põhiteave printimise kohta Windows" lk 32](#page-31-0)
### **Mitme lehekülje printimine ühele lehele**

Võite printida ühele paberilehele kaks või neli andmelehekülge.

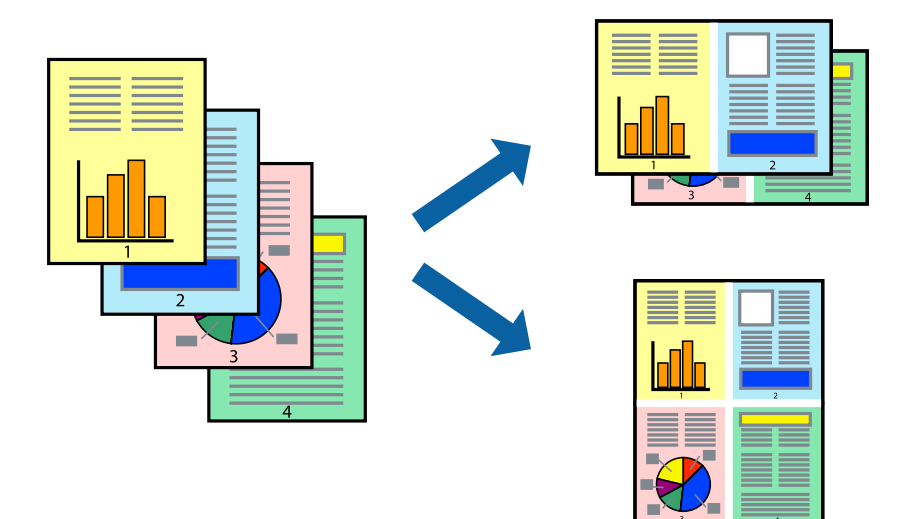

### **Mitme lehekülje printimine ühele lehele – Windows**

- 1. Laadige paber printerisse.
- 2. Avage fail, mida soovite printida.
- 3. Avage printeridraiveri aken.
- 4. Valige **2 lehte lehel** või **4 lehte lehel** suvandi **Mitu lehekülge** sätteks vahekaardil **Pealeht**.
- 5. Klõpsake nuppu **Lehek. järjestus**, valige soovitud sätted ja seejärel klõpsake akna sulgemiseks nuppu **OK**.
- 6. Vajaduse korral tehke vahekaartidel **Pealeht** ja **Veel suvandeid** veel seadistusi ning seejärel klõpsake nuppu **OK**.
- 7. Klõpsake nuppu **Prindi**.

#### **Seotud teave**

- $\rightarrow$  ["Paberi laadimine komponenti Tagumine paberisöötja" lk 25](#page-24-0)
- $\rightarrow$  ["Põhiteave printimise kohta Windows" lk 32](#page-31-0)

### **Mitme lehekülje printimine ühele lehele – Mac OS X**

- 1. Laadige paber printerisse.
- 2. Avage fail, mida soovite printida.
- 3. Avage printimisdialoog.
- 4. Valige hüpikmenüüst suvand **Paigutus**.
- 5. Määrake lehekülgede arv jaotistes **Lehekülgi paberilehe kohta**, **Paigutuse suund** (lehekülgede järjestus) ja **Äärised**.
- 6. Vajaduse korral seadistage ka muid sätteid.
- 7. Klõpsake nuppu **Prindi**.

#### **Seotud teave**

- $\blacktriangleright$  ["Paberi laadimine komponenti Tagumine paberisöötja" lk 25](#page-24-0)
- $\rightarrow$  ["Põhiteave printimise kohta Mac OS X" lk 34](#page-33-0)

### **Prinditava sobitamine paberi formaadiga**

Võite printida nii, et prinditav materjal sobitatakse printerisse laaditud paberi formaadiga.

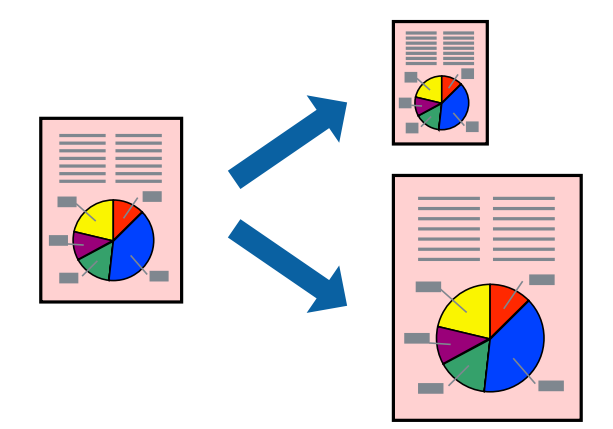

### **Prinditava sobitamine paberi formaadiga – Windows**

- 1. Laadige paber printerisse.
- 2. Avage fail, mida soovite printida.
- 3. Avage printeridraiveri aken.
- 4. Valige vahekaardil **Veel suvandeid** järgmised sätted.
	- ❏ Dokumendi formaat: valige rakenduses määratud paberiformaat.
	- ❏ Väljastatav paber: valige printerisse laatud paberi formaat.

Suvand **Mahuta lehele** valitakse automaatselt.

#### *Märkus.*

Kui soovite lehekülje keskele vähendatud pildi printida, valige suvand *Keskel*.

- 5. Vajaduse korral tehke vahekaartidel **Pealeht** ja **Veel suvandeid** veel seadistusi ning seejärel klõpsake nuppu **OK**.
- 6. Klõpsake nuppu **Prindi**.

#### **Seotud teave**

- $\rightarrow$  ["Paberi laadimine komponenti Tagumine paberisöötja" lk 25](#page-24-0)
- $\blacktriangleright$  ["Põhiteave printimise kohta Windows" lk 32](#page-31-0)

### **Prinditava materjali sobitamine paberiformaadiga – Mac OS X**

- 1. Laadige paber printerisse.
- 2. Avage fail, mida soovite printida.
- 3. Avage printimisdialoog.
- 4. Valige suvandi **Paberiformaat** sätteks rakenduses määratud paberiformaat.
- 5. Valige hüpikmenüüst **Paberihaldus**.
- 6. Valige suvand **Sobita paberiformaadiga**.
- 7. Valige suvandi **Sihtpaberi formaat** sätteks printerisse laaditud paberi formaat.
- 8. Vajaduse korral seadistage ka muid sätteid.
- 9. Klõpsake nuppu **Prindi**.

#### **Seotud teave**

- $\rightarrow$  ["Paberi laadimine komponenti Tagumine paberisöötja" lk 25](#page-24-0)
- & ["Põhiteave printimise kohta Mac OS X" lk 34](#page-33-0)

### **Korraga mitme faili printimine (ainult Windows)**

Funktsiooniga **Töökorraldaja** saate ühendada mitu erinevates rakendustes loodud faili ja printida need ühe printimistoiminguga. Võite määrata kombineeritud failide prindisätted, nagu paigutus, printimisjärjestus ja suund.

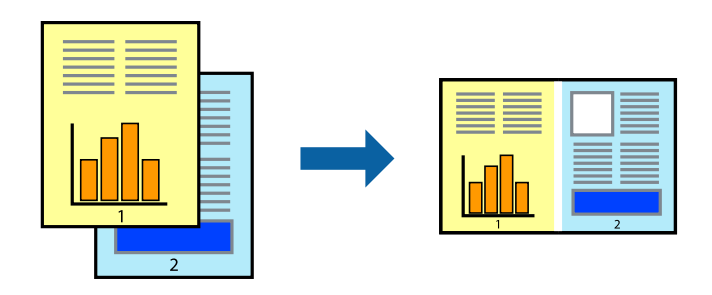

#### *Märkus.*

*Prindiprojekt*i (salvestatud rakendusse *Töökorraldaja*) avamiseks klõpsake nuppu *Töökorraldaja* printeridraiveri vahekaardil *Hooldus*. Seejärel klõpsake faili valimiseks käsku *Ava* menüüst *Fail*. Salvestatud failide laiend on "ecl".

- 1. Laadige paber printerisse.
- 2. Avage fail, mida soovite printida.
- 3. Avage printeridraiveri aken.
- 4. Valige suvand **Töökorraldaja** vahekaardil **Pealeht**.
- 5. Printeridraiveri akna sulgemiseks klõpsake nuppu **OK**.
- 6. Klõpsake nuppu **Prindi**.

Kuvatakse aken **Töökorraldaja** ja printimistoiming lisatakse **Prindiprojekt**ile.

7. Jätke aken **Töökorraldaja** avatuks, avage fail, mida soovite praeguse failiga ühendada, ja korrake toiminguid 3 kuni 6.

#### *Märkus.*

Kui sulgete akna *Töökorraldaja*, kustutatakse salvestamata *Prindiprojekt*. Hilisemaks printimiseks valige *Salvesta* menüüst *Fail*.

- 8. Kasutage menüüsid **Küljendus** ja **Redigeeri** aknas **Töökorraldaja**, et redigeerida vastavalt vajadusele projekti **Prindiprojekt**.
- 9. Valige suvand **Prindi**, mis asub menüüs **Fail**.

#### **Seotud teave**

- $\rightarrow$  ["Paberi laadimine komponenti Tagumine paberisöötja" lk 25](#page-24-0)
- $\rightarrow$  ["Põhiteave printimise kohta Windows" lk 32](#page-31-0)

### **Plakati loomine ühe pildi mitmele lehele printimise teel (ainult Windowsis)**

See funktsioon võimaldab ühe pildi printida mitmele lehele. Seejärel võite valmistada plakati, kleepides pildid teibiga kokku.

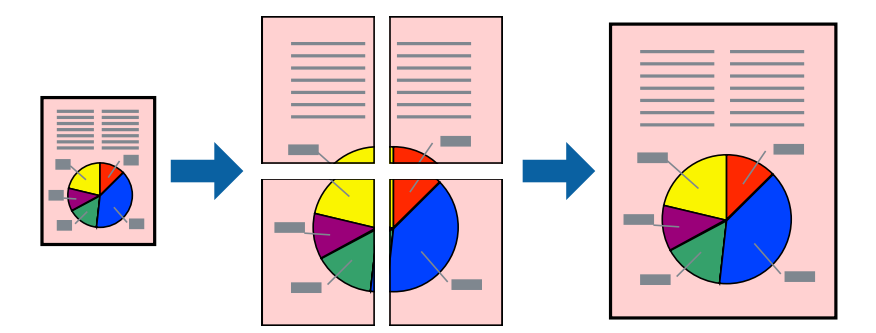

- 1. Laadige paber printerisse.
- 2. Avage fail, mida soovite printida.
- 3. Avage printeridraiveri aken.
- 4. Valige suvand **2x1 plakat**, **2x2 plakat**, **3x3 plakat** või **4x4 plakat**, mis asub menüüs **Mitu lehekülge** vahekaardil **Pealeht**.
- 5. Klõpsake suvandit **Sätted**, tehke soovitud seadistused ja klõpsake seejärel nuppu **OK**.
- 6. Vajaduse korral tehke vahekaartidel **Pealeht** ja **Veel suvandeid** veel seadistusi ning seejärel klõpsake nuppu **OK**.

7. Klõpsake nuppu **Prindi**.

#### **Seotud teave**

- $\blacktriangleright$  ["Paberi laadimine komponenti Tagumine paberisöötja" lk 25](#page-24-0)
- $\blacktriangleright$  ["Põhiteave printimise kohta Windows" lk 32](#page-31-0)

### **Postrite printimine funktsiooniga Vaheliti joondusmärgised**

Järgnevalt on toodud näide postri printimisest, kui valitud on suvand **2x2 plakat** ja jaotises **Prindi lõikejooned** asuv suvand **Vaheliti joondusmärgised**.

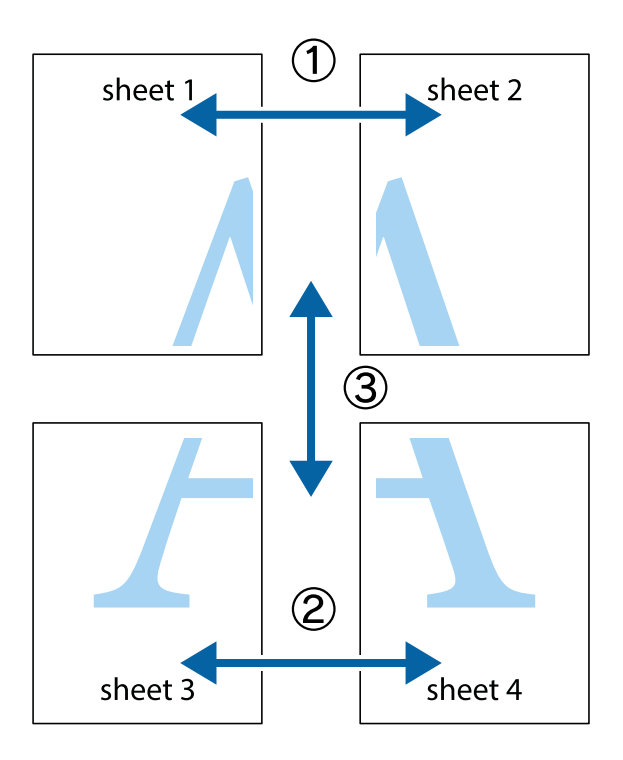

- $\frac{1}{\frac{1}{2}}\sum_{i=1}^{n}$  $\mathbb{R}^{\mathbb{Z}}$  $\boxed{\text{a}}$  $\sqrt{\frac{1}{2}}$  $\overline{\mathbf{w}}$ <u>ja</u> <u>tw</u> sheet 1 sheet 2 sheet 1 sheet 2 IJ E<br>E ..<br>만 L⊠<br>E  $\mathbb{R}$  $\mathbb{R}$  $\overline{\mathbf{R}}$
- 1. Valmistage ette Sheet 1 ja Sheet 2. Lõigake mööda alumise ja ülemise risti vahelist sinist vertikaalset joont ära Sheet 1 veerised.

2. Asetage Sheet 1 Sheet 2 peale ja joondage ristid. Seejärel kleepige kaks lehte tagaküljelt ajutiselt kokku.

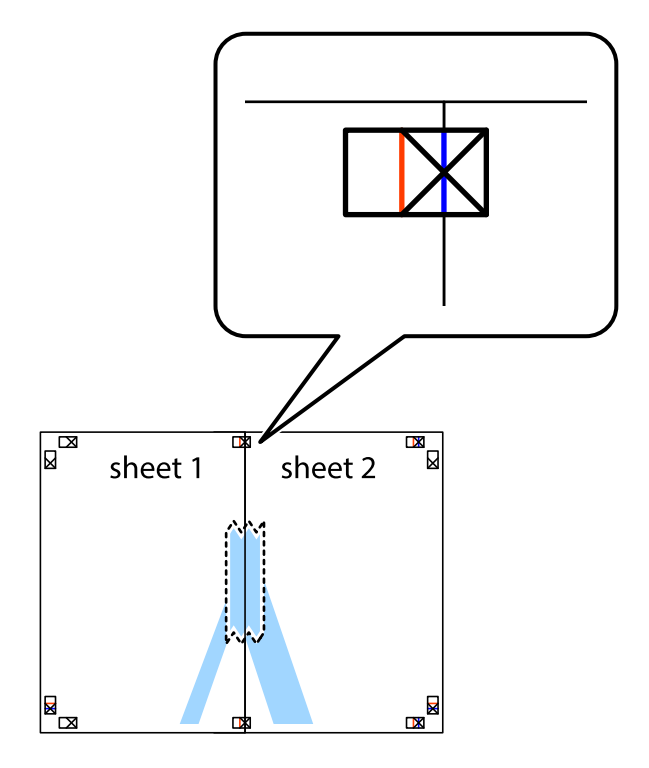

3. Lõigake kleebitud lehed mööda joondusmärkide vahelist vertikaalset punast joont pooleks (järgige ristidest vasakul olevat joont).

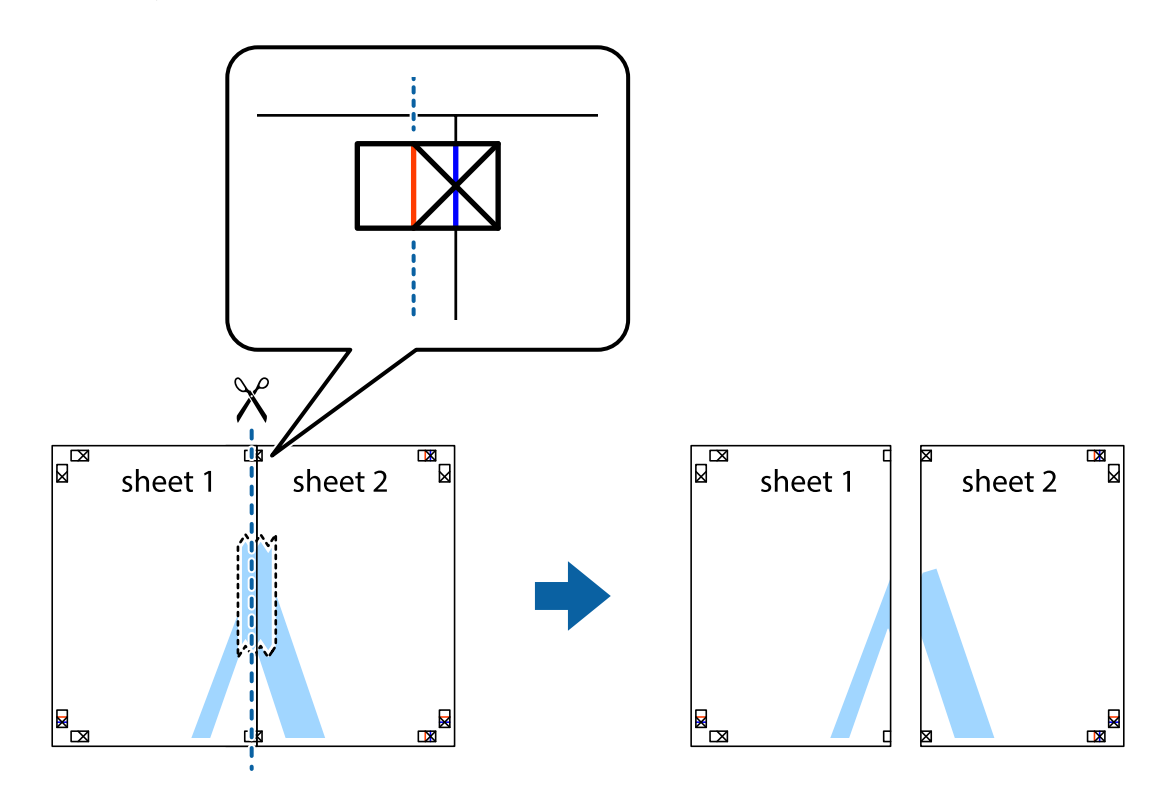

4. Kleepige lehed tagaküljelt kokku.

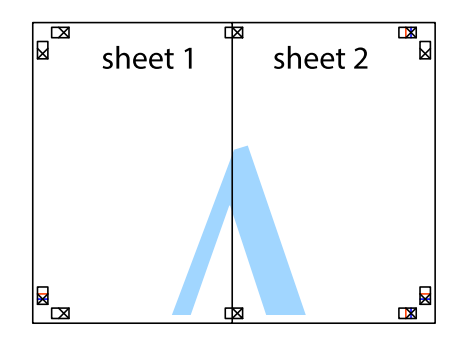

5. Sheet 3 ja Sheet 4 kokkukleepimiseks korrake toiminguid 1–4.

6. Lõigake mööda vasakpoolse ja parempoolse risti vahelist sinist horisontaalset joont Sheet 1 ja Sheet 2 veerised ära.

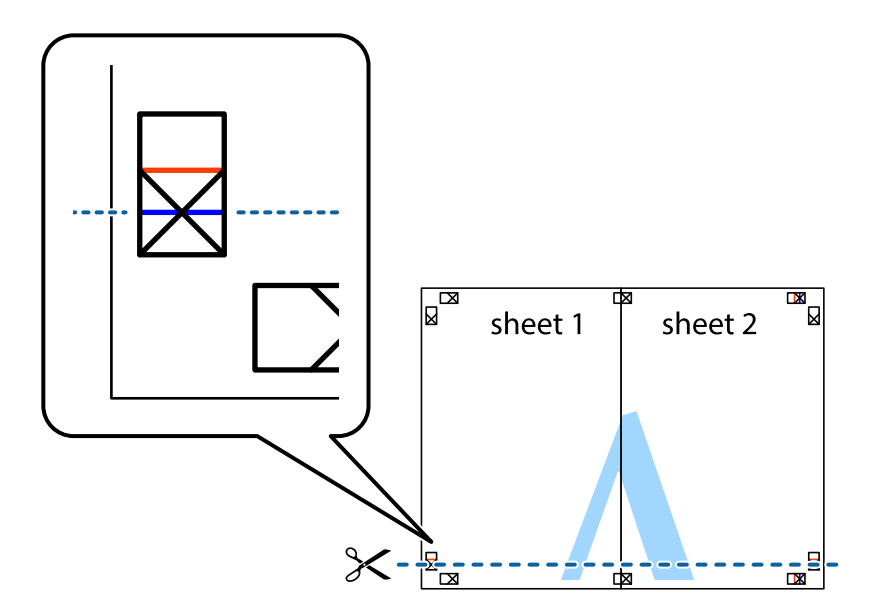

7. Asetage Sheet 1 ja Sheet 2 serv Sheet 3 ja Sheet 4 peale ning joondage ristid. Seejärel kleepige lehed tagaküljelt ajutiselt kokku.

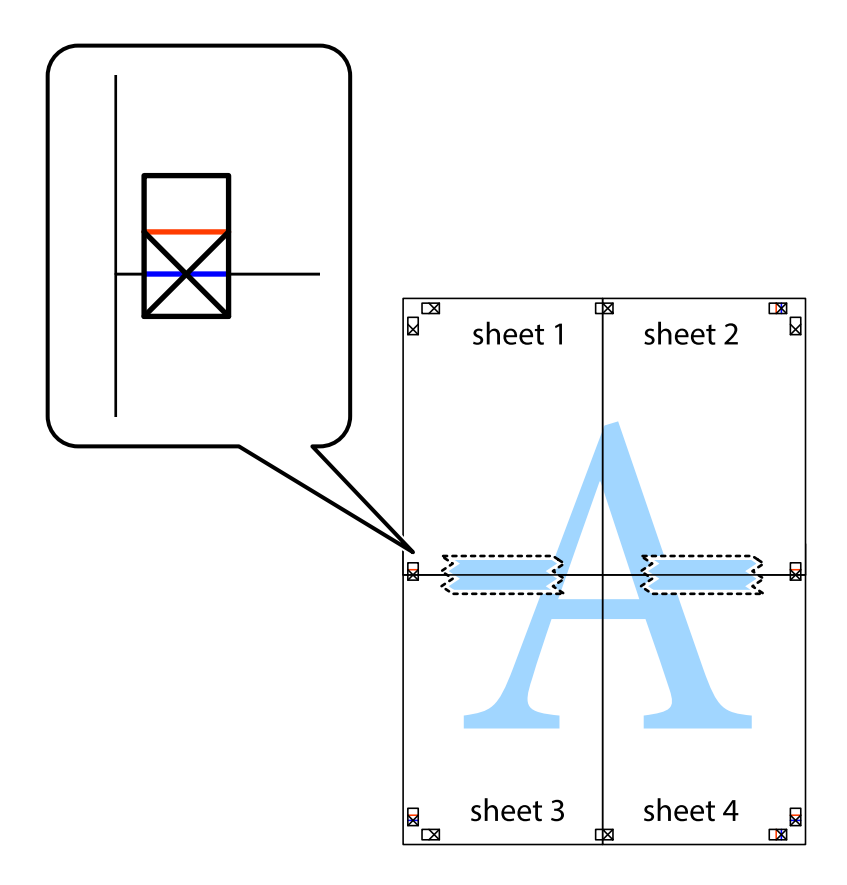

8. Lõigake kleebitud lehed mööda joondusmärkide vahelist horisontaalset punast joont pooleks (järgige ristidest ülalpool olevat joont).

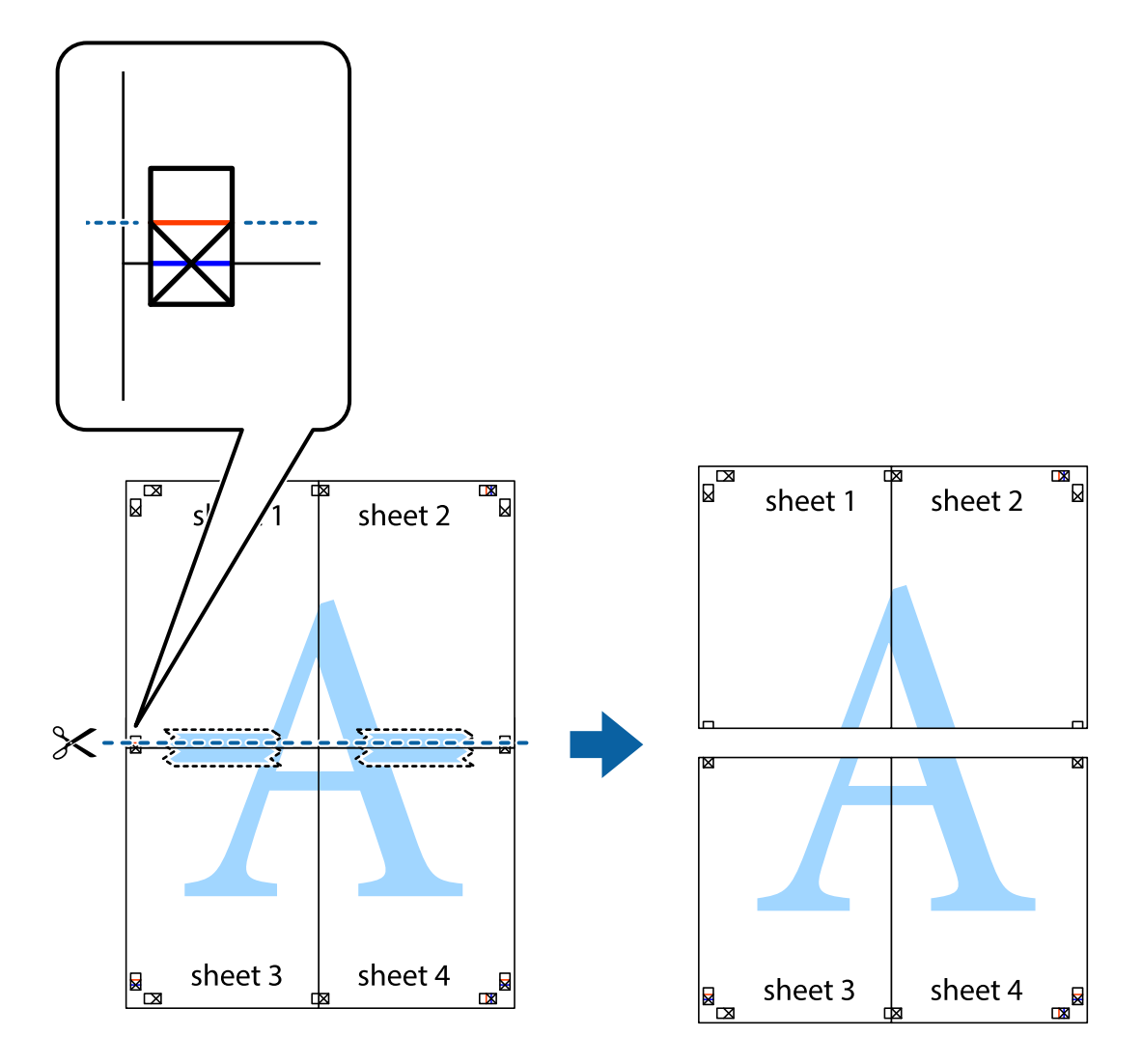

9. Kleepige lehed tagaküljelt kokku.

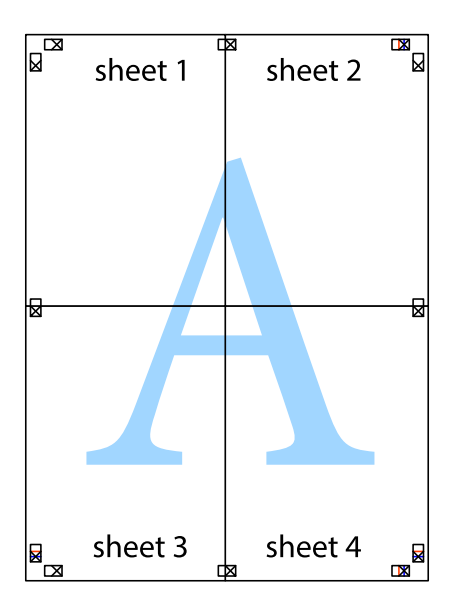

10. Lõigake piki välisjuhikut ära ka ülejäänud veerised.

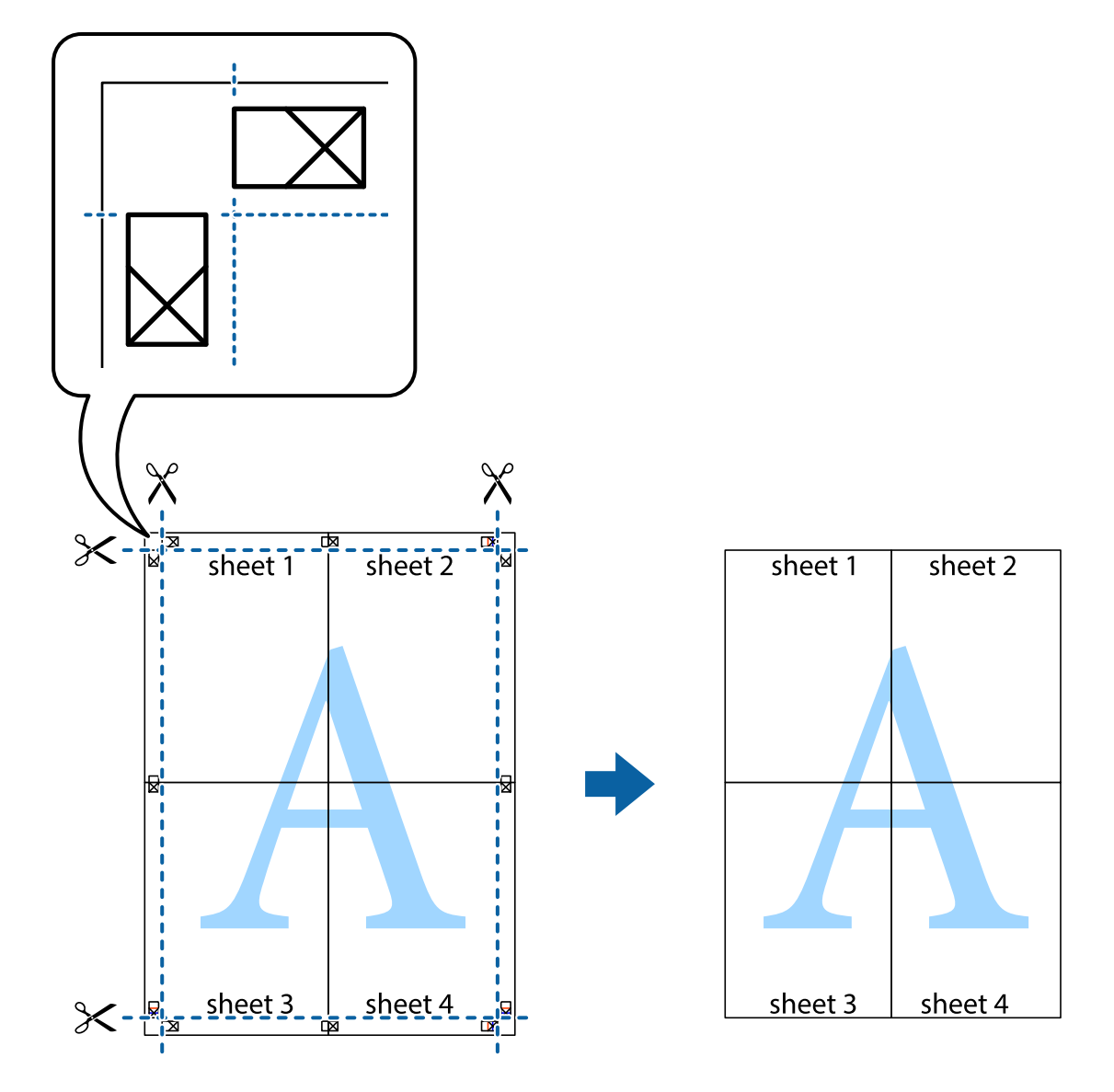

### **Täpsemate sätetega printimine**

Selles jaotises kirjeldatakse printeridraiveri mitmesuguseid lisapaigutus- ja printimisfunktsioone.

#### **Seotud teave**

- $\blacklozenge$  ["Windowsi printeridraiver" lk 91](#page-90-0)
- $\blacktriangleright$  ["Mac OS Xi printeridraiver" lk 92](#page-91-0)

### **Printimise eelseadistuse lisamine lihtsamaks printimiseks**

Kui loote sageli kasutatavatest prindisätetest printeridraiveris oma eelseadistuse, võite hõlpsalt printida, valides eelseadistuse loendist.

#### **Windows**

Oma eelseadistuse lisamiseks määrake sätted **Dokumendi formaat** ja **Paberitüüp** vahekaardil **Pealeht** või **Veel suvandeid** ning klõpsake seejärel suvandit **Lisa/eemalda eelseaded**, mis asub jaotises **Printimise eelmäärangud**.

#### *Märkus.*

Lisatud eelseadistuse kustutamiseks klõpsake *Lisa/eemalda eelseaded*, valige eelseadistuse nimi, mida tahate kustutada ja kustutage see.

#### **Mac OS X**

Avage printimisdialoog. Oma eelseadistuse lisamiseks määrake sellised sätted nagu **Paberiformaat** ja **Meediumitüüp** ning salvestage seejärel praegused sätted sättes **Eelseadistused** eelseadistusena.

#### *Märkus.*

Lisatud eelseadistuse kustutamiseks valige suvandid *Presets* > *Show Presets*, valige eelseatud nimi, mida soovite loendist kustutada ja seejärel kustutage see.

### **Vähendatud või suurendatud dokumendi printimine**

Võite dokumenti protsendimäära võrra suurendada või vähendada.

#### **Windows**

Määrake **Dokumendi formaat** vahekaardil **Veel suvandeid**. Valige suvand **Vähenda/suurenda dokumenti**, **Suurenda** ja sisestage seejärel protsendimäär.

#### **Mac OS X**

#### *Märkus.*

Toimingud varieeruvad sõltuvalt rakendusest. Lisateabe saamiseks lugege rakenduse spikrit.

Valige suvand **Lehe häälestus** (või **Prindi**) menüüst **Fail**. Valige printer jaotises **Vorminda seadme jaoks**, valige paberi formaat ja seejärel sisestage protsendimäär väljal **Mastaap**. Sulgege aken ja printige, järgides üldisi printimisjuhiseid.

### **Printimisvärvi kohandamine**

Võite kohandada printimiseks kasutatavaid värve.

Funktsiooniga **PhotoEnhance** luuakse selgem kujutis ja erksamad värvid, kohandades automaatselt algse pildi kontrastsust, küllastust ning eredust.

#### *Märkus.*

- ❏ Neid kohandusi ei rakendata algsetele andmetele.
- ❏ Funktsioon *PhotoEnhance* kohandab värve pildistatava asukohta analüüsides. Kui olete pilti vähendades, suurendades, kärpides või pöörates pildistatava asukohta muutnud, võib värv ootamatult muutuda. Kui pilt on fookusest väljas, võib selle toon ebaloomulik olla. Kui värvid muutuvad või mõjuvad ebaloomulikult, printige mõne muu režiimiga, mitte funktsiooniga *PhotoEnhance*.

#### **Windows**

Valige värviparanduse meetod suvandist **Värvikorrektsioon** vahekaardil **Veel suvandeid**.

Kui teete valiku **Automaatne**, reguleeritakse värve automaatselt, et need vastaksid paberi tüübile ja prindikvaliteedi sätetele. Kui teete valiku **Kohandatud** ja klõpsate **Täpsemalt**, saate ise sätted valida.

#### **Mac OS X**

Avage printimisdialoog. Valige hüpikmenüüst **Color Matching** ja seejärel **EPSON Color Controls**. Valige hüpikmenüüst **Color Options** ja valige üks saadaolevatest suvanditest. Klõpsake noolel suvandi **Täpsemad sätted** kõrval ja tehke soovitud sätted.

### **Vesimärgi printimine (ainult Windows)**

Võite lisada prinditud lehtedele vesimärgi (nt "salajane"). Võite ka lisada oma vesimärgi.

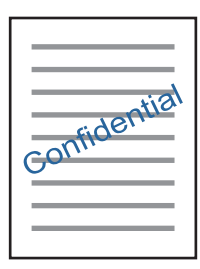

Klõpsake suvandit **Vesimärgi omadused** vahekaardil **Veel suvandeid** ning valige seejärel vesimärk. Üksikasjade (nt tiheduse ja vesimärgi asukoha) muutmiseks klõpsake nuppu **Sätted**.

### **Päise ja jaluse printimine (ainult Windows)**

Saate päiste ja jalustena printida teavet, nagu kasutajanimi ja printimiskuupäev.

Klõpsake suvandit **Vesimärgi omadused** vahekaardil **Veel suvandeid** ja valige seejärel suvand **Päis/jalus**. Klõpsake suvandit **Sätted** ja valige rippmenüüst vajalikud sätted.

### **Fotode printimine rakendusega Epson Easy Photo Print**

Epson Easy Photo Print võimaldab lihtsat fotode küljendamist ja printimist erinevat tüüpi paberitele. Lisateabe saamiseks lugege rakenduse spikrit.

#### *Märkus.*

Kui prindite Epsoni originaalfotopaberile, on tindikvaliteet parim ning väljaprindid on erksad ja selged.

#### **Seotud teave**

- & ["Kasutatav paber ja mahud" lk 24](#page-23-0)
- $\blacktriangleright$  ["Paberi laadimine komponenti Tagumine paberisöötja" lk 25](#page-24-0)
- & ["Epson Easy Photo Print" lk 95](#page-94-0)

# **Printimine nutiseadmetest**

### **Rakenduse Epson iPrint kasutamine**

Epson iPrint on rakendus, millega saate printida fotosid, dokumente ja veebilehti nutiseadmest (nt nutitelefon või tahvelarvuti). Saate kasutada kohalikku printimist, printimist nutiseadmest, mis on ühendatud printeriga samasse juhtmeta võrku, või kaugprintimist (kaugasukohast Interneti kaudu). Kaugprintimise kasutamiseks registreerige printer teenuses Epson Connect.

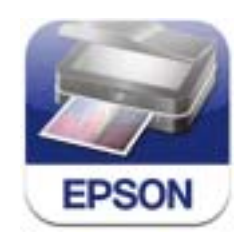

#### **Seotud teave**

& ["Teenus Epson Connect" lk 89](#page-88-0)

### **Rakenduse Epson iPrint installimine**

Rakenduse Epson iPrint saate oma nutiseadmesse installida järgmist URL-i või QR-koodi kasutades. <http://ipr.to/c>

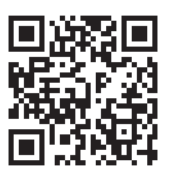

### **Printimine rakendusega Epson iPrint**

Käivitage nutiseadmes Epson iPrint ja valige avakuvalt üksus, mida soovite kasutada.

Järgmisi ekraane võidakse ilma ette teatamata muuta.

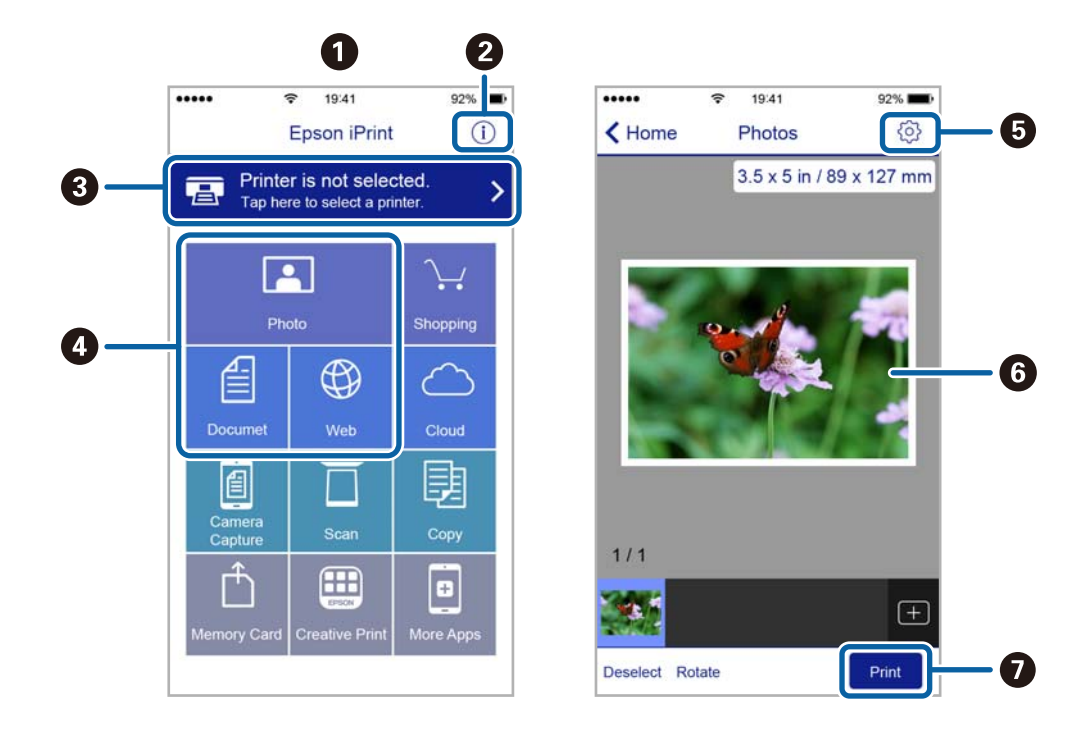

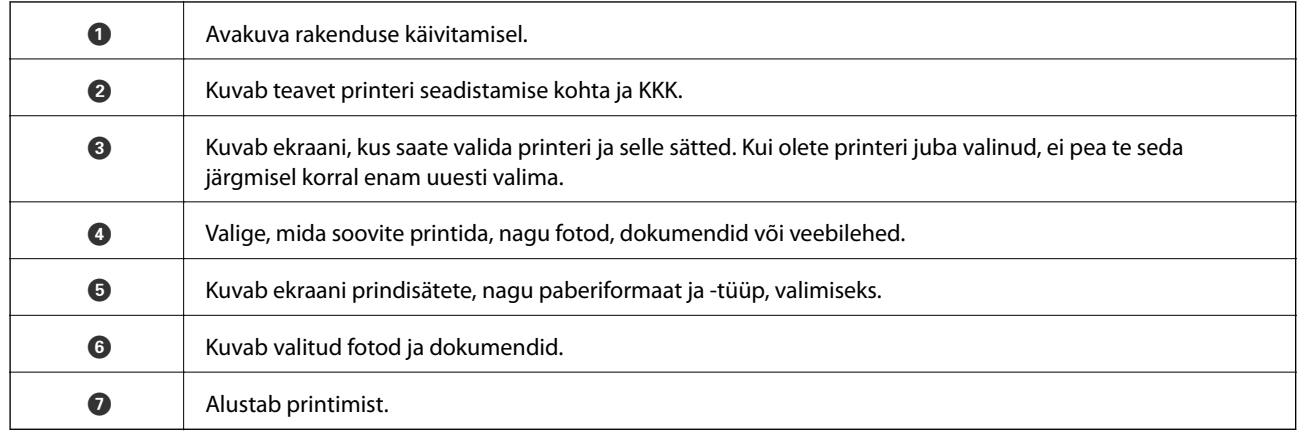

#### *Märkus.*

Dokumendimenüüst printimiseks, kasutades seadmeid iPhone, iPad ja iPod touch, mis töötavad platvormil iOS, käivitage Epson iPrint pärast prinditava dokumendi edastamist, kasutades rakenduse iTunes failijagamisfunktsiooni.

### **Funktsiooni AirPrint kasutamine**

AirPrint võimaldab teil printida AirPrinti toega printerisse oma iOS-i uusimat versiooni kasutavast iOS-seadmest ja Mac OS X v10.7.x-ist või uuemast versioonist.

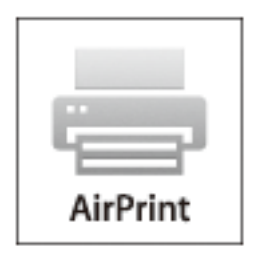

#### *Märkus.*

Lisateavet saateApple'i AirPrinti veebisaidilt.

- 1. Laadige paber printerisse.
- 2. Ühendage oma seade samasse juhtmeta võrku, mida kasutab printer.
- 3. Printige seadmest printerisse.

#### **Seotud teave**

 $\blacktriangleright$  ["Paberi laadimine komponenti Tagumine paberisöötja" lk 25](#page-24-0)

# **Printimise tühistamine**

#### *Märkus.*

- ❏ Te ei saa Windowsis prinditööd arvutist tühistada, kui see on täielikult printerisse saadetud. Sel juhul katkestage prinditöö printeri juhtpaneelilt.
- ❏ Operatsioonisüsteemis Mac OS X mitme lehe printimise ajal ei saa te kõiki printimistöid juhtpaneelilt tühistada. Sel juhul katkestage printimistöö arvutist.
- ❏ Kui saatsite prinditöö operatsioonisüsteemist Mac OS X v10.6.8 võrgu kaudu, ei pruugi teil olla võimalik seda arvutis tühistada. Sel juhul katkestage prinditöö printeri juhtpaneelilt. Arvutist printimise tühistamiseks peate muutma sätteid rakenduses Web Config. Lisateabe saamiseks lugege dokumenti Võrgujuhend.

### **Printimise tühistamine – printerinupp**

Poolelioleva prinditöö tühistamiseks vajutage nuppu  $\mathcal{D}$ .

### **Printimise tühistamine – Windows**

- 1. Avage printeridraiveri aken.
- 2. Valige vahekaart **Hooldus**.
- 3. Klõpsake nuppu **Printimisjärjek.**.
- 4. Paremklõpsake tööl, mida soovite katkestada, ja seejärel valige käsk **Loobu**.

#### **Seotud teave**

 $\rightarrow$  ["Windowsi printeridraiver" lk 91](#page-90-0)

### **Printimise tühistamine – Mac OS X**

- 1. Klõpsake **dokil** olevat printeriikooni.
- 2. Valige printimistöö, mille soovite tühistada.
- 3. Tühistage töö.
	- ❏ Mac OS X v10.8.x või uuem

Klõpsake edenemisnäidiku kõrval olevat nuppu .

 $\Box$  Mac OS X v10.6.8 kuni v10.7.x

Klõpsake nuppu **Kustuta**.

# **Kopeerimine**

- 1. Laadige paber printerisse.
- 2. Asetage originaalid seadmesse.
- 3. Sisenege avakuvalt suvandisse **Kopeeri**.
- 4. Vajutage koopiate arvu sisestamiseks nuppe  $\blacktriangle$  ja  $\nabla$ .
- 5. Vajutage nuppu OK.
- 6. Valige suvand **Paigutus** ja seejärel sobiv paigutus.
- 7. Vajutage nuppu  $\blacktriangledown$  ja seejärel valige muud vajalikud sätted.
- 8. Vajutage nuppu  $\hat{\Phi}$ .

#### **Seotud teave**

- $\blacklozenge$  ["Paberi laadimine komponenti Tagumine paberisöötja" lk 25](#page-24-0)
- $\rightarrow$  ["Originaalide paigutamine" lk 29](#page-28-0)
- & ["Režiim](#page-14-0) **Kopeeri**" lk 15

# **Skannimine**

# **Juhtpaneelilt skannimine**

### **Pilvekeskkonda skannimine**

Skannitud kujutised saate saata pilveteenustesse, kasutades rakendust Epson Connect.

Lisateavet saate Epson Connecti veebisaidilt.

<https://www.epsonconnect.com/>

[http://www.epsonconnect.eu](http://www.epsonconnect.eu/) (ainult Euroopa)

#### **Seotud teave**

& ["Režiim](#page-15-0) **Skanni**" lk 16

### **Arvutisse skannimine**

#### c*Oluline teave:*

Enne selle funktsiooni kasutamist veenduge, et arvutisse oleks installitud EPSON Scan ja Epson Event Manager.

- 1. Asetage originaalid seadmesse.
- 2. Sisenege avakuvalt suvandisse **Skanni**.
- 3. Valige suvand **Arvuti**.
- 4. Valige arvuti, kuhu soovite skannitud kujutised salvestada.

#### *Märkus.*

- ❏ Rakenduses Epson Event Manager saate muuta sageli kasutatavaid skannimissätteid, nagu dokumendi tüüp, salvestamise sihtkaust või salvestusvorming.
- ❏ Kui printer on ühendatud võrku, saab printeri juhtpaneelil kuvada kuni 20 arvutit.
- ❏ Kui arvuti, kuhu soovite skannitud kujutise salvestada, tuvastatakse võrgus, kuvatakse juhtpaneelil arvuti nime 15 esimest tähemärki. Kui määrate võrguskannimise nime rakenduses Epson Event Manager, kuvatakse see juhtpaneelil.
- 5. Vajutage nuppu OK ja seejärel valige sobiv failivorming.
- 6. Vajutage nuppu  $\hat{\Phi}$ .

#### **Seotud teave**

- $\rightarrow$  ["Originaalide paigutamine" lk 29](#page-28-0)
- ◆ ["Epson Event Manager" lk 94](#page-93-0)
- & ["Režiim](#page-15-0) **Skanni**" lk 16

### **Arvutisse (WSD) skannimine**

#### *Märkus.*

- ❏ See funktsioon on kasutatav üksnes arvutis, mis töötavad platvormil Windows 8.1/Windows 8/Windows 7/Windows Vista.
- ❏ Kui kasutate opsüsteemi Windows 7/Windows Vista, peate selle funktsiooni jaoks arvuti esmalt häälestama. Lisateabe saamiseks lugege dokumenti Võrgujuhend.
- 1. Asetage originaalid seadmesse.
- 2. Sisenege avakuvalt suvandisse **Skanni**.
- 3. Valige suvand **Arvuti (WSD)**.
- 4. Valige arvuti.
- 5. Vajutage nuppu  $\lozenge$ .

#### **Seotud teave**

- & ["Originaalide paigutamine" lk 29](#page-28-0)
- & ["Režiim](#page-15-0) **Skanni**" lk 16

## **Arvutist skannimine**

Skannige skanneridraiveriga "EPSON Scan". Vaadake sätete seletusi utiliidi EPSON Scan spikrist.

### **Skannimise üldteave**

Selles jaotises on kasutatud utiliidi EPSON Scan režiimi **Tavarežiim**, et selgitada skannimise põhitõdesid. Teiste skannimisrežiimide töövoog on sama.

#### *Märkus.*

Režiimi *Tavarežiim* ei saa kasutada, kui skannitakse ADF-ist. Skannige komponendilt skanneri klaas või kasutage režiimi *Kontorirežiim* või *Professionaalne režiim*.

- 1. Asetage originaalid seadmesse.
- 2. Käivitage EPSON Scan.

3. Valige suvand **Tavarežiim**, mis asub loendis **Režiim**.

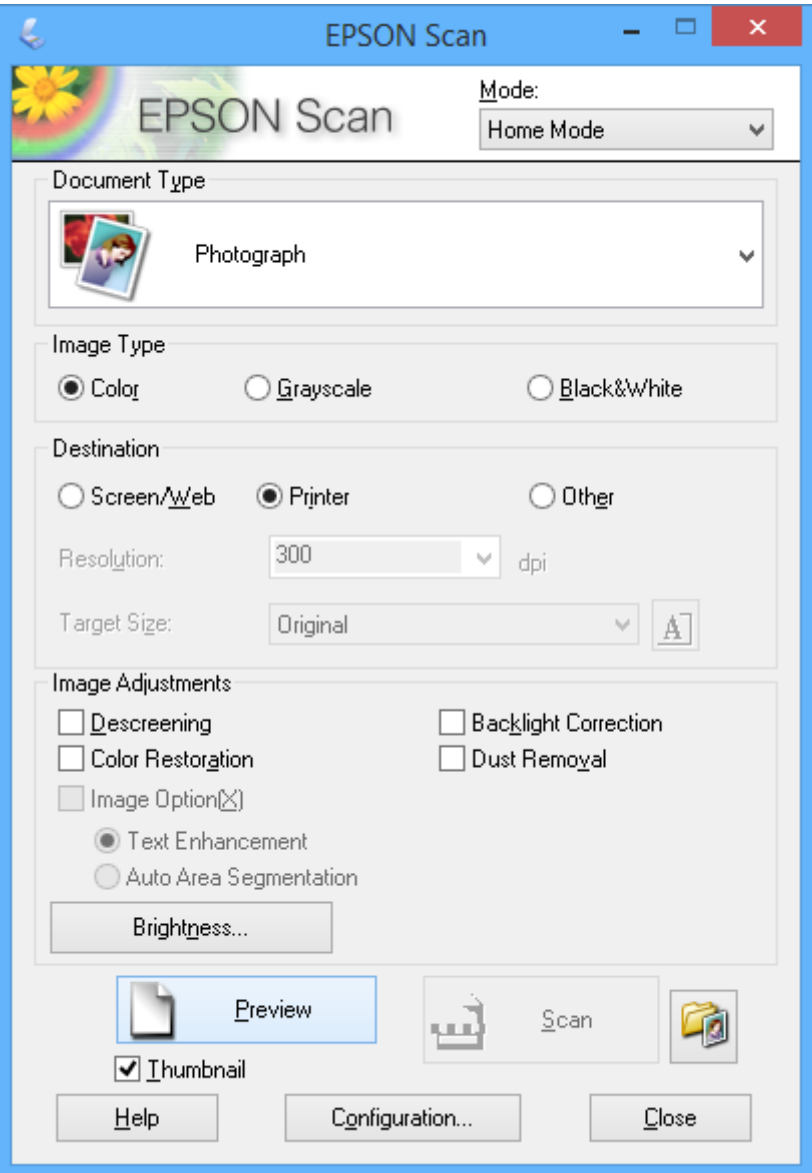

- 4. Tehke järgmised seadistused.
	- ❏ **Dokumendi tüüp**: valige skannitava originaali tüüp.
	- ❏ **Pildi tüüp**: valige skannitava kujutise värvitüüp.

Ehkki see määratakse vastavalt suvandi **Dokumendi tüüp** sättele automaatselt, saate te seda sätet muuta.

❏ **Sihtkoht**: valige skannitava pildi resolutsioon.

Kui teete valiku **Veel**, saate valida suvandi **Resolutsioon** sätte.

❏ **Pisipilt**: saadaval ainult siis, kui valite **Foto** suvandi Dokumendi tüüp sätteks.

Kui valite selle kirje ja klõpsate **Eelvaade**, saate skannides automaatselt tuvastada skannitava ala, skannimise suuna või dokumendi kalde või asetada komponendile skanneri klaas korraga mitu fotot.

#### 5. Klõpsake nuppu **Eelvaade**.

#### *Märkus.*

- ❏ Olenevalt fotodest ja skannimise tingimustest ei pruugi skannimise tulemus olla ootuspärane. Eemaldage *Pisipilt* ja asetage korraga ainult üks foto.
- ❏ Mitme foto asetamisel paigutage need teineteisest vähemalt 20 mm kaugusele (0,8 tolli). Komponendi skanneri klaas äärtesse jäävat ala ei skannita.
- 6. Reguleerige vajadusel kujutise kvaliteeti või heledust.

#### *Märkus.*

Olenevalt originaalidest ei pruugi skannimise tulemus olla ootuspärane.

- 7. Klõpsake nuppu **Skanni**.
- 8. Seadke ekraanil **Faili salvestusseaded** vajalikud sätted nagu faili nimi, asukoht ja kujutise formaadi tüüp ning seejärel klõpsake nuppu **OK**.

#### *Märkus.*

Kui tühjendada märkeruut *Näita seda dialoogiboksi enne järgmist skannimist*, siis ekraani *Faili salvestusseaded* ei kuvata ja skannimist alustatakse kohe. Ekraani *Faili salvestusseaded* kuvamiseks klõpsake enne skannimise alustamist ikooni (*Faili salvestusseaded*), mis asub suvandist *Skanni* paremal.

#### **Seotud teave**

- $\rightarrow$  ["Originaalide paigutamine" lk 29](#page-28-0)
- & ["EPSON Scan \(skanneridraiver\)" lk 93](#page-92-0)

### **Skannimine täpsemate funktsioonidega**

### **Kindla formaadiga skannimine (Kontorirežiim)**

Saate skannida originaalid kindla formaadiga ilma pildi eelvaateta. ADF-i abil saate kiiresti palju dokumente skannida. Valige **Kontorirežiim** (loendist **Režiim** utiliidis EPSON Scan).

#### *Märkus.*

- ❏ Kui soovite skannida mitu dokumenti ühte faili, salvestage need PDF-vormingus.
- ❏ Kui kasutate ADF-i ja soovite klõpsata nupul *Eelvaade*, laadige ainult eelvaadatava originaali esimene leht. Pärast eelvaatamist laadige kogu originaal (k.a eelvaadatud esimene leht) ja seejärel klõpsake nupul *Skanni*.

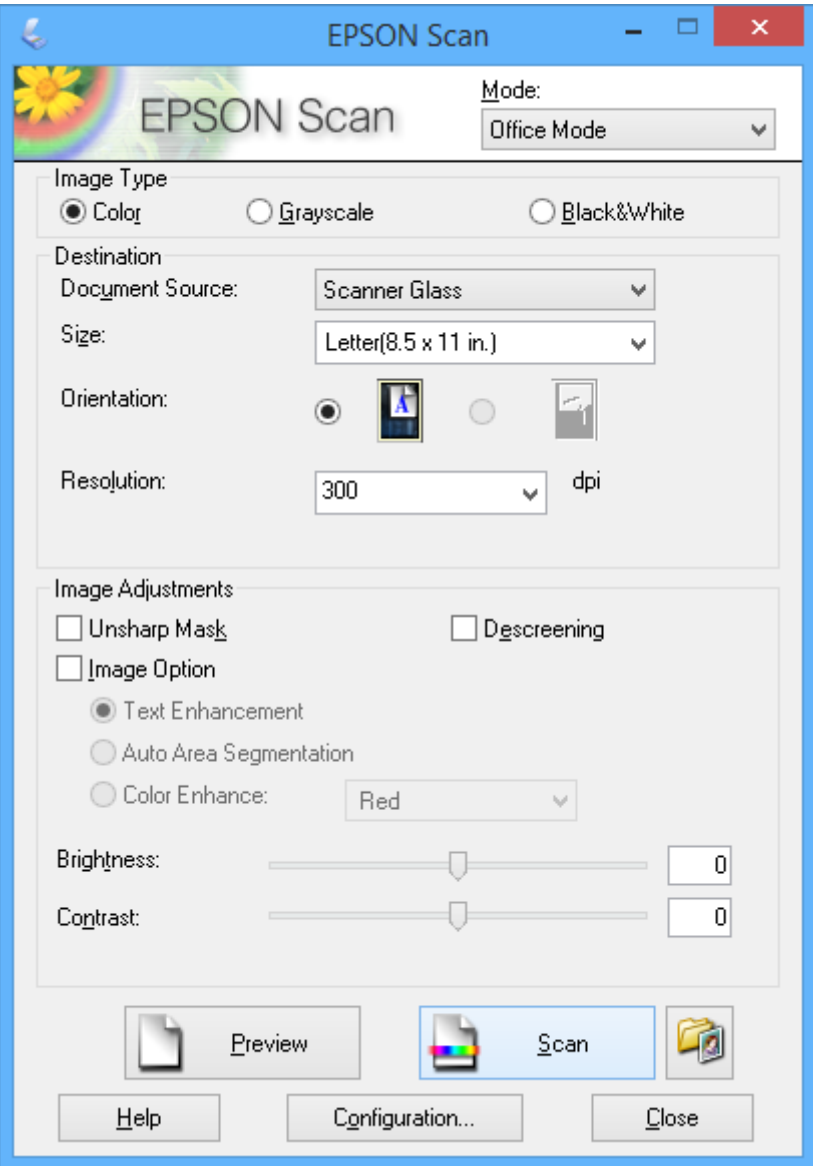

### **Skannimine kujutisekvaliteedi reguleerimisega (Professionaalne režiim)**

Võite pilte skannida samal ajal nende kvaliteeti ja värvi kohandades. Seda režiimi on soovitatav kasutada edasijõudnud kasutajatel. Valige **Professionaalne režiim** (loendist **Režiim** utiliidis EPSON Scan).

#### *Märkus.*

- ❏ Kui soovite skannida ADF-iga, valige suvandi *Dokumendi allikas* sätteks *Automaatne dokumendisöötur*.
- ❏ Kui kasutate ADF-i ja soovite klõpsata nupul *Eelvaade*, laadige ainult eelvaadatava originaali esimene leht. Pärast eelvaatamist laadige kogu originaal (k.a eelvaadatud esimene leht) ja seejärel klõpsake nupul *Skanni*.

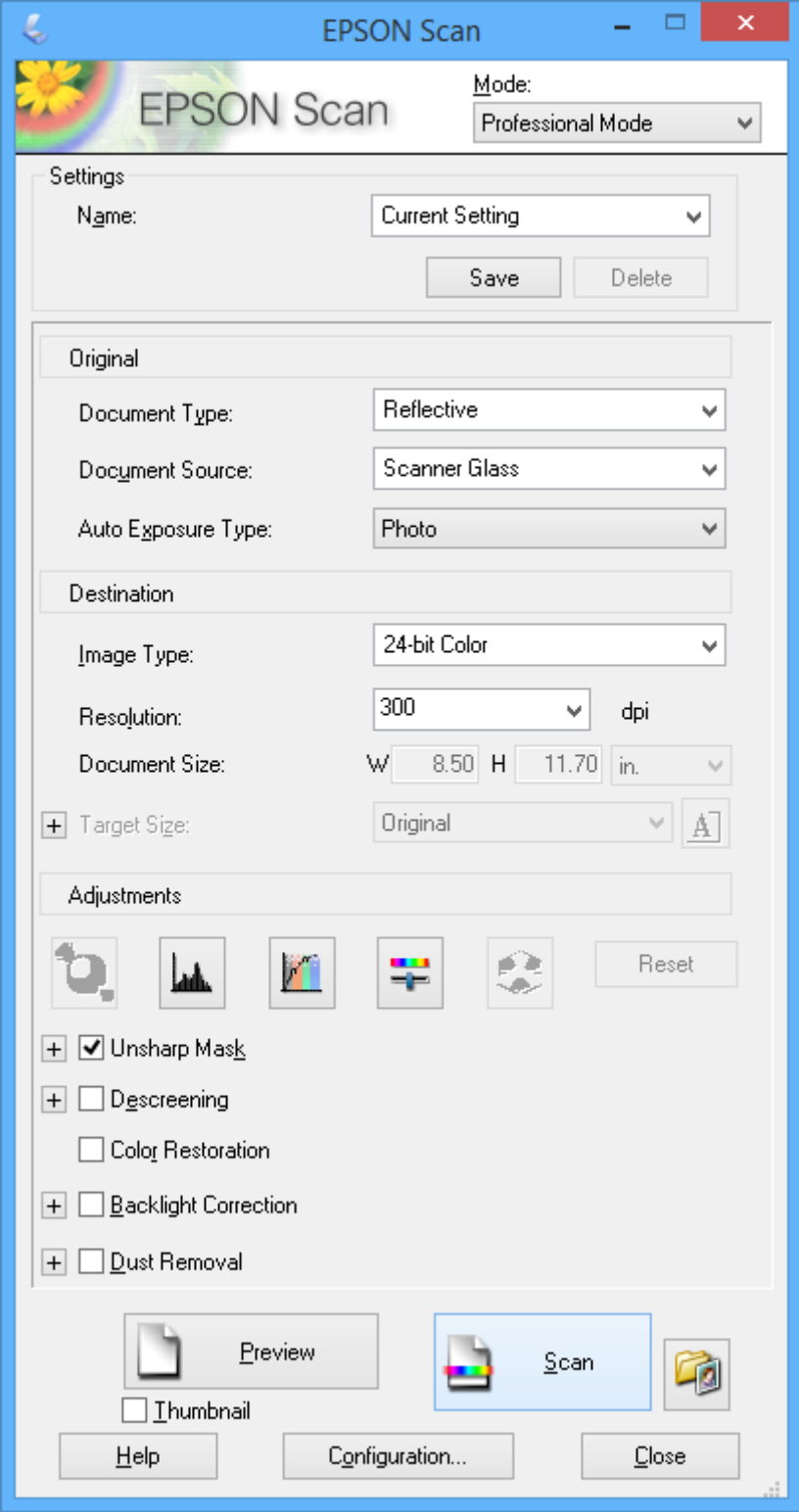

# **Skannimine nutiseadmetest**

Epson iPrint on rakendus, mis võimaldab skannida fotosid ja dokumente nutiseadmest, nagu nutitelefon või tahvelarvuti, mis on ühendatud printeriga samasse juhtmeta võrku. Saate salvestada skannitud andmed nutiseadmesse või pilveteenustesse, saata neid meiliga või välja printida.

#### **Seotud teave**

& ["Teenus Epson Connect" lk 89](#page-88-0)

### **Rakenduse Epson iPrint installimine**

Rakenduse Epson iPrint saate oma nutiseadmesse installida järgmist URL-i või QR-koodi kasutades. <http://ipr.to/c>

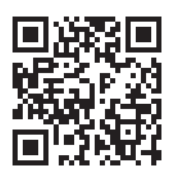

### **Rakenduse Epson iPrint kasutamine**

Käivitage nutiseadmes Epson iPrint ja valige avakuvalt üksus, mida soovite kasutada.

Järgmisi ekraane võidakse ilma ette teatamata muuta.

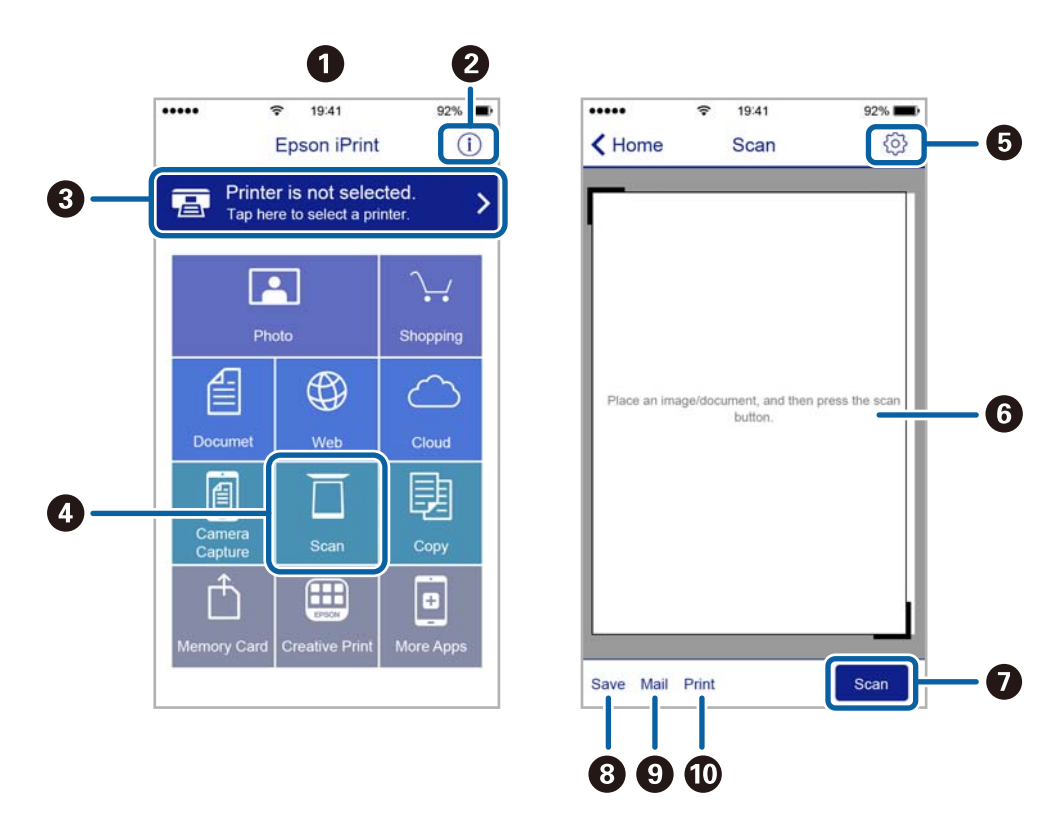

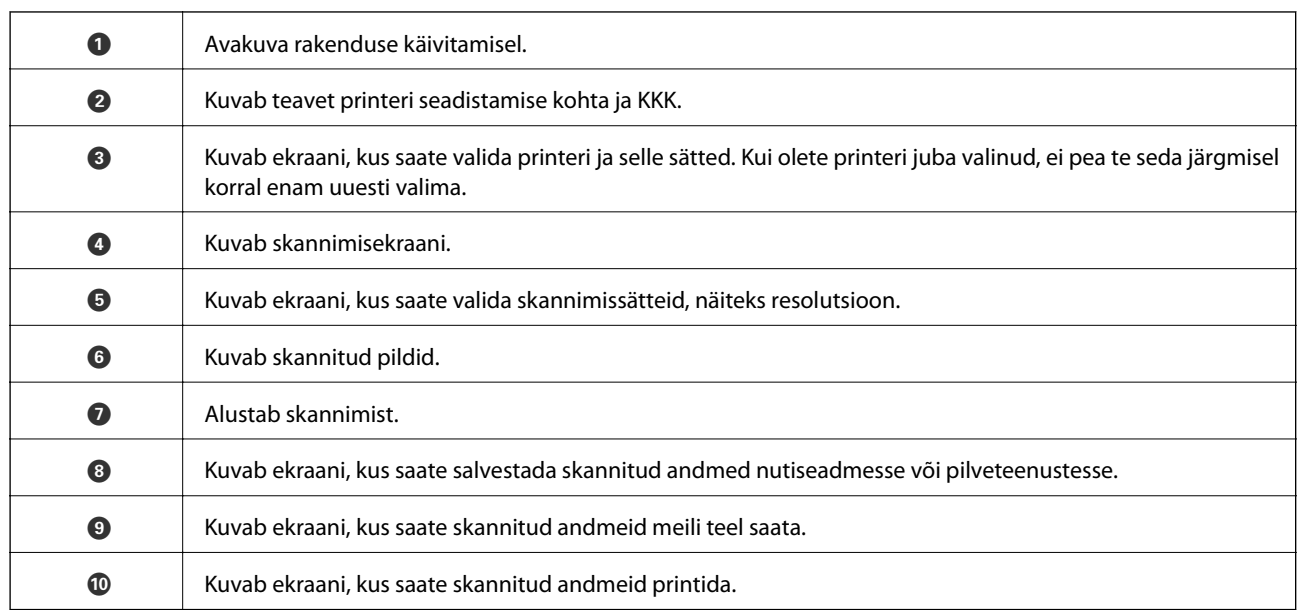

# <span id="page-60-0"></span>**Faksimine**

# **Faksi seadistamine**

### **Telefoniliiniga ühendamine**

### **Ühilduvad telefoniliinid**

Võite printerit kasutada standardsete analoogtelefoniliinidega (PSTN ehk kanalikommutatsiooniga avalik telefonivõrk) ja kodukeskjaama telefonisüsteemides.

Printerit ei pruugi olla võimalik kasutada järgmiste telefoniliinide või -süsteemidega.

- ❏ VoIP-telefoniliin, nagu DSL või kiudoptika digitaalteenus
- ❏ Digitaaltelefoniliin (ISDN)
- ❏ Mõned kodukeskjaama telefonisüsteemid
- ❏ Kui telefonikontakti ja printeri vahele on ühendatud adapterid, nagu terminaliadapterid, VoIP-adapterid, jagurid või DSL-marsruuter.

### **Printeri ühendamine telefoniliiniga**

Ühendage printer telefoniseinapistikusse, kasutades RJ-11 (6P2C) telefonikaablit. Ühendades telefoni printeriga, kasutage teist RJ-11 (6P2C) telefonikaablit.

Olenevalt piirkonnast võib telefonikaabel printeriga kaasas olla. Kui kaabel on printeriga kaasas, kasutage seda.

Võimalik, et teil tuleb telefonikaabel konkreetses riigis või piirkonnas ettenähtud adapteriga ühendada.

### **C***Oluline teave:*

Eemaldage printeri pordilt EXT. kate üksnes siis, kui ühendate telefoni printeriga. Ärge eemaldage katet, kui te telefoni ei ühenda.

Piirkondades, kus esineb sageli äikest, soovitame teil voolukaitset kasutada.

#### *Standardse telefoniliini (PSTN) või kodukeskjaamaga ühendamine*

Ühendage telefonikontaktist või kodukeskjaamast tulev telefonikaabel printeri tagaküljel asuva pordiga LINE.

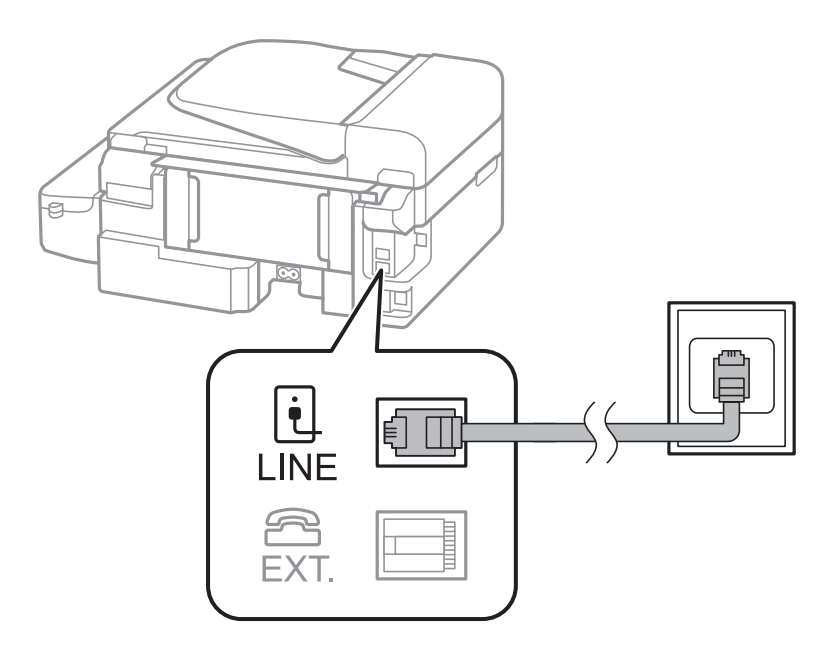

#### **Seotud teave**

 $\blacklozenge$  ["Kodukeskjaama telefonisüsteemi sätete määramine" lk 66](#page-65-0)

#### *DSL-i või ISDN-i ühendamine*

Ühendage DSL-modemist või ISDN-i ühendusterminalist tulev telefonikaabel printeri tagaküljel asuva pordiga LINE. Vaadake üksikasju modemi või adapteri dokumentatsioonist.

#### *Märkus.*

Kui DSL-modemil pole sisseehitatud DSL-filtrit, ühendage eraldi DSL-filter.

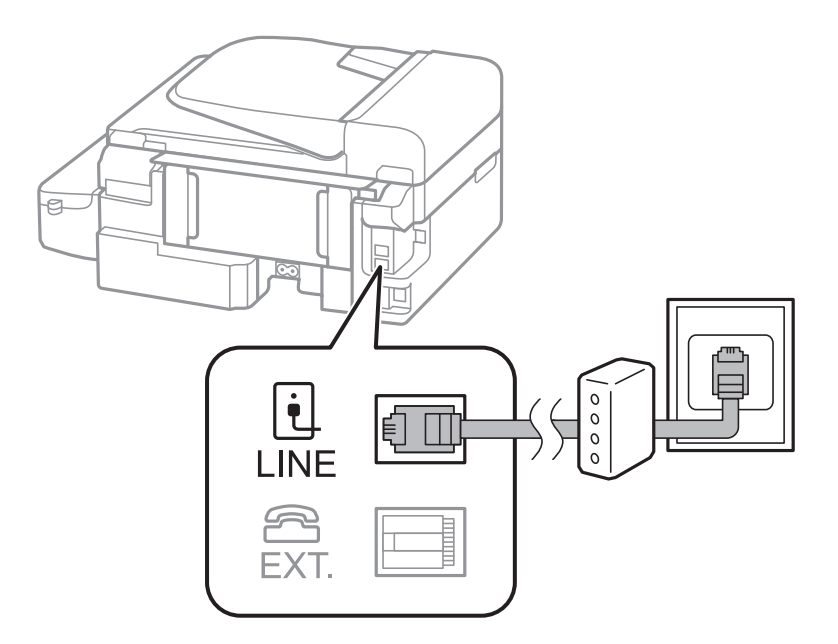

### **Telefoniseadme ühendamine printeriga**

Kui kasutate printerit ja telefoni ühel telefoniliinil, ühendage telefon printeriga.

#### *Märkus.*

- ❏ Kui telefoniseadmel on faksifunktsioon, keelake see enne ühendamist. Vaadake üksikasju telefoniseadme dokumentatsioonist.
- ❏ Määrake enne fakside vastuvõtmist sätte *Helinaid vastamiseni* jaoks suurem väärtus kui automaatvastaja puhul.
- 1. Eemaldage printeri tagaküljel olevalt pordilt EXT. kate.

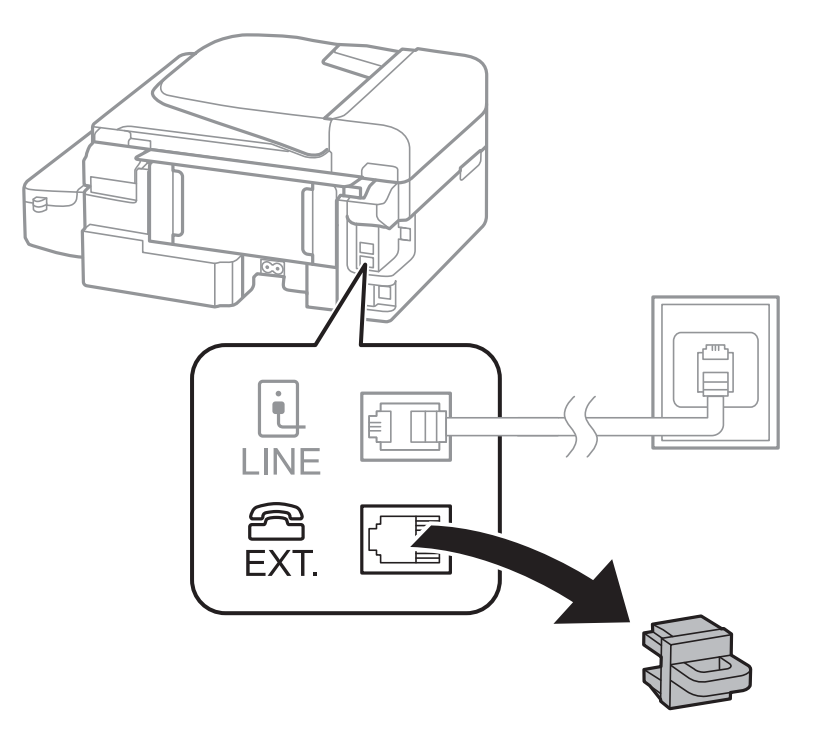

<span id="page-63-0"></span>2. Ühendage telefoniseade ja port EXT. telefonikaabli abil.

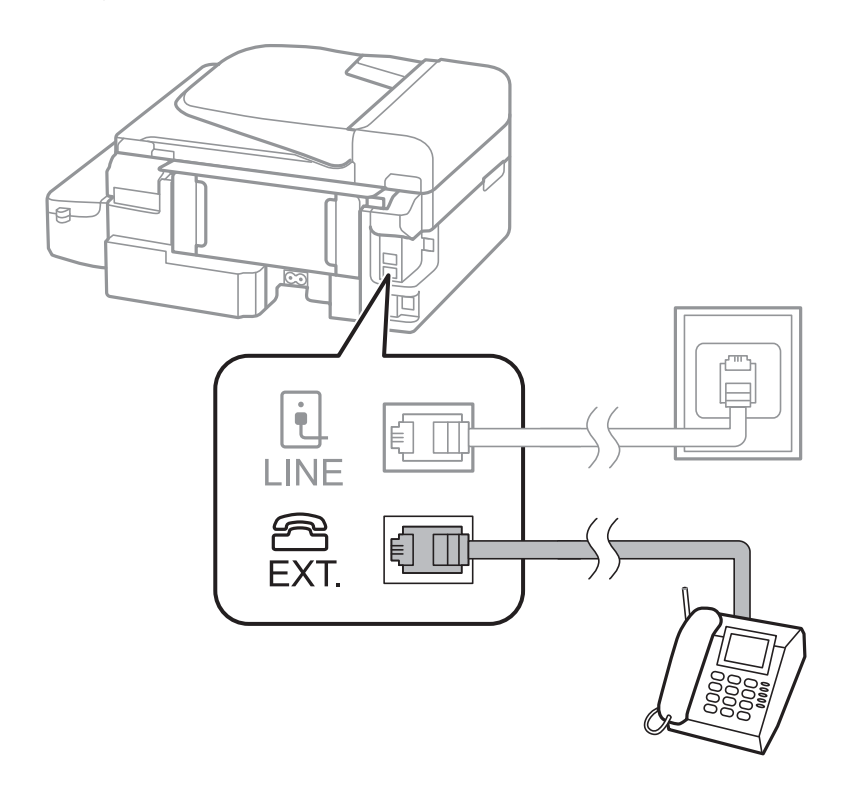

#### c*Oluline teave:*

Kui seadmed jagavad üht telefoniliini, veenduge, et telefoniseade on printeri pordiga EXT. ühendatud. Kui jaotate liini kaheks ning ühendate telefoniseadme ja printeri eraldi, ei tööta telefon ja printer õigesti.

3. Võtke ühendatud telefoniseadme toru kätte ja kontrollige, kas LCD-ekraanil kuvatakse teade, mis palub teil valida faksi saatmise või vastuvõtmise.

Kui teadet ei kuvata, kontrollige, kas telefonikaabel on kindlalt pordiga EXT. ühendatud.

#### **Seotud teave**

 $\blacktriangleright$  ["Automaatvastaja sätted" lk 71](#page-70-0)

### **Faksi põhisätete määramine**

Määrake esmalt faksi põhisätted, nagu **Vastuvõturežiim**, kasutades rakendust **Faksi saatmise viisard**, ning konfigureerige seejärel vajadusel muid sätteid.

Kui printer esimest korda sisse lülitatakse, kuvatakse automaatselt rakendus **Faksi saatmise viisard**. Kui olete sätted määranud, ei pea te seda enam uuesti tegema, välja arvatud juhul, kui ühenduskeskkonda muudetakse.

### **Faksi põhisätete määramine rakendust Faksi saatmise viisard kasutades**

Määrake põhisätted, järgides ekraanil kuvatavaid juhiseid.

#### 1. Ühendage printer telefoniliiniga.

#### c*Oluline teave:*

Veenduge enne viisardi käivitamist, et printer on telefoniliiniga ühendatud, kuna viisardi lõpus algab automaatne faksiühenduse kontroll.

- 2. Sisenege avakuvalt suvandisse **Häälestus**.
- 3. Valige suvandid **Faksi sätted** > **Faksi saatmise viisard** ja seejärel vajutage nuppu **A**.

Viisard käivitub.

4. Sisestage faksi päise sisestamise ekraanil saatja nimi (nt ettevõtte nimi).

#### *Märkus.*

Saatja nimi ja faksinumber kuvatakse saadetavate fakside päisena.

- 5. Sisestage telefoninumbri sisestamise ekraanil oma faksinumber.
- 6. Valige, kas kasutate DRD-sätet.
	- ❏ Kui olete telefonifirmalt eristuva helina teenuse tellinud, tehke järgmist. Vajutage nuppu u, valige sissetulevate fakside jaoks kasutatav helin ning seejärel jätkake sammuga 9. Suvandi **Vastuvõturežiim** sätteks määratakse automaatselt **Automaatne**.
	- ❏ Kui teil ei ole tarvis seda suvandit seadistada, tehke järgmist. Vajutage nuppu d ja seejärel jätkake järgmise sammuga.

*Märkus.*

- ❏ Paljude telefonifirmade pakutav eristuva helina teenus (teenuse nimi erineb olenevalt ettevõttest) võimaldab teil ühel telefoniliinil mitut telefoninumbrit kasutada. Igale numbrile määratakse erinev helin. Võite kasutada üht numbrit häälkõnede ja teist faksikõnede jaoks. Valige suvandis *DRD* faksikõnede helin.
- ❏ Olenevalt piirkonnast kuvatakse sätted *Sees* ja *Väljas* suvandi *DRD* valikutena. Valige eristuva helina funktsiooni kasutamiseks säte *Sees*.
- 7. Valige, kas kasutate printeriga ühendatud telefoniseadet.
	- $□$  Kui seade on printeriga ühendatud, tehke järgmist. Vajutage nuppu ▲ ja seejärel jätkake järgmise sammuga.
	- ❏ Kui seade ei ole printeriga ühendatud, tehke järgmist. Vajutage nuppu d ja seejärel jätkake sammuga 9. Suvandi **Vastuvõturežiim** sätteks määratakse **Automaatne**.
- 8. Valige, kas soovite faksid automaatselt vastu võtta.
	- ❏ Fakside automaatseks vastuvõtmiseks tehke järgmist. Vajutage nuppu u. Suvandi **Vastuvõturežiim** sätteks määratakse **Automaatne**.
	- ❏ Fakside käsitsi vastuvõtmiseks tehke järgmist. Vajutage nuppu d. Suvandi **Vastuvõturežiim** sätteks määratakse **Käsitsi**.
- 9. Vajutage ekraanil **Kinnita sätted** nuppu OK. Vajutage valitud sätete kontrollimiseks nuppe▲ ja ▼ ning seejärel vajutage nuppu OK.

Sätete parandamiseks või muutmiseks vajutage nuppu 5.

<span id="page-65-0"></span>10. Valige suvand **Käivita** ja kui teil palutakse kontrolli tulemus välja printida, vajutage nuppu  $\lozenge$ .

Seade prindib kontrolli tulemuste aruande, millel on kirjas ühenduse olek.

#### *Märkus.*

- ❏ Kui aruandes on välja toodud tõrked, järgige nende lahendamiseks aruandes antud juhiseid.
- ❏ Valige liini tüüp, kui teil palutakse seda teha. Kui ühendate printeri kodukeskjaama telefonisüsteemi või terminaliadapteriga, valige suvand *PBX*.
- ❏ Kui ekraanil kuvatakse teade, et valimistooni ei tuvastatud, vajutage valimistooni tuvastamise funktsiooni keelamiseks nuppu $\blacktriangle$ .

Valimistooni tuvastamise funktsiooni keelamise korral võib aga printer valimisel faksinumbri esimese numbri ära jätta ja faksi valele numbrile saata.

11. Kui suvand Käivita kuvatakse uuesti, vajutage nuppu  $\nabla$ . Valige viisardist väljumiseks suvand Valmis.

#### **Seotud teave**

- $\rightarrow$  ["Printeri ühendamine telefoniliiniga" lk 61](#page-60-0)
- $\blacktriangleright$  ["Vastuvõturežiimi määramine" lk 71](#page-70-0)
- & "Kodukeskjaama telefonisüsteemi sätete määramine" lk 66
- & "**[Faksi sätted](#page-19-0)**" lk 20

### **Faksi põhisätete individuaalne määramine**

Saate faksi sätteid määrata faksi sätete viisardit kasutamata, valides iga sätete menüü eraldi. Viisardis konfigureeritud sätteid saab samuti muuta. Lisateabe saamiseks vaadake faksi sätete menüüde loendit.

#### **Seotud teave**

& "**[Faksi sätted](#page-19-0)**" lk 20

#### *Kodukeskjaama telefonisüsteemi sätete määramine*

Määrake järgmised sätted, kui kasutate printerit kontorites, kus on kasutusel laiendid ja välisliini jaoks välissuunakoodid, nagu 0 ja 9.

- 1. Sisenege avakuvalt suvandisse **Häälestus**.
- 2. Valige suvandid **Faksi sätted** > **Põhisätted** > **Sideliini tüüp**.
- 3. Valige suvand **PBX**.
- 4. Valige pääsukoodina kasutamiseks **Kasuta**.
- 5. Sisestage ekraanil **Pääsukood** telefonisüsteemis kasutatav väline pääsukood ja seejärel vajutage nuppu OK.

Suunakood salvestatakse printerisse. Kui saadate välisele faksinumbrile faksi, sisestage tegeliku suunakoodi asemel # (numbriosund).

#### *Märkus.*

Kui sisestate faksinumbri algusesse märgi # (numbriosundi), asendab printer valimisel märgi # salvestatud suunakoodiga. Märgi # kasutamine aitab välisliiniga ühendamisel ühendusprobleeme vältida.

# <span id="page-66-0"></span>**Kontaktide registreerimine faksimiseks**

Sageli kasutatavate faksinumbrite registreerimine kontaktide loendis võimaldab mugavalt fakse saata. Saate mõned kirjed rühmitada ja saata faksi samaaegselt mitmele adressaadile. Registreerida saab kuni 60 kirjet (rühmakirje läheb arvesse ühe kirjena)

### **Kontaktide registreerimine**

- 1. Vajutage nuppu **S** režiimis **Faks**.
- 2. Vajutage nuppu # ja seejärel valige suvand Lisa kirje.
- 3. Valige kirje number, mida soovite registreerida.
- 4. Sisestage nimi ja faksi number.

#### *Märkus.*

Faksinumbri sisestamisel sisestage faksinumbri algusse välissuunakood, kui kasutate kodukeskjaama telefonisüsteemi ja teil on välisliini jaoks suunakoodi tarvis. Kui suunakood on sättes *Sideliini tüüp* määratud, sisestage tegeliku suunakoodi asemel numbriosund (#). Valimise ajal kolmesekundilise pausi lisamiseks sisestage sidekriips, vajutades nuppu  $\mathscr{C}_{\underline{\mathcal{L}}}$ .

5. Valige faksi edastamise kiirus. Muutmiseks vajutage nuppu $\blacktriangleright$ .

#### *Märkus.*

Vaikimisi kasutatakse faksi edastamise kiirust, mis on seatud menüüs *Häälestus* > *Faksi sätted* > *Põhisätted* > *Faksi kiirus*. Kui adressaadil tekib sageli sidetõrge või adressaat asub välismaal, on soovitatav seada kiiruse sätteks *Aeglane(9600 bit/s)*.

6. Kontakti registreerimiseks vajutage nuppu OK.

#### *Märkus.*

Kirje muutmiseks või kustutamiseks valige sihtkirje, vajutage nuppu **r** ja seejärel valige suvand **Redigeeri** või **Kustuta**.

### **Rühmitatud kontaktide registreerimine**

Kontaktide lisamine rühma võimaldab teil faksi korraga mitmesse sihtkohta saata.

- 1. Vajutage režiimis **Faks** nuppu**9**.
- 2. Vajutage nuppu # ja seejärel valige suvand Lisa rühm.
- 3. Valige kirje number, mida soovite registreerida.
- 4. Sisestage nimi ja vajutage nuppu OK.
- 5. Vajutage nuppu  $\ast$ , et valida kontaktid, kelle soovite rühmas registreerida.

#### *Märkus.*

- ❏ Võite registreerida kuni 30 kontakti.
- ❏ Valiku tühistamiseks vajutage uuesti nuppu .

<span id="page-67-0"></span>6. Kontaktide registreerimiseks rühmana vajutage nuppu OK.

#### *Märkus.*

Rühmitatud kontakti muutmiseks või kustutamiseks valige soovitud rühmitatud kontakt, vajutage nuppu $\blacktriangleright$  ja seejärel valige suvand *Redigeeri* või *Kustuta*.

### **Kontaktide registreerimine ja varundamine arvutisse**

Kasutades rakendust FAX Utility saate luua arvutis kontaktide loendi ja importida selle printerisse. Saate ka printeris salvestatud andmed arvutis varundada. Üksikasjaliku teabe saamiseks vt rakenduse FAX Utility spikrit.

Kontaktide andmed võivad printeri rikke tõttu kaotsi minna. Soovitame teil andmeid värskendamisel varundada. Epson ei vastuta mingisuguste andmete kadumise, andmete ja/või sätete varundamise ega taastamise eest isegi garantiiajal.

## **Fakside saatmine**

### **Faksi saatmise põhitoimingud**

Saatke värvilisi või ühevärvilisi (mustvalgeid) fakse.

*Märkus.*

Kui faksinumber on hõivatud või esineb probleeme, valib printer ühe minuti möödudes automaatselt kaks korda uuesti.

### **Juhtpaneelilt fakside saatmine**

1. Asetage originaalid seadmesse.

#### *Märkus.*

Võite ühe saatmiskorraga saata kuni 100 lehekülge, kuigi olenevalt järelejäänud mälumahust ei pruugi teil olla võimalik saata fakse, mis sisaldavad isegi vähem kui 100 lehekülge.

- 2. Sisenege avakuvalt suvandisse **Faks**.
- 3. Määrake adressaat.
	- ❏ Adressaadi käsitsi sisestamiseks tehke järgmist. Sisestage numbriklahvistiku abil numbrid ja vajutage nuppu OK.
	- $□$  Adressaadi kontaktiloendist valimiseks tehke järgmist. Vajutage nuppu  $□$  ja valige adressaat.
	- ❏ Viimati valitud numbri valimine: vajutage nuppu .

#### *Märkus.*

- ❏ Saate sama ühevärvilist faksi kuni 30 adressaadile saata. Värvilist faksi saab korraga ainult ühele adressaadile saata.
- $□$  Kolmesekundilise pausi lisamiseks valimise ajal sisestage sidekriips, vajutades nuppu  $\mathscr{L}_{\leq}$ .
- ❏ Kui määrate suvandis *Sideliini tüüp* välissuunakoodi, sisestage tegeliku välissuunakoodi asemel faksinumbri algusse märk # (numbriosund).
- $□$  Kui vajutate nuppu  $\mathcal{C}_\leq$  ja viimane faks saadeti rühmavalimiskirjele, kuvatakse viimasena rühma registreeritud kirje.
- ❏ Valitud adressaadi kustutamiseks vajutage nuppu r ja valige suvand *Kustuta Kontaktid*.
- 4. Vajutage nuppu OK ja seejärel määrake vajaduse korral sätted, nagu resolutsioon ja saatmisviis.
- 5. Vajutage nuppu  $\hat{\Phi}$ .

#### *Märkus.*

- **□** Saatmise katkestamiseks vajutage nuppu  $\mathcal{Q}$ .
- ❏ Värvilise faksi saatmine võtab kauem aega, kuna printer skannib ja saadab faksi korraga. Sellal kui printer värvilist faksi saadab, ei saa muid funktsioone kasutada.
- ❏ Faksi saatmiseks vajalik aeg varieerub, sõltuvalt originaali sisust ja valitud resolutsioonist.

#### **Seotud teave**

- $\blacktriangleright$  ["Originaalide paigutamine" lk 29](#page-28-0)
- & ["Režiim](#page-16-0) **Faks**" lk 17
- $\blacktriangleright$  ["Kontaktide registreerimine faksimiseks" lk 67](#page-66-0)

### **Fakside saatmine välisest telefoniseadmest valimise teel**

Võite saata faksi ühendatud telefonist valimise teel, kui soovite enne faksi saatmist telefoniga rääkida või kui adressaadi faksiseade ei lülitu automaatselt faksirežiimile.

1. Asetage originaalid seadmesse.

*Märkus.* Ühe edastuskorraga saab saata kuni 100 lehte.

- 2. Võtke ühendatud telefoni toru kätte.
- 3. Valige printeri juhtpaneelil suvand **Saada** ja seejärel valige telefoni abil adressaadi faksinumber.
- 4. Vajutage nuppu OK ja seejärel määrake vajaduse korral sätted, nagu resolutsioon ja saatmisviis.
- 5. Faksitooni kuulmisel vajutage nuppu  $\Diamond$  ja pange seejärel toru hargile.

#### *Märkus.*

- ❏ Numbri ühendatud telefoni teel valimise korral võtab faksi saatmine kauem aega, kuna printer skannib ja saadab faksi korraga. Faksi saatmise ajal ei saa muid funktsioone kasutada.
- ❏ Faksi saatmiseks vajalik aeg varieerub, sõltuvalt originaali sisust ja valitud resolutsioonist.

#### **Seotud teave**

- & ["Originaalide paigutamine" lk 29](#page-28-0)
- & ["Režiim](#page-16-0) **Faks**" lk 17

### **Erinevad fakside saatmise viisid**

#### **Fakside saatmine määratud ajal (Saada faks hiljem)**

Saate määrata sätte, millega saadetakse faks kindlaksmääratud ajal. Kindlaksmääratud saatmisajal saab saata ainult ühevärvilisi fakse.

- 1. Asetage originaalid seadmesse.
- 2. Sisenege avakuvalt suvandisse **Faks**.
- 3. Määrake adressaat.
- 4. Vajutage nuppu OK ja seejärel valige suvand **Saada faks hiljem**.
- 5. Valige suvand **Sees** ja seejärel vajutage nuppu OK.
- 6. Sisestage faksi saatmise aeg ja seejärel vajutage nuppu OK.
- 7. Valige vajaduse korral sätted, nagu resolutsioon ja tihedus.
- 8. Vajutage nuppu  $\hat{\Phi}$ .

#### *Märkus.*

Enne selle faksi saatmist määratud ajal ei saa te teisi fakse saata. Faksi tühistamiseks vajutage faksirežiimi põhikuval nuppu  $\bigcirc$  ja seejärel vajutage nuppu  $\blacktriangle$ .

#### **Seotud teave**

- $\blacktriangleright$  ["Juhtpaneelilt fakside saatmine" lk 68](#page-67-0)
- $\rightarrow$  . Originaalide paigutamine" lk 29
- & ["Režiim](#page-16-0) **Faks**" lk 17

### **Ühevärvilise dokumendi mitme lehekülje saatmine (Otsesaatmine)**

Kui saadate ühevärvilist faksi, salvestatakse skannitud dokument ajutiselt printeri mällu. Seega võib paljude lehekülgede saatmisel printeri mälu täis saada ja faksi saatmine peatuda. Saate seda vältida, lubades funktsiooni **Otsesaatmine**. Samas võtab faksi saatmine kauem aega, kuna printer skannib ja saadab faksi korraga. Võite seda funktsiooni kasutada vaid siis, kui adressaate on ainult üks.

Valige avakuval suvand **Faks** ja seejärel vajutage nuppu OK. Valige suvandi **Otsesaatmine** sätteks **Sees**.

### **Faksi saatmine arvutist**

Saate fakse arvutist saata, kasutades utiliiti FAX Utility ja draiverit PC-FAX. Vaadake nende kasutusjuhiseid utiliidi FAX Utility ja draiveri PC-FAX spikrist.

#### **Seotud teave**

- & ["PC-FAX-i draiver \(faksidraiver\)" lk 94](#page-93-0)
- $\rightarrow$  ["FAX Utility" lk 94](#page-93-0)

# <span id="page-70-0"></span>**Fakside vastuvõtmine**

### **Vastuvõturežiimi määramine**

Saate režiimi **Vastuvõturežiim** määrata rakenduse **Faksi saatmise viisard** kaudu. Kui seadistate faksi funktsiooni esimest korda, soovitame teil kasutada rakendust **Faksi saatmise viisard**. Kui soovite režiimi **Vastuvõturežiim** sätteid eraldi muuta, järgige alltoodud samme.

- 1. Sisenege avakuvalt suvandisse **Häälestus**.
- 2. Valige suvandid **Faksi sätted** > **Vastuvõtmise sätted** > **Vastuvõturežiim**.
- 3. Valige vastuvõtmise viis.
	- ❏ Automaatne: soovitatav sagedastele faksi kasutajatele. Printer võtab pärast teie määratud helisemiskordi faksi automaatselt vastu.

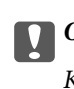

c*Oluline teave:*

Kui te telefoni printeriga ei ühenda, valige režiim *Automaatne*.

❏ Käsitsi: soovitatav kasutajatele, kes ei faksi tihti või kes soovivad enne faksi vastuvõtmist ühendatud telefoni teel kõnedele vastata. Faksi vastuvõtmisel võtke toru hargilt ja kasutage seejärel printerit.

#### *Märkus.*

Kui lubate funktsiooni *Kaugvastuvõtt*, saate alustada faksi vastuvõtmist ühendatud telefoni abil.

#### **Seotud teave**

- $\blacklozenge$  ["Faksi põhisätete määramine rakendust Faksi saatmise viisard kasutades" lk 64](#page-63-0)
- $\blacktriangleright$  ["Fakside käsitsi vastuvõtmine" lk 72](#page-71-0)
- $\blacktriangleright$  ["Fakside vastuvõtmine ühendatud telefoni teel \(Kaugvastuvõtt\)" lk 72](#page-71-0)

### **Automaatvastaja sätted**

Automaatvastaja kasutamiseks tuleb sätted määrata.

- ❏ Määrake printeri režiimi **Vastuvõturežiim** sätteks **Automaatne**.
- ❏ Määrake printeri režiimi **Helinaid vastamiseni** sätteks suurem arv kui automaatvastaja helinate oma. Vastasel juhul ei saa automaatvastaja häälkõnesid vastu võtta, et häälteateid salvestada. Vaadake automaatvastaja sätteid selle juhenditest.

Sätet **Helinaid vastamiseni** ei pruugita olenevalt piirkonnast kuvada.

#### **Seotud teave**

& "**[Faksi sätted](#page-19-0)**" lk 20

### <span id="page-71-0"></span>**Erinevad fakside vastuvõtmise viisid**

### **Fakside käsitsi vastuvõtmine**

Kui ühendate telefoni ja määrate printeri sätte **Vastuvõturežiim** väärtuseks **Käsitsi**, järgige fakside vastuvõtmiseks alltoodud samme.

- 1. Kui telefon heliseb, võtke toru hargilt.
- 2. Kui kuulete faksitooni, valige printeri juhtpaneelil suvand **Võta vastu**.

*Märkus.* Kui lubate funktsiooni *Kaugvastuvõtt*, saate alustada faksi vastuvõtmist ühendatud telefoni abil.

3. Vajutage nuppu  $\hat{\diamond}$  ja pange seejärel toru hargile.

#### **Seotud teave**

- $\blacklozenge$  "Fakside vastuvõtmine ühendatud telefoni teel (Kaugvastuvõtt)" lk 72
- $\blacktriangleright$  ["Vastuvõetud fakside salvestamine arvutisse" lk 73](#page-72-0)

### **Fakside vastuvõtmine ühendatud telefoni teel (Kaugvastuvõtt)**

Faksi käsitsi vastuvõtmiseks tuleb teil pärast telefonitoru hargilt võtmist printerit kasutada. Funktsiooni **Kaugvastuvõtt** abil saate faksi vastuvõtmist telefoni teel alustada.

Funktsiooni **Kaugvastuvõtt** saab kasutada toonvalimist toetavate telefonide puhul.

#### **Seotud teave**

 $\blacktriangleright$  "Fakside käsitsi vastuvõtmine" lk 72

#### *Funktsiooni Kaugvastuvõtt seadistamine*

- 1. Sisenege avakuvalt suvandisse **Häälestus**.
- 2. Valige suvandid **Faksi sätted** > **Vastuvõtmise sätted** > **Kaugvastuvõtt**.
- 3. Sisestage pärast funktsiooni **Kaugvastuvõtt** lubamist kahekohaline kood (võite sisestada numbreid 0–9 ning märke \* ja #).
- 4. Vajutage nuppu OK.

#### *Funktsiooni Kaugvastuvõtt kasutamine*

- 1. Kui telefon heliseb, võtke toru hargilt.
- 2. Faksitooni kuulmise järel sisestage telefonis alustamiskood.
- 3. Pärast kinnitust, et printer on faksi vastuvõtmist alustanud, pange toru hargile.
### **Fakside vastuvõtmine pollimise teel (Vastuvõtu pollimine)**

Saate võtta vastu fakse, mis on salvestatud mõnda teise faksiseadmesse, valides faksinumbri. Kasutage seda funktsiooni faksiteabeteenusest dokumentide vastuvõtmiseks. Kui faksiteabeteenusel on aga helisuuniste funktsioon, mida peate dokumendi vastuvõtmiseks järgima, ei saa te seda funktsiooni kasutada.

#### *Märkus.*

Dokumendi vastuvõtmiseks helisuuniseid kasutavast faksiteabeteenusest valige ühendatud telefoni abil lihtsalt faksinumber ning kasutage telefoni ja printerit helisuuniste kohaselt.

- 1. Sisenege avakuvalt suvandisse **Faks**.
- 2. Vajutage nuppu OK ja seejärel lubage suvand **Vastuvõtu pollimine**.
- 3. Sisestage faksinumber.
- 4. Vajutage nuppu  $\hat{\Phi}$ .

### **Seotud teave**

 $\blacktriangleright$  ["Fakside saatmine välisest telefoniseadmest valimise teel" lk 69](#page-68-0)

### **Vastuvõetud fakside salvestamine arvutisse**

Võite seada vastuvõetud dokumentide teisendamise PDF-vormingusse ja need dokumendid salvestada printeriga ühendatud arvutisse. Ühtlasi saate valida dokumentide automaatse printimise nende arvutisse salvestamise ajal.

Esmalt peate sätestamiseks kasutama rakendust FAX Utility. Installige FAX Utility arvutisse.

### *C Oluline teave:*

- ❏ Seadke printeri vastuvõturežiimiks *Automaatne*.
- ❏ Vältige arvuti lülitumist unerežiimi. Kui arvuti on unerežiimis või välja lülitatud, salvestab printer vastuvõetud dokumendid ajutiselt ja võib tekkida mälu täitumise viga, millega kaasneb fakside saatmise ja vastuvõtmise keeld.
- 1. Käivitage printeriga ühendatud arvutis rakendus FAX Utility.
- 2. Avage rakenduse FAX Utility sätete kuva.
	- ❏ Windows

Valige suvandid **Fax Settings for Printer** > **Received Fax Output Settings**.

❏ **Mac OS X**

Klõpsake **Fax Receive Monitor**, valige printer ja seejärel klõpsake **Received Fax Output Settings.**.

- 3. Klõpsake **Save faxes on this computer** ja valige kaust vastuvõetud dokumentide salvestamiseks.
- 4. Tehke ka muud vajalikud sätted ja saatke need siis printerisse.

#### *Märkus.*

Täpsemat teavet seadete muutmise ja kogu protsessi kohta vaadake FAX Utility spikrist.

5. Printeri juhtpaneelil valige **Häälestus**.

- 6. Valige suvandid **Faksi sätted** > **Väljundi sätted** > **Faksi väljund**.
- 7. Printer kuvab praeguse sätte. Kontrollige, kas printer on seatud fakse arvutisse salvestama Kui soovite vastuvõetud dokumendid koos arvutisse salvestamisega ka automaatselt välja printida, valige käsk **Salvesta ja prindi**.

### *Märkus.*

Kui te ei soovi enam vastuvõetud dokumente arvutisse salvestada, seadke printeris funktsiooni *Faksi väljund* väärtuseks *Prindi*. Võite sätte muutmiseks kasutada ka rakendust FAX Utility, kuid rakenduse FAX Utility muutmine ei ole lubatud, kui printeris on vastuvõetud fakse, mida pole veel arvutisse salvestatud.

### **Seotud teave**

- $\rightarrow$  ["FAX Utility" lk 94](#page-93-0)
- & ["Vastuvõturežiimi määramine" lk 71](#page-70-0)

## **Muude faksifunktsioonide kasutamine**

## **Faksiaruande ja -loendi printimine**

### **Faksiaruande käsitsi printimine**

- 1. Sisenege avakuvalt suvandisse **Faks**.
- 2. Vajutage nuppu OK ja seejärel valige suvand **Faksiaruanne**.
- 3. Valige prinditav aruanne ja järgige seejärel ekraanil kuvatavaid juhiseid.

### *Märkus.*

Saate aruande vormingut muuta. Valige avakuval suvandid *Häälestus* > *Faksi sätted* > *Väljundi sätted* ja muutke seejärel sätet *Lisa aruandele pilt* või *Aruande vorming*.

### **Seotud teave**

- & ["Režiim](#page-16-0) **Faks**" lk 17
- & "**[Faksi sätted](#page-19-0)**" lk 20

### **Faksiaruannete automaatse printimise seadistamine**

Saate seadet nii seadistada, et järgmised faksiaruanded prinditakse automaatselt välja.

### **Edastamisaruanne**

Valige avakuval suvandid **Häälestus** > **Faksi sätted** > **Kasuta vaikesätteid** > **Edastamisaruanne** ja valige seejärel säte **Prindi** või **Printimise tõrge**.

### *Märkus.*

Sätete muutmiseks faksi saatmise ajal vajutage faksiseadme ülemisel ekraanil nuppu OK ja seejärel valige suvand *Edastamisaruanne*.

### **Faksilogi**

Valige avakuval suvandid **Häälestus** > **Faksi sätted** > **Väljundi sätted** > **Faksilogi automaatne printimine** ja valige seejärel säte **Sees(30 järel)** või **Sees(Aeg)**.

### **Seotud teave**

- & ["Režiim](#page-16-0) **Faks**" lk 17
- & "**[Faksi sätted](#page-19-0)**" lk 20

## **Vastuvõetud fakside uuesti printimine**

Saate juba prinditud vastuvõetud dokumendid uuesti välja printida. Kõik printeri mällu salvestatud vastuvõetud dokumendid prinditakse välja vastupidises ajalises järjestuses. Kui aga printeri mälu saab täis, kustutatakse prinditud dokumendid alates vanimast.

- 1. Sisenege avakuvalt suvandisse **Faks**.
- 2. Vajutage nuppu OK ja seejärel valige suvand **Prindi faksid uuesti**.
- 3. Vajutage nuppu  $\hat{\Phi}$ .

### *Märkus.* Pärast dokumentide uuesti printimist vajutage printimise peatamiseks nuppu  $\mathcal{D}$ .

# **Tindimahutite täitmine**

## **Tinditasemete kontrollimine**

Tegeliku allesoleva tindikoguse kontrollimiseks inspekteerige visuaalselt kõigi mahutite tasemeid.

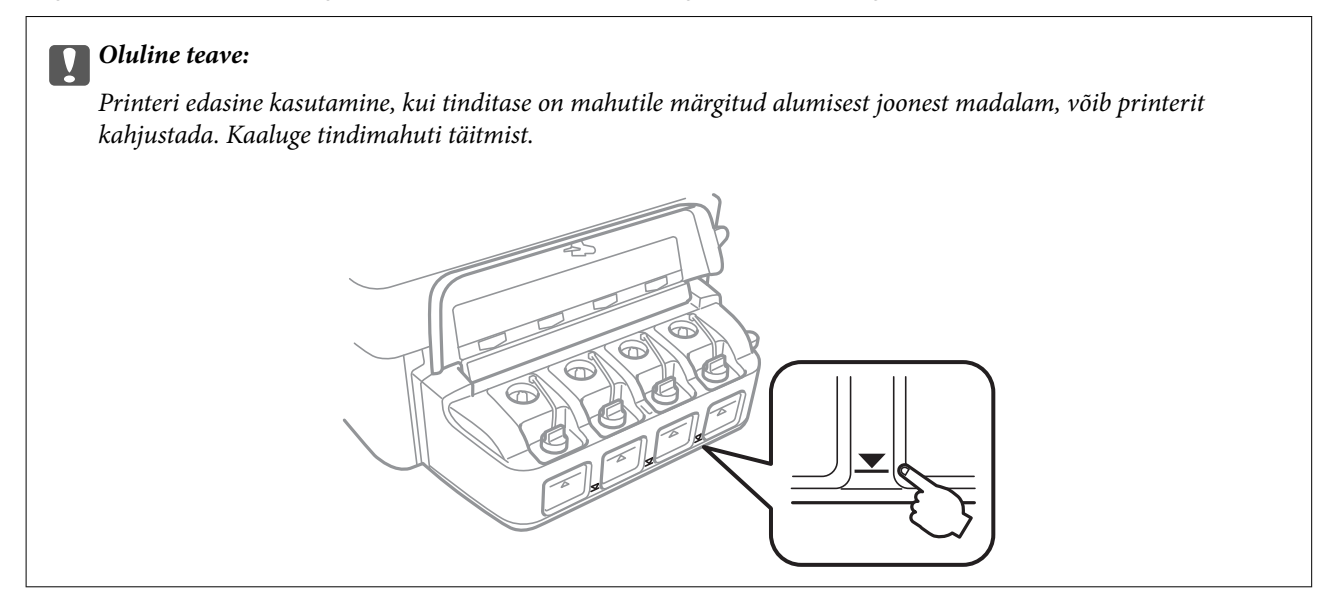

Ligikaudseid tinditasemeid saate kontrollida arvutist.

### **Tinditasemete kontrollimine – Windows**

- 1. Avage printeridraiveri aken.
- 2. Klõpsake suvandit **Tinditasemed** vahekaardil **Pealeht**.

### *Märkus.*

Kui funktsioon *EPSON Status Monitor 3* on keelatud, siis tinditasemeid ei kuvata. Klõpsake suvandit *Lisasätted* vahekaardil *Hooldus* ja seejärel valige suvand *Lubage EPSON Status Monitor 3*.

### **Seotud teave**

 $\blacklozenge$  ["Windowsi printeridraiver" lk 91](#page-90-0)

## **Tinditasemete kontrollimine – Mac OS X**

- 1. Valige **System Preferences** menüüst > **Printers & Scanners** (või **Print & Scan**, **Print & Fax**) ning valige seejärel printer.
- 2. Klõpsake suvandit **Options & Supplies**, **Utility** ning seejärel **Open Printer Utility**.
- 3. Klõpsake nuppu **EPSON Status Monitor**.

## <span id="page-76-0"></span>**Tindipudelite koodid**

Epson soovitab kasutada Epsoni originaaltindipudeleid. Epsoni garantii ei kata kahjustusi, mis on tekkinud mittesobivate tintide kasutamisest, kaasa arvatud mis tahes Epsoni originaaltindid, mis pole ette nähtud kasutamiseks selles printeris või mis tahes kolmanda osapoole tindid.

Muud tooted, mille tootjaks ei ole Epson, võivad põhjustada kahjustusi, mida Epsoni garantiid ei kata, ning teatud olukordades printeri talitlushäireid.

Allpool on ära toodud Epsoni originaaltindipudelite koodid.

| <b>BK (Black (Must))</b> | C (Cyan (Tsüaan)) | M (Magenta) | Y (Yellow (Kollane)) |
|--------------------------|-------------------|-------------|----------------------|
| 664                      | 664               | 664         | 664                  |

*C Oluline teave:* 

Muu kui Epsoni originaaltindi kasutamine võib põhjustada kahjustusi, mida Epsoni garantiid ei kata.

### *Märkus.*

Euroopa kasutajad võivad Epsoni tindipudelite printimismahtude kohta teabe saamiseks külastada järgmist veebisaiti.

<http://www.epson.eu/pageyield>

## **Ettevaatusabinõud tindipudelite käsitsemisel**

Enne tindimahutite täitmist lugege läbi alljärgnevad juhised.

### **Käsitsemise ettevaatusabinõud**

- ❏ Kasutage selle printeri jaoks õige artikli koodiga tindipudeleid.
- ❏ Selle printeri tinti tuleb käsitseda ettevaatlikult. Tint võib tindimahutite täitmise ajal pritsida. Kui tint sattub riietele või asjadele, ei pruugi see enam maha tulla.
- ❏ Hoidke tindipudeleid normaalsel toatemperatuuril ja otsesest päikesevalgusest eemal.
- ❏ Epson soovitab tindipudeli ära kasutada enne pakendile trükitud kuupäeva.
- ❏ Hoidke tindipudeleid printeriga samasuguses keskkonnas.
- ❏ Kui te tindipudelit pärast sulguri eemaldamist hoiundate või transpordite, ärge kallutage seda ega laske sellele osaks saada põrutusi ega suuri temperatuurimuutusi. Vastasel juhul võib sellest tinti lekkida, isegi kui pudel on tugevalt kinni keeratud. Hoidke tindipudelit korgi peale keeramisel kindlasti püstises asendis ja võtke pudeli transportimise ajaks tarvitusele tindi lekkimist ennetavad meetmed.
- ❏ Pärast tindipudeli toomist külmast hoiukohast soojadesse siseruumidesse tuleb sellel enne kasutamist lasta toatemperatuuril soojeneda vähemalt kolm tundi.
- ❏ Ärge avage tindipudeli pakendit enne, kui olete valmis tindimahutit täitma. Tindipudel on töökindluse säilitamiseks pakitud vaakumpakendisse. Kui te jätate tindipudeli pakendamata kujul pikalt seisma, ei pruugi printimine sellega enam võimalik olla.
- ❏ Printeri edasine kasutamine, kui tinditase on alumisest joonest madalam, võib printerit kahjustada. Epson soovitab tinditasemete lähtestamiseks täita tindimahuti ülemise jooneni, kui printer ei tööta.
- ❏ Kõrge prindikvaliteedi tagamiseks ning prindipea kaitsmiseks säilib tindimahutis reservina väike kogus tinti ka siis, kui printer teatab, et tindimahuti vajab täitmist. Teile viidatud printimismahud ei arvesta seda reservi.
- ❏ Ehkki tindipudelid võivad sisaldada ringlussevõetud materjale, ei mõjuta see printeri funktsioone ega tööd.
- ❏ Tindipudeli spetsifikatsioonid ja välimus võivad ilma ette teatamiseta parandamise eesmärgil muutuda.
- ❏ Toodud kogused võivad varieeruda sõltuvalt prinditavatest kujutistest, kasutatava paberi tüübist, printimise sagedusest ning keskkonnatingimustest, näiteks temperatuurist.

### **Tindikulu**

- ❏ Prindipea optimaalse töökvaliteedi hoidmiseks kulutatakse kõigist tindimahutitest pisut tinti ka printeri hooldustoimingute ajal (nt prindipea puhastus).
- ❏ Ühevärviliselt või hallskaalas printimisel võidakse musta tindi asemel kasutada värvilisi tinte, olenevalt paberi tüübist või prindikvaliteedi sätetest. See toimub seetõttu, et musta loomiseks kasutatakse värvitintide segu.
- ❏ Tint printeriga kaasnenud tindipudelitest kulub osaliselt esmasele seadistusele. Kvaliteetsete väljaprintide tegemiseks täidetakse prindipea printeris täielikult tindiga. See ühekordne protsess kulutab tinti, mistõttu nende pudelitega saab järgnevatega võrreldes vähem printida.

## **Tindimahutite täitmine**

- 1. Valige avakuvalt **Häälestus**.
- 2. Valige suvandid **Hooldus** > **Lähtestage tinditase(med)**.
- 3. Vajutage nuppu  $\mathcal{D}$ .
- 4. Avage tindimahuti seadme kaas ja eemaldage tindimahuti kork. Pärast korgi eemaldamist paigutage see alltoodud joonisel näidatud viisil.

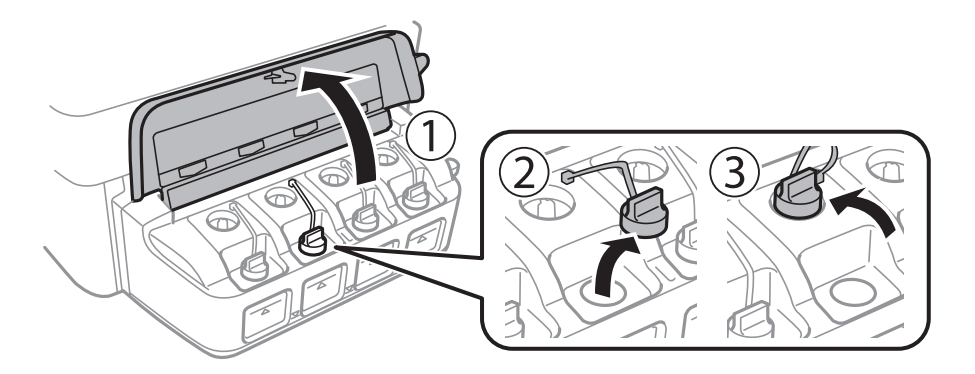

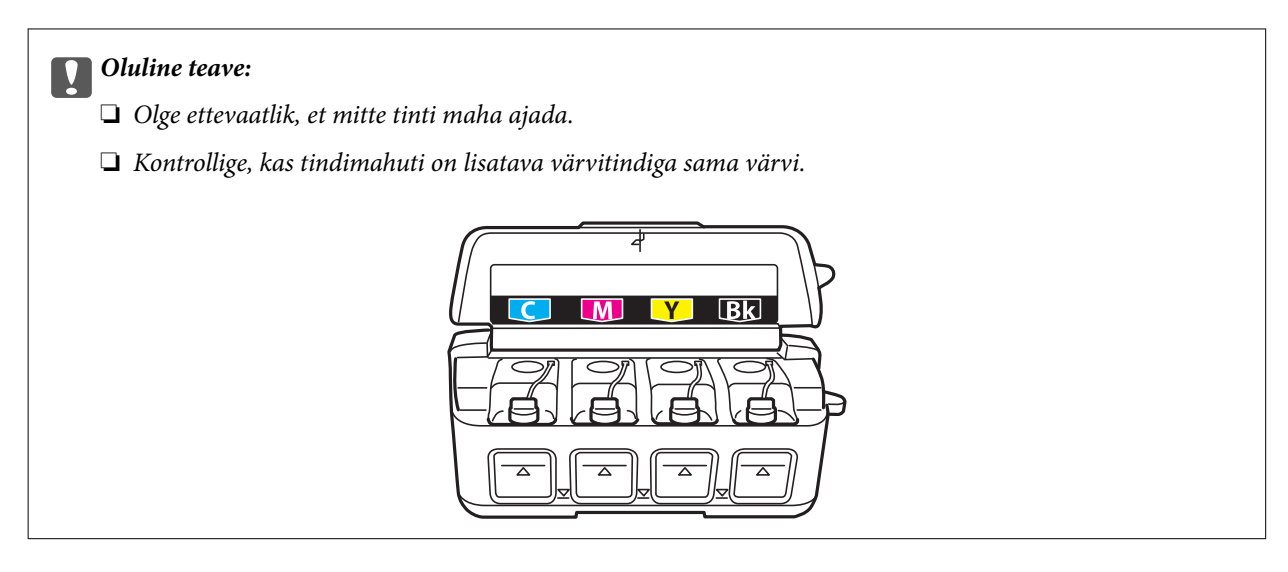

5. Murdke ära tindipudeli korgi ülaotsak, keerake kork maha, eemaldage pudeli kattekile ja pange kork oma kohale tagasi.

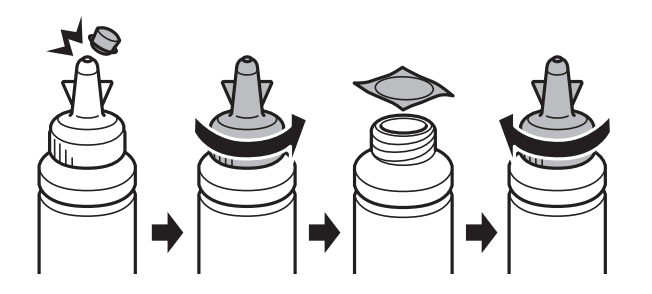

### **Q** Oluline teave:

Sulgege tindipudeli kork tihedalt, muidu võib tint lekkima hakata.

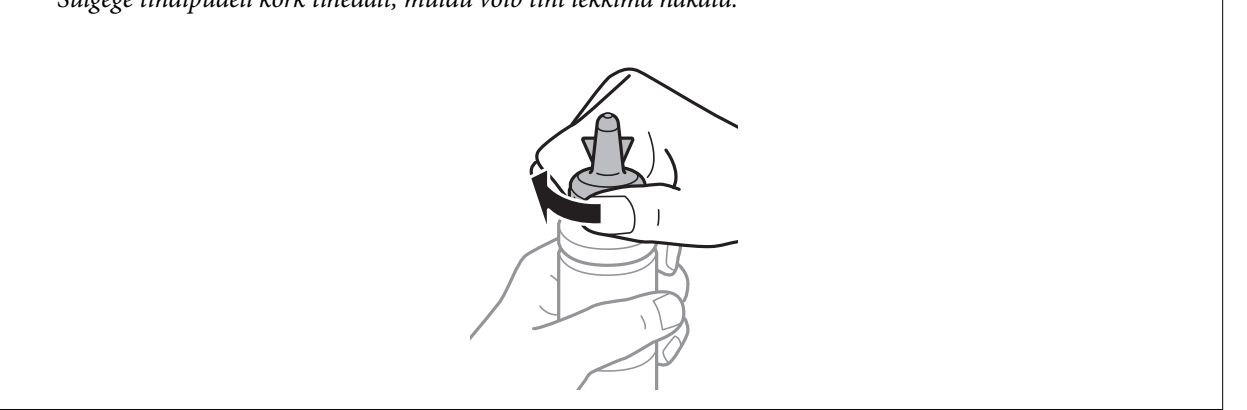

### *Märkus.*

Ärge visake korgipealset ära. Kui tindipudelisse jääb pärast mahuti täitmist tinti, kasutage tindipudeli korgi sulgemiseks korgipealset.

6. Täitke tindimahuti õiget värvi tindiga kuni tindimahutile märgitud ülemise jooneni.

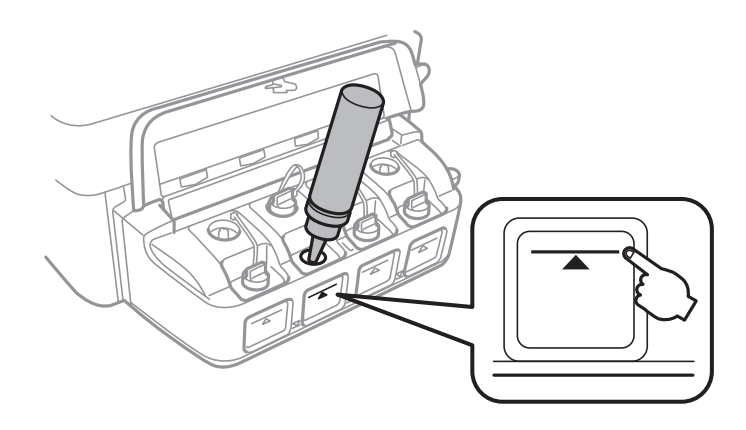

### *Oluline teave:*

Võimalik, et tindimahuti sisemust on raske näha. Täitke tindimahuti ettevaatlikult, et vältida tindi väljaloksumist tindiavast.

### *Märkus.*

Kui tindipudelisse jääb pärast tindimahuti täitmist ülemise jooneni tinti, pange sellele kork kindlalt peale ja hoidke tindipudelit hilisemaks kasutuseks püsti.

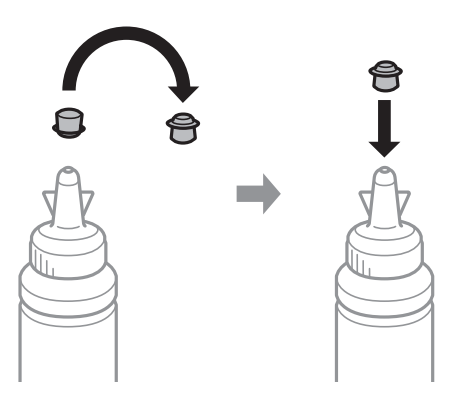

7. Sulgege kindlalt tindimahuti kork.

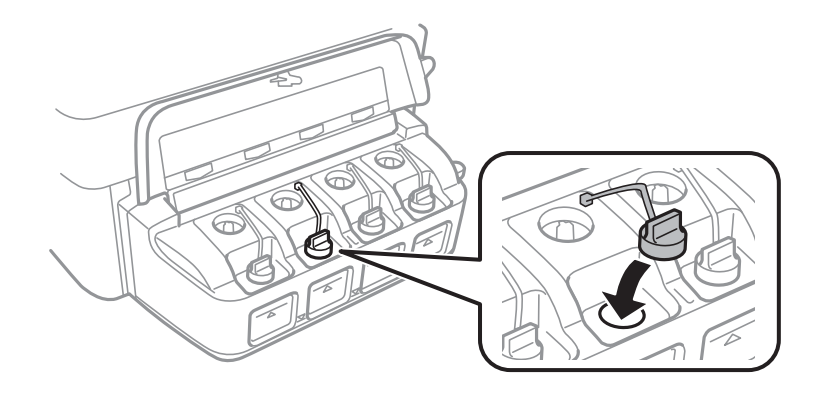

8. Sulgege tindimahuti seadme kaas.

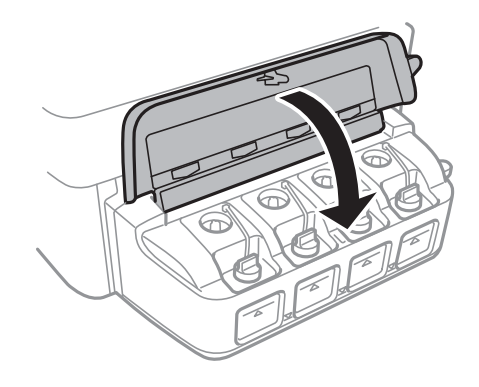

### 9. Vajutage nuppu OK.

### 10. Järgige tinditasemete lähtestamiseks LCD-ekraanil kuvatavaid juhiseid.

### *Märkus.*

Saate tinditasemed lähtestada ka siis, kui te ei täitnud mahutit tindiga ülemise jooneni. See printer ei saa aga teateid kuvada ja toiminguid peatada, enne kui tinditase pole langenud alumisest joonest madalamale.

### **Seotud teave**

- $\rightarrow$  ["Tindipudelite koodid" lk 77](#page-76-0)
- $\blacktriangleright$  ["Ettevaatusabinõud tindipudelite käsitsemisel" lk 77](#page-76-0)

# <span id="page-81-0"></span>**Printimis- ja skannimiskvaliteedi suurendamine**

## **Prindipea kontrollimine ja puhastamine**

Kui pihustid on ummistunud, on prinditud kujutis kahvatu, kujutisel on triibud või ootamatud värvid. Kui printimiskvaliteet on halvenenud, kasutage pihusti kontrollimise funktsiooni ja kontrollige, kas pihustid on ummistunud. Kui otsakud on ummistunud, puhastage prindipead.

### c*Oluline teave:*

Ärge prindipea puhastamise ajal avage skannerit ega lülitage printerit välja. Kui prindipea puhastamine ei ole lõpetatud, ei pruugi printimine võimalik olla.

### *Märkus.*

- ❏ Kuna prindipea puhastamisel kasutatakse mõnevõrra tinti, puhastage tindipead ainult siis, kui prindikvaliteet halveneb.
- ❏ Kui tinti on vähe, ei pruugi prindipea puhastamine võimalik olla. Pange valmis uus tindipudel.
- ❏ Kui prindikvaliteet ei parane pärast seda, kui olete kolm korda pihusteid kontrollinud ja prindipead puhastanud, oodake vähemalt 12 tundi ilma printimata ja kontrollige seejärel uuesti pihusteid ja puhastage prindipead. Soovitame teil printeri välja lülitada. Kui prindikvaliteet pole endiselt paranenud, võtke ühendust Epsoni toega.
- ❏ Prindipea kuivamise vältimiseks ärge lahutage printerit vooluvõrgust, kui see on sisse lülitatud.
- ❏ Prindipea parimas töökorras hoidmiseks soovitame sellega regulaarselt mõned leheküljed printida.

## **Prindipea kontrollimine ja puhastamine – juhtpaneel**

- 1. Laadige printerisse A4-formaadis tavapaberit.
- 2. Sisenege avakuvalt suvandisse **Häälestus**.
- 3. Valige suvandid **Hooldus** > **Prindipea pihusti kontroll.**.
- 4. Järgige pihustite kontroll-lehe printimiseks ekraanil kuvatavaid juhiseid.

### *Märkus.*

Kontrollmuster võib mudeliti erineda.

5. Võrrelge prinditud kontroll-lehe kvaliteeti alltoodud näidisega.

❏ Kõik jooned on prinditud: prindipea otsakud pole ummistunud. Sulgege pihustite kontrolli funktsioon.

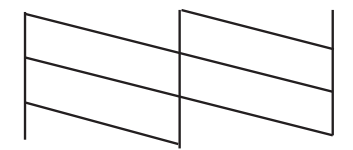

❏ Read katkevad või mõned osad on puudu: prindipea pihustid võivad olla ummistunud. Jätkake järgmise toiminguga.

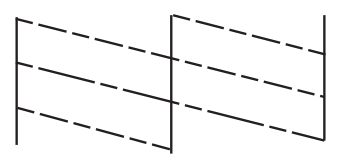

- 6. Järgige prindipea puhastamiseks ekraanil kuvatavaid juhiseid.
- 7. Kui puhastamine on lõppenud, printige pihustite kontrollmuster uuesti välja. Korrake puhastamise ja kontrolllehe printimise toimingut, kuni kõik read prinditakse täielikult välja.

#### **Seotud teave**

 $\rightarrow$  ["Paberi laadimine komponenti Tagumine paberisöötja" lk 25](#page-24-0)

### **Prindipea kontrollimine ja puhastamine – Windows**

- 1. Laadige printerisse A4-formaadis tavapaberit.
- 2. Avage printeridraiveri aken.
- 3. Klõpsake suvandit **Pihustikontroll** vahekaardil **Hooldus**.
- 4. Järgige ekraanil olevaid juhiseid.

#### **Seotud teave**

- $\rightarrow$  ["Paberi laadimine komponenti Tagumine paberisöötja" lk 25](#page-24-0)
- $\blacktriangleright$  ["Windowsi printeridraiver" lk 91](#page-90-0)

### **Prindipea kontrollimine ja puhastamine – Mac OS X**

- 1. Laadige printerisse A4-formaadis tavapaberit.
- 2. Valige menüüst suvand System Preferences > Printers & Scanners (või Print & Scan, Print & Fax) ja printer.
- 3. Klõpsake suvandit **Options & Supplies**, **Utility** ning seejärel **Open Printer Utility**.
- 4. Klõpsake nuppu **Pihustikontroll**.
- 5. Järgige ekraanil olevaid juhiseid.

#### **Seotud teave**

 $\rightarrow$  ["Paberi laadimine komponenti Tagumine paberisöötja" lk 25](#page-24-0)

## **Tindi vahetamine tinditorudes**

Kui te ei ole printerit pikka aega kasutanud ja märkate väljaprintidel triipe või puuduvaid värve, võib probleemi lahendamiseks olla vaja tinditorudes olev tint välja vahetada. Utiliit **Survega tindiloputus** võimaldab ära vahetada kogu tinditorudes oleva tindi.

### *Oluline teave:*

- ❏ See funktsioon kulutab palju tinti. Enne selle funktsiooni kasutamist veenduge, et printeri tindimahutites oleks piisavalt tinti. Kui tinti ei ole piisavalt, täitke tindimahuteid.
- ❏ See funktsioon mõjutab tindipadja kasutusiga. Tindipadi saab kiiremini täis, kui kasutatakse seda funktsiooni. Tindipadja vahetamiseks enne selle kasutusea lõppu pöörduge Epsoni või Epsoni volitatud teenusepakkuja poole. Tegemist ei ole kasutaja hooldatava detailiga.
- ❏ Pärast utiliidi Survega tindiloputus kasutamist lülitage printer välja ja oodake vähemalt 12 tundi. Selle funktsiooni kasutamine parandab pärast 12 tunni möödumist prindikvaliteeti, kuid seda ei saa uuesti kasutada, enne kui möödub 12 tundi. Kui teil ei õnnestu pärast kõigi ülalkirjeldatud meetodite proovimist ikkagi probleemi lahendada, pöörduge Epsoni toe poole.

### **Tindi vahetamine tinditorudes – Windows**

- 1. Avage printeridraiveri aken.
- 2. Klõpsake suvandit **Survega tindiloputus** vahekaardil **Hooldus**.
- 3. Järgige ekraanil olevaid juhiseid.

### **Seotud teave**

 $\rightarrow$  ["Windowsi printeridraiver" lk 91](#page-90-0)

## **Tindi vahetamine tinditorudes – Mac OS X**

- 1. Valige menüüst suvand **System Preferences** > **Printers & Scanners** (või **Print & Scan**, **Print & Fax**) ja printer.
- 2. Klõpsake suvandit **Options & Supplies**, **Utility** ning seejärel **Open Printer Utility**.
- 3. Klõpsake nuppu **Survega tindiloputus**.
- 4. Järgige ekraanil olevaid juhiseid.

## **Prindipea joondamine**

Kui märkate, et vertikaaljooned on nihkes või kujutised on hägused, joondage prindipead.

### **Prindipea joondamine – juhtpaneel**

1. Laadige printerisse A4-formaadis tavapaberit.

- 2. Sisenege avakuvalt suvandisse **Häälestus**.
- 3. Valige suvandid **Hooldus** > **Prindipea joondamine**.
- 4. Järgige joonduslehe printimiseks ekraanil kuvatavaid juhiseid.
- 5. Järgige prindipea joondamiseks ekraanil kuvatavaid juhiseid. sisestage iga rühma kõige selgema mustri number.

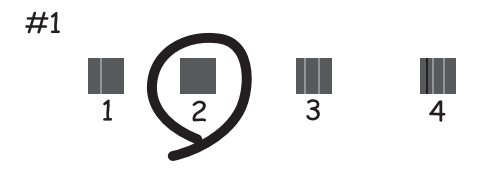

#### *Märkus.*

- ❏ Kontrollmuster võib mudeliti erineda.
- ❏ Kui prindikvaliteet ei parane, joondage prindipea arvutiga.

#### **Seotud teave**

 $\rightarrow$  ["Paberi laadimine komponenti Tagumine paberisöötja" lk 25](#page-24-0)

### **Prindipea joondamine – Windows**

- 1. Laadige printerisse A4-formaadis tavapaberit.
- 2. Avage printeridraiveri aken.
- 3. Klõpsake suvandit **Prindipea reguleerimine** vahekaardil **Hooldus**.
- 4. Järgige ekraanil olevaid juhiseid.

### **Seotud teave**

- & ["Paberi laadimine komponenti Tagumine paberisöötja" lk 25](#page-24-0)
- $\blacktriangleright$  ["Windowsi printeridraiver" lk 91](#page-90-0)

## **Prindipea joondamine – Mac OS X**

- 1. Laadige printerisse A4-formaadis tavapaberit.
- 2. Valige menüüst suvand System Preferences > Printers & Scanners (või Print & Scan, Print & Fax) ja printer.
- 3. Klõpsake suvandit **Options & Supplies**, **Utility** ning seejärel **Open Printer Utility**.
- <span id="page-85-0"></span>4. Klõpsake nuppu **Print Head Alignment**.
- 5. Järgige ekraanil olevaid juhiseid.

### **Seotud teave**

 $\rightarrow$  ["Paberi laadimine komponenti Tagumine paberisöötja" lk 25](#page-24-0)

## **Paberitee puhastamine tindiplekkidest**

Kui väljaprindid on määrdunud või kulunud välimusega, puhastage sisemist rullikut.

### *Oluline teave:*

Ärge puhastage printeri sisemust lapiga. Prindipea pihustid võivad ebemete tõttu ummistuda.

- 1. Laadige printerisse A4-formaadis tavapaberit.
- 2. Sisenege avakuvalt suvandisse **Häälestus**.
- 3. Valige suvandid **Hooldus** > **Paberijuhiku puhastamine**.
- 4. Järgige paberitee puhastamiseks ekraanil kuvatavaid suuniseid.

*Märkus.* Korrake seda toimingut, kuni tint enam paberit ei määri.

### **Seotud teave**

 $\rightarrow$  ["Paberi laadimine komponenti Tagumine paberisöötja" lk 25](#page-24-0)

## **ADF-i puhastamine**

Kui ADF-ist kopeeritud või skannitud kujutised on määrdunud või originaale ei söödeta ADF-ist korralikult, puhastage ADF.

### *Oluline teave:*

Ärge kasutage printeri puhastamiseks alkoholi või lahustit. Need kemikaalid võivad printerit kahjustada.

#### 1. Avage ADF-i kaas.

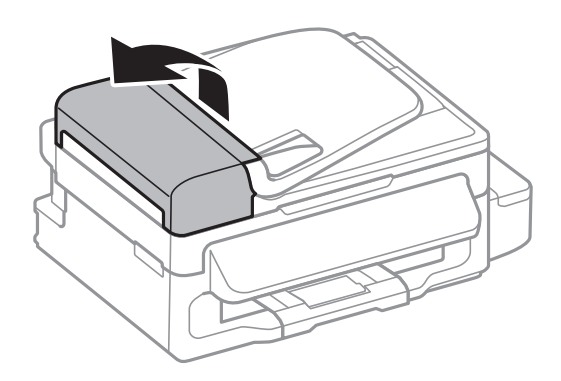

2. Puhastage rullikut ja ADF-i sisemust pehme, kuiva ja puhta riidelapiga.

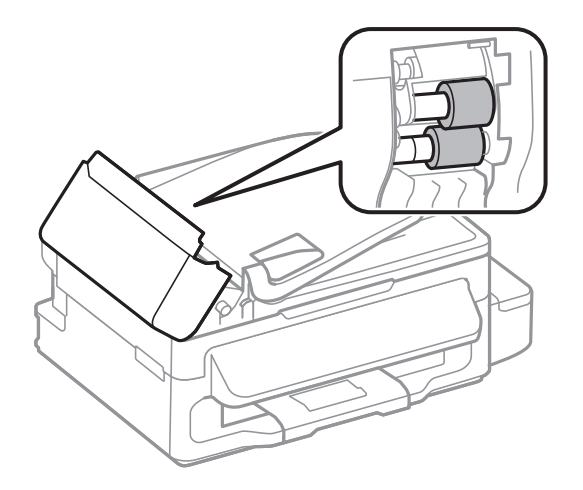

3. Avage dokumendikaas.

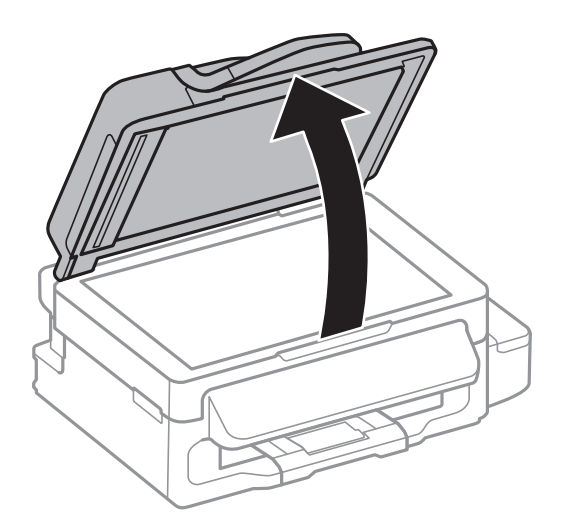

4. Puhastage joonisel näidatud osa.

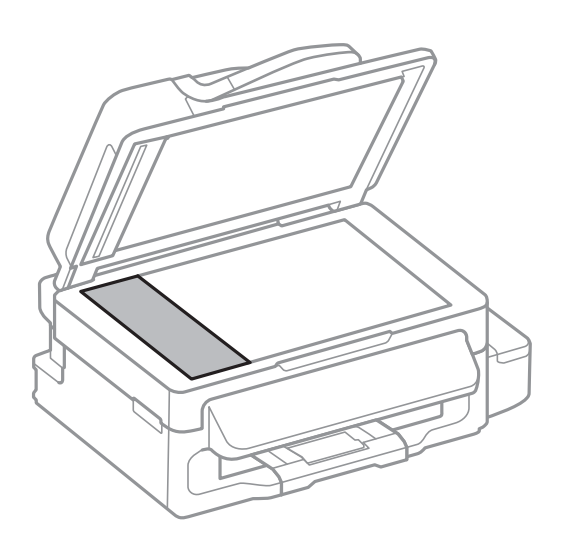

#### **Printimis- ja skannimiskvaliteedi suurendamine**

#### *Märkus.*

- ❏ Kui klaaspind on muutunud rasvaseks või sellele on sattunud mõni muu raskesti eemaldatav aine, kasutage puhastamiseks väikeses koguses klaasipuhastusvahendit ja pehmet lappi. Kuivatage klaaspind.
- ❏ Ärge suruge liiga tugevalt klaasi pinnale.
- ❏ Olge ettevaatlik, et te klaasi pinda ei kriimustaks või kahjustaks. Klaaspinna kahjustamine võib vähendada skannimise kvaliteeti.

## **Komponendi Skanneri klaas puhastamine**

Kui koopiad või skannitud kujutised on määrdunud või kulunud välimusega, puhastage komponenti skanneri klaas.

### !*Ettevaatust!*

Dokumendikaane avamisel või sulgemisel ärge jätke oma kätt või sõrmi selle vahele. Vastasel juhul võite viga saada.

### *Oluline teave:*

Ärge kasutage printeri puhastamiseks alkoholi või lahustit. Need kemikaalid võivad printerit kahjustada.

#### 1. Avage dokumendikaas.

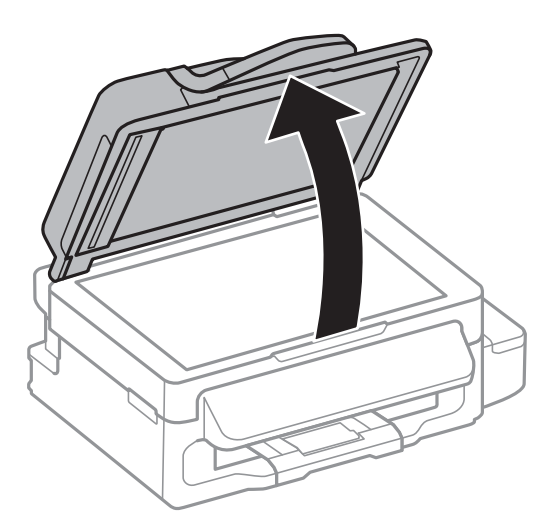

2. Puhastage skanneri klaasi pinda pehme, kuiva ja puhta lapiga.

#### *Märkus.*

- ❏ Kui klaaspind on muutunud rasvaseks või sellele on sattunud mõni muu raskesti eemaldatav aine, kasutage puhastamiseks väikeses koguses klaasipuhastusvahendit ja pehmet lappi. Kuivatage klaaspind.
- ❏ Ärge suruge liiga tugevalt klaasi pinnale.
- ❏ Olge ettevaatlik, et te klaasi pinda ei kriimustaks või kahjustaks. Klaaspinna kahjustamine võib vähendada skannimise kvaliteeti.

# **Teave võrguteenuse ja tarkvara kohta**

Selles jaotises tutvustatakse võrguteenuseid ja tarkvaratooteid, mis on printeri jaoks saadaval Epsoni veebisaidil või komplekti kuuluval CD-l.

## **Teenus Epson Connect**

Interneti kaudu kasutatava teenusega Epson Connect saate nutitelefonist, tahvelarvutist või sülearvutist ükskõik millal ja kus printida.

Internetis saadaolevad funktsioonid on järgmised.

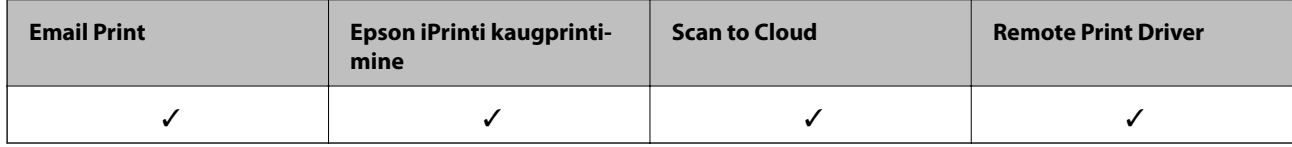

Lisateavet saate Epson Connecti veebisaidilt.

<https://www.epsonconnect.com/>

[http://www.epsonconnect.eu](http://www.epsonconnect.eu/) (ainult Euroopa)

## **Web Config**

Web Config on rakendus, mis töötab arvuti või nutiseadme veebibrauseris, nagu Internet Explorer ja Chrome. Saate kontrollida printeri olekut või muuta võrguteenuse ja printeri sätteid. Rakenduse Web Config kasutamiseks ühendage printer ja arvuti või seade samasse võrku.

### *Märkus.*

Toetatakse järgmisi brausereid.

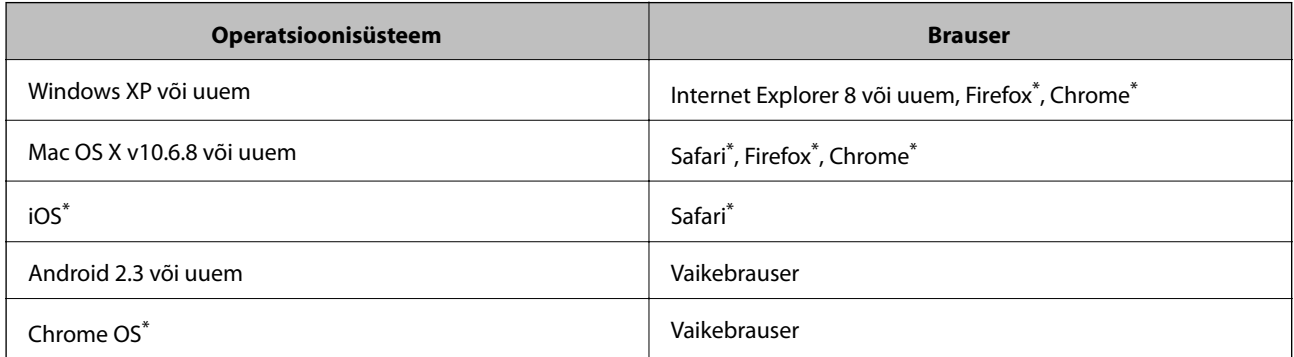

\*: kasutage uusimat versiooni.

### **Rakenduse Web Config käivitamine veebibrauseris**

1. Kontrollige printeri IP-aadressi.

Valige avakuvalt suvandid **Häälestus** > **Võrgusätted** > **Võrgu olek** > **Juhtmeta LAN/Wi-Fi olek** või **Wi-Fi olek** ja seejärel kontrollige printeri IP-aadressi.

2. Käivitage arvutis või nutiseadmes veebibrauser ja seejärel sisestage printeri IP-aadress.

Vorming IPv4: http://printeri IP-aadress/ IPv6: http://[printeri IP-aadress]/ Näited IPv4: http://192.168.100.201/ IPv6: http://[2001:db8::1000:1]/ *Märkus.* Nutiseadme abil saate käivitada rakenduse Web Config ka rakenduse Epson iPrint hooldusekraanilt.

### **Seotud teave**

& ["Rakenduse Epson iPrint kasutamine" lk 48](#page-47-0)

### **Utiliidi Web Config käivitamine Windowsis**

Kui ühendate arvuti printeriga, kasutades WSD-d, järgige alltoodud samme utiliidi Web Config käivitamiseks.

- 1. Avage Windowsis seadmed ja printerid.
	- ❏ Windows 8.1/Windows 8/Windows Server 2012 R2/Windows Server 2012 Valige **Töölaud** > **Sätted** > **Juhtpaneel** > **Kuva seadmed ja printerid** jaotises **Riistvara ja heli** (või **Riistvara**).
	- ❏ Windows 7/Windows Server 2008 R2
		- Klõpsake nuppu Start ja valige **Riistvara ja heli** ning seejärel **Juhtpaneel** > **Kuva seadmed ja printerid**.
	- ❏ Windows Vista/Windows Server 2008 Klõpsake Start ja valige **Riistvara ja heli** alt **Juhtpaneel** > **Printerid**.
- 2. Tehke printeril paremklõps ja valige **Atribuudid**.
- 3. Valige kaart **Web Service** ja klõpsake URL-i.

### **Rakenduse Web Config käitamine Mac OS Xis**

- 1. Valige menüüst suvand **System Preferences** > **Printers & Scanners** (või **Print & Scan**, **Print & Fax**) ja printer.
- 2. Klõpsake suvanditel **Options & Supplies** > **Show Printer Webpage**.

## <span id="page-90-0"></span>**Windowsi printeridraiver**

Printeridraiver juhib printerit rakendusest saadud käskude järgi. Printeridraiverist sätteid tehes saab printimisel parima tulemuse. Samuti saate printeridraiveri utiliidiga kontrollida printeri olekut ja hoida printeri parimas töökorras.

#### *Märkus.*

Võite muuta printeridraiveri keelt. Valige soovitud keel sättega *Keel* vahekaardil *Hooldus*.

### **Juurdepääs printeridraiverile rakendustest**

Ainult kasutatavale rakendusele kehtivate sätete seadistamiseks avage printeridraiver sellest rakendusest.

Valige menüüs **Fail** suvand **Prindi** või **Prindihäälestus**. Valige printer ja seejärel klõpsake nuppu **Eelistused** või **Atribuudid**.

#### *Märkus.*

Toimingud on rakendusest olenevalt erinevad. Lisateabe saamiseks lugege rakenduse spikrit.

### **Juurdepääs printeridraiverile juhtpaneelilt**

Kõigile rakendustele kehtivate sätete seadistamiseks avage printeridraiver juhtpaneelilt.

❏ Windows 8.1/Windows 8/Windows Server 2012 R2/Windows Server 2012

Valige jaotisest **Riistvara ja heli** suvandid **Töölaud** > **Sätted** > **Juhtpaneel** > **Kuva seadmed ja printerid**. Tehke printeril paremklõps või klõpsake seda ja hoidke klahvi all ning seejärel valige suvand **Printimiseelistused**.

❏ Windows 7/Windows Server 2008 R2

Klõpsake nuppu Start ja valige jaotisest **Riistvara ja heli** suvandid **Juhtpaneel** > **Kuva seadmed ja printerid**. Tehke printeril paremklõps ja valige suvand **Printimiseelistused**.

❏ Windows Vista/Windows Server 2008

Klõpsake nuppu Start ja valige jaotisest **Riistvara ja heli** suvandid **Juhtpaneel** > **Printerid**. Tehke printeril paremklõps ja valige suvand **Vali printimiseelistused**.

❏ Windows XP/Windows Server 2003 R2/Windows Server 2003

Klõpsake nuppu Start ja valige suvandid **Juhtpaneel** > **Printerid ja muu riistvara** > **Printerid ja faksid**. Tehke printeril paremklõps ja valige suvand **Printimiseelistused**.

### **Utiliidi käivitamine**

Avage printeridraiveri aken. Klõpsake vahekaarti **Hooldus**.

### **Windowsi printeridraiveri sätete piiramine**

Saate mõningad printeridraiveri sätted lukustada, et teised kasutajad ei saaks neid muuta.

### *Märkus.*

Logige administraatorina arvutisse sisse.

- 1. Avage printeri atribuutides vahekaart **Valikulised sätted**.
	- ❏ Windows 8.1/Windows 8/Windows Server 2012

Valige jaotisest **Riistvara ja heli** suvandid **Töölaud** > **Sätted** > **Juhtpaneel** > **Kuva seadmed ja printerid**. Tehke printeril paremklõps või vajutage seda ja hoidke klahvi all ning valige seejärel suvand **Printeri atribuudid**. Klõpsake vahekaarti **Valikulised sätted**.

❏ Windows 7/Windows Server 2008 R2

Klõpsake nuppu Start ja valige jaotisest **Riistvara ja heli** suvandid **Juhtpaneel** > **Kuva seadmed ja printerid**. Tehke printeril paremklõps ja valige seejärel suvand **Printeri atribuudid**. Klõpsake vahekaarti **Valikulised sätted**.

❏ Windows Vista/Windows Server 2008

Klõpsake nuppu Start ja valige jaotisest **Riistvara ja heli** suvandid **Juhtpaneel** > **Printerid**. Tehke printeril paremklõps ja valige seejärel suvand **Atribuudid**. Klõpsake vahekaarti **Valikulised sätted**.

❏ Windows XP/Windows Server 2003 R2/Windows Server 2003

Klõpsake nuppu Start ja valige suvandid **Juhtpaneel** > **Printerid ja muu riistvara** > **Printerid ja faksid**. Tehke printeril paremklõps ja valige seejärel suvand **Atribuudid**. Klõpsake vahekaarti **Valikulised sätted**.

- 2. Klõpsake nuppu **Draiveri sätted**.
- 3. Valige funktsioon, mida soovite piirata.

Sätete kohta saate lisateavet võrguspikrist.

4. Klõpsake nuppu **OK**.

## **Operatsioonisüsteemi Windows printeridraiveri töösätete määramine**

Saate valida sätteid nagu rakenduse **EPSON Status Monitor 3** aktiveerimine.

- 1. Avage printeridraiveri aken.
- 2. Klõpsake suvandit **Lisasätted** vahekaardil **Hooldus**.
- 3. Tehke soovitud seadistused ja seejärel klõpsake nuppu **OK**. Sätete kohta saate lisateavet võrguspikrist.

### **Seotud teave**

 $\blacktriangleright$  ["Windowsi printeridraiver" lk 91](#page-90-0)

## **Mac OS Xi printeridraiver**

Printeridraiver juhib printerit rakendusest saadud käskude järgi. Printeridraiverist sätteid tehes saab printimisel parima tulemuse. Samuti saate printeridraiveri utiliidiga kontrollida printeri olekut ja hoida printeri parimas töökorras.

### **Juurdepääs printeridraiverile rakendustest**

Klõpsake suvandit **Lehe häälestus** või **Prindi** rakenduse menüüs **Fail**. Vajaduse korral klõpsake printimisakna laiendamiseks nuppu **Kuva üksikasjad** (või ▼).

### *Märkus.*

Sõltuvalt kasutatavast rakendusest on võimalik, et suvandit *Lehe häälestus* menüüs *Fail* ei kuvata ja toimingud printimisekraanil võivad olla erinevad. Lisateabe saamiseks lugege rakenduse spikrit.

### **Utiliidi käivitamine**

Valige suvand Süsteemieelistused, mis **asub menüüs Printerid ja skannerid** (või Printimine ja skannimine, **Printimine ja faksimine**), ning valige seejärel printer. Klõpsake suvandit **Suvandid ja tarvikud**, **Utiliit** ning seejärel **Ava printeri utiliit**.

## **Operatsioonisüsteemi Mac OS X printeridraiveri töösätete määramine**

### **Juurdepääs operatsioonisüsteemi Mac OS X printeridraiveri töösätete aknale**

Valige **System Preferences** menüüst > **Printers & Scanners** (või **Print & Scan**, **Print & Fax**) ja seejärel valige printer. Klõpsake suvandeid **Options & Supplies** > **Options** (või **Driver**).

### **Operatsioonisüsteemi Mac OS X printeridraiveri töösätted**

- ❏ Jäta tühi leht vahele: takistab tühjade lehtede printimist.
- ❏ Vaikne režiim: prinditakse vaikselt. Printimine võib aga aeglasem olla.
- ❏ High Speed Printing: prinditakse nii, et prindipea liigub mõlemas suunas. Printimine on kiirem, kuid kvaliteet võib olla halvem.
- ❏ Warning Notifications: võimaldab printeril esitada hoiatusteateid.
- ❏ Establish bidirectional communication: tavaliselt peaks olema selle säte **On**. Valige säte **Off**, kui printeri teabe hankimine on võimatu, kuna printerit jagatakse võrgus Windowsi arvutitega vms.

## **EPSON Scan (skanneridraiver)**

EPSON Scan on skannimise juhtimisrakendus. Võite reguleerida skannitud kujutise suurust, eraldusvõimet, eredust, kontrastsust ja kvaliteeti.

### *Märkus.*

Võite EPSON Scani käivitada ka TWAIN-iga ühilduvast skannimisrakendusest.

### **Käivitamine Windowsis**

*Märkus.*

Windows Serveri operatsioonisüsteemide kasutamisel peate installima funktsiooni *Töölauakogemus*.

❏ Windows 8.1/Windows 8/Windows Server 2012 R2/Windows Server 2012

Sisestage rakenduse nimi otsimise tuumnuppu ja valige seejärel kuvatud ikoon.

❏ Välja arvatud Windows 8.1/Windows 8/Windows Server 2012 R2/Windows Server 2012

Klõpsake nuppu Start ja valige suvandid **Kõik programmid** või **Programmid** > **EPSON** > **EPSON Scan** > **EPSON Scan**.

### **Käivitamine Mac OS Xis**

*Märkus.* EPSON Scan ei toeta Mac OS X-i kiiret kasutaja vahetamise funktsiooni. Lülitage kiire kasutaja vahetamine välja.

Valige suvandid **Mine** > **Rakendused** > **Epson Software** > **EPSON Scan**.

## <span id="page-93-0"></span>**Epson Event Manager**

Epson Event Manager on rakendus, mis võimaldab hallata skannimist juhtpaneelilt ja salvestada kujutised arvutisse. Saate lisada isiklikke sätteid eelseadistustena (nt dokumendi tüüp, salvestuskausta asukoht, kujutisevorming). Lisateabe saamiseks lugege rakenduse spikrit.

#### *Märkus.*

Windows Serveri operatsioonisüsteeme ei toetata.

### **Käivitamine operatsioonisüsteemis Windows**

❏ Windows 8.1/Windows 8

Sisestage rakenduse nimi otsimise tuumnuppu ja valige seejärel kuvatud ikoon.

❏ Windows 7/Windows Vista/Windows XP

Klõpsake nuppu Start ja valige **Kõik programmid** või **Programmid** > **Epson Software** > **Event Manager**.

### **Käivitamine operatsioonisüsteemis Mac OS X**

Valige suvandid **Go** > **Applications** > **Epson Software** > **Event Manager**.

## **PC-FAX-i draiver (faksidraiver)**

PC-FAX-i draiver on rakendus, millega saate saata muus rakenduses loodud dokumendi faksina otse arvutist. PC-FAX-i draiver installitakse koos utiliidiga FAX Utility. Lisateabe saamiseks lugege rakenduse spikrit.

#### *Märkus.*

❏ Windows Serveri opsüsteeme ei toetata.

❏ Toiming erineb olenevalt dokumendi loomiseks kasutatavast rakendusest. Lisateabe saamiseks lugege rakenduse spikrit.

#### **Juurdepääs Windowsist**

Valige rakenduse menüüst **Fail** suvand **Prindi** või **Prindihäälestus**. Valige printer (faks) ja seejärel klõpsake nuppu **Eelistused** või **Atribuudid**.

### **Juurdepääs Mac OS Xist**

Valige rakenduses menüüst **Fail** suvand **Prindi**. Valige sättega **Printer** oma printer (faks) ja seejärel hüpikmenüüst suvand **Fax Settings** või **Recipient Settings**.

## **FAX Utility**

FAX Utility on rakendus, mis võimaldab teil arvutist fakside saatmise sätteid konfigureerida. Saate faksi saatmiseks kasutatava kontaktiloendi luua või seda muuta, sätteid konfigureerida, nii et vastuvõetud faksid salvestatakse arvutisse PDF-vormingus jne. Lisateabe saamiseks lugege rakenduse spikrit.

#### *Märkus.*

❏ Windows Serveri operatsioonisüsteeme ei toetata.

❏ Veenduge enne utiliidi FAX Utility installimist, et olete printeridraiveri installinud.

### **Käivitamine Windowsis**

❏ Windows 8.1/Windows 8

Sisestage rakenduse nimi otsimise tuumnuppu ja valige seejärel kuvatud ikoon.

❏ Windows 7/Windows Vista/Windows XP

Klõpsake nuppu Start ja valige suvandid **Kõik programmid** (või **Programmid**) > **Epson Software** > **FAX Utility**.

### **Käivitamine Mac OS X-is**

Valige suvand **Süsteemieelistused**, mis **asub menüüs Printerid ja skannerid** (või **Printimine ja skannimine**, **Printimine ja faksimine**), ning valige seejärel printer (faksiseade). Klõpsake suvandit **Suvandid ja tarvikud**, **Utiliit** ning seejärel **Ava printeri utiliit**.

## **Epson Easy Photo Print**

Epson Easy Photo Print on rakendus, mis võimaldab mugavalt erinevate küljendustega fotosid printida. Saate kuvada fotokujutise eelvaate ja kohandada kujutisi või asukohta. Samuti saate fotosid printida raamiga. Lisateabe saamiseks lugege rakenduse spikrit.

### *Märkus.*

❏ Windows Serveri operatsioonisüsteeme ei toetata.

❏ Selle rakenduse kasutamiseks peab olema installitud printeridraiver.

### **Käivitamine operatsioonisüsteemis Windows**

❏ Windows 8.1/Windows 8

Sisestage rakenduse nimi otsimise tuumnuppu ja valige seejärel kuvatud ikoon.

❏ Windows 7/Windows Vista/Windows XP

Klõpsake nuppu Start ja valige **Kõik programmid** või **Programmid** > **Epson Software** > **Epson Easy Photo Print**.

### **Käivitamine operatsioonisüsteemis Mac OS X**

Valige suvandid **Mine** > **Rakendused** > **Epson Software** > **Epson Easy Photo Print**.

## **E-Web Print (ainult Windows)**

E-Web Print on rakendus, mis võimaldab mugavalt erinevate küljendustega veebilehti printida. Lisateabe saamiseks lugege rakenduse spikrit. Spikri juurde pääsete rakenduse **E-Web Print** menüüst rakenduse **E-Web Print** tööriistaribal.

### *Märkus.*

Windows Serveri operatsioonisüsteeme ei toetata.

### **Käivitamine**

E-Web Printi installimisel kuvatakse see brauseris. Klõpsake suvandit **Print** või **Clip**.

## <span id="page-95-0"></span>**EPSON Software Updater**

EPSON Software Updater on rakendus, mis otsib Internetist uut või värskendatud tarkvara ja installib selle. Võite värskendada ka printeri püsivara ja kasutusjuhendit.

#### *Märkus.*

Windows Serveri operatsioonisüsteeme ei toetata.

#### **Käivitamine Windowsis**

❏ Windows 8.1/Windows 8

Sisestage rakenduse nimi otsimise tuumnuppu ja valige seejärel kuvatud ikoon.

❏ Windows 7/Windows Vista/Windows XP

Klõpsake nuppu Start ja valige suvandid **Kõik programmid** (või **Programmid**) > **Epson Software** > **EPSON Software Updater**.

### **Käivitamine Mac OS X-is**

Valige suvandid **Mine** > **Rakendused** > **Epson Software** > **EPSON Software Updater**.

## **EpsonNet Config**

EpsonNet Config on rakendus, mis võimaldab teil võrguliidese aadresse ja protokolle seadistada. Vaadake lisateavet rakenduse EpsonNet Config kasutusjuhendist või rakenduse spikrist.

### **Käivitamine Windowsis**

❏ Windows 8.1/Windows 8/Windows Server 2012 R2/Windows Server 2012

Sisestage rakenduse nimi otsimise tuumnuppu ja valige seejärel kuvatud ikoon.

❏ Välja arvatud Windows 8.1/Windows 8/Windows Server 2012 R2/Windows Server 2012

Klõpsake nuppu Start ja valige suvandid **Kõik programmid** (või **Programmid**) > **EpsonNet** > **EpsonNet Config V4** > **EpsonNet Config**.

### **Käivitamine Mac OS X-is**

Valige suvandid **Mine** > **Rakendused** > **Epson Software** > **EpsonNet** > **EpsonNet Config V4** > **EpsonNet Config**.

## **Rakenduste desinstallimine**

#### *Märkus.*

Logige administraatorina arvutisse sisse. Kui arvuti kuvab parooli sisestamise välja, sisestage administraatori parool.

### **Rakenduste desinstallimine – Windows**

- 1. Vajutage printeri väljalülitamiseks nuppu $\mathcal{O}$ .
- 2. Sulgege kõik töötavad rakendused.
- 3. Avage jaotis **Juhtpaneel**:
	- ❏ Windows 8.1/Windows 8/Windows Server 2012 R2/Windows Server 2012 Valige jaotised **Töölaud** > **Sätted** > **Juhtpaneel**.
	- ❏ Välja arvatud Windows 8.1/Windows 8/Windows Server 2012 R2/Windows Server 2012 Klõpsake nuppu Start ja valige suvand **Juhtpaneel**.
- 4. Klõpsake linki **Desinstalli programm** (või **Programmide lisamine või eemaldamine**):
	- ❏ Windows 8.1/Windows 8/Windows 7/Windows Vista/Windows Server 2012 R2/Windows Server 2012/ Windows Server 2008 R2/Windows Server 2008

Valige jaotises **Programmid** suvand **Desinstalli programm**.

❏ Windows XP/Windows Server 2003 R2/Windows Server 2003

Klõpsake nuppu **Programmide lisamine või eemaldamine**.

- 5. Valige rakendus, mida soovite desinstallida.
- 6. Desinstallige rakendus:
	- ❏ Windows 8.1/Windows 8/Windows 7/Windows Vista/Windows Server 2012 R2/Windows Server 2012/ Windows Server 2008 R2/Windows Server 2008

klõpsake nuppu **Desinstalli/muuda** või **Desinstalli**.

❏ Windows XP/Windows Server 2003 R2/Windows Server 2003

Klõpsake nuppu **Muuda/eemalda** või **Eemalda**.

#### *Märkus.*

Kui kuvatakse aken *Kasutajakonto kontroll*, klõpsake nuppu *Jätka*.

7. Järgige ekraanil olevaid juhiseid.

## **Rakenduste desinstallimine – Mac OS X**

1. Laadige alla rakendus Uninstaller EPSON Software Updateriga.

Kui olete rakenduse Uninstaller alla laadinud, ei pea te seda edaspidi rakendusi desinstallides uuesti alla laadima.

- 2. Vajutage printeri väljalülitamiseks nuppu $\mathcal{O}$ .
- 3. Valige printeridraiveri või PC-FAX-i draiveri desinstallimiseks suvand **Süsteemieelistused**, mis **a**sub menüüs **Printerid ja skannerid** (või **Printimine ja skannimine**, **Printimine ja faksimine**), ning eemaldage seejärel printer lubatud printerite loendist.
- 4. Sulgege kõik töötavad rakendused.
- 5. Valige suvandid **Mine** > **Rakendused** > **Epson Software** > **Uninstaller**.

<span id="page-97-0"></span>6. Valige rakendus, mille soovite desinstallida, ja klõpsake seejärel nuppu **Uninstall**.

#### c*Oluline teave:*

Uninstaller eemaldab arvutist kõik Epsoni tindiprinterite draiverid. Kui kasutate mitut Epsoni tindiprinterit ja soovite kustutada ainult mõned draiverid, kustutage esmalt kõik ja installige seejärel vajalik printeridraiver uuesti.

#### *Märkus.*

Kui te ei leia desinstallitavat rakendust rakenduste loendist, ei saa te seda Uninstalleriga desinstallida. Sellisel juhul valige suvandid *Mine* > *Rakendused* > *Epson Software*, valige rakendus, mida soovite desinstallida, ja lohistage see prügikasti ikoonile.

### **Seotud teave**

◆ ["EPSON Software Updater" lk 96](#page-95-0)

## **Rakenduste installimine**

Ühendage arvuti võrguga ja installige rakenduste viimased versioonid veebisaidilt.

#### *Märkus.*

❏ Logige administraatorina arvutisse sisse. Kui arvuti kuvab parooli sisestamise välja, sisestage administraatori parool.

- ❏ Rakenduse uuesti installimiseks peate selle esmalt desinstallima.
- 1. Sulgege kõik töötavad rakendused.
- 2. Ühendage printeridraiveri või EPSON Scani installimisel printer ja arvuti ajutiselt lahti.

#### *Märkus.*

Ärge ühendage printerit arvutiga enne, kui teil seda teha palutakse.

3. Installige rakendused, järgides alltoodud veebisaidil olevaid juhiseid.

#### [http://epson.sn](http://epson.sn/?q=2)

#### *Märkus.*

Kui te kasutate platvormi Windows ja teil ei õnnestu veebisaidilt rakendusi alla laadida, installige need printeriga kaasnenud tarkvarakettalt.

### **Seotud teave**

 $\rightarrow$  <sub>"</sub>Rakenduste desinstallimine" lk 96

## **Rakenduste ja püsivara värskendamine**

Võib-olla saate rakendusi ja püsivara värskendades teatud probleeme lahendada ning funktsioone parandada või lisada. Kasutage kindlasti rakenduste ja püsivara uusimat versiooni.

1. Veenduge, et printer ja arvuti oleks ühendatud ja arvutil oleks Interneti-ühendus.

2. Käivitage EPSON Software Updater ja värskendage rakendusi või püsivara.

### *Coluline teave:*

Ärge lülitage arvutit või printerit värskendamise ajal välja.

#### *Märkus.*

Kui te ei leia värskendatavat rakendust rakenduste loendist, ei saa te seda EPSON Software Updateriga värskendada. Otsige rakenduse uusimat versiooni kohalikult Epsoni veebisaidilt.

<http://www.epson.com>

### **Seotud teave**

→ ["EPSON Software Updater" lk 96](#page-95-0)

# **Probleemide lahendamine**

## **Printeri oleku kontrollimine**

## **Teadete vaatamine LCD-ekraanilt**

Kui LCD-ekraanil kuvatakse tõrketeade, järgige probleemi lahendamiseks ekraanil toodud juhiseid või alltoodud juhiseid.

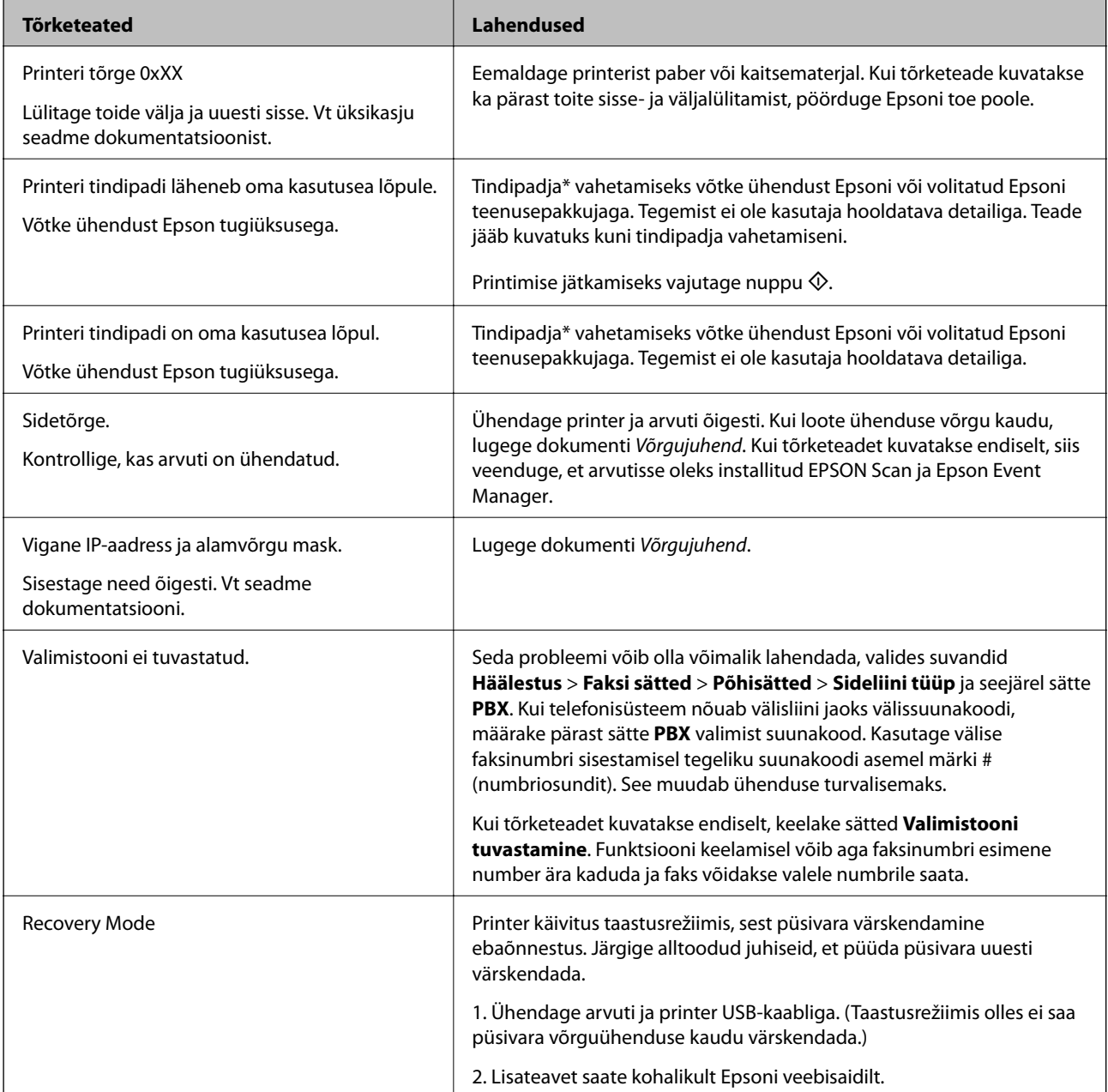

\* Mõne printimistsükli käigus võib tindipadjale väikeses koguses liigset tinti koguneda. Vältimaks tindi padjalt lekkimist on printer seadistatud nii, et see katkestab printimise enne tindipadja täitumist. Kas ja kui tihti see vajalikuks osutub, oleneb prinditavate lehekülgede arvust, materjalist, millele te prindite, ja printeri

<span id="page-100-0"></span>puhastustsüklite arvust. Padja vahetamise vajadus ei tähenda, et printer ei tööta enam tehnilistele nõuetele vastavalt. Printer teatab, kui patja peab vahetama. Seda saab teha vaid volitatud Epsoni teenusepakkuja. Epsoni garantii ei kata selle detaili vahetamise kulusid.

### **Seotud teave**

- $\blacktriangleright$  ["Epsoni klienditoega kontakteerumine" lk 132](#page-131-0)
- $\blacktriangleright$  ["Rakenduste installimine" lk 98](#page-97-0)
- & ["Rakenduste ja püsivara värskendamine" lk 98](#page-97-0)

## **Printeri oleku kontrollimine – Windows**

- 1. Avage printeridraiveri aken.
- 2. Klõpsake suvandit **EPSON Status Monitor 3** vahekaardil **Hooldus**.

#### *Märkus.*

- ❏ Printeri oleku kontrollimiseks võite ka tegumiribal teha topeltklõpsu printeri ikoonil. Kui printeri ikooni ei ole tegumiribale lisatud, klõpsake *Seire-eelistused* vahekaardil *Hooldus* ja valige *Registreerige tegumireale otseteeikoon*.
- ❏ Kui funktsioon *EPSON Status Monitor 3* pole aktiveeritud, klõpsake nuppu *Lisasätted* vahekaardil *Hooldus* ja seejärel valige suvand *Lubage EPSON Status Monitor 3*.

#### **Seotud teave**

 $\rightarrow$  ["Windowsi printeridraiver" lk 91](#page-90-0)

### **Printeri oleku kontrollimine – Mac OS X**

- 1. Valige **System Preferences** menüüst > **Printers & Scanners** (või **Print & Scan**, **Print & Fax**) ning valige seejärel printer.
- 2. Klõpsake suvandit **Options & Supplies**, **Utility** ning seejärel **Open Printer Utility**.
- 3. Klõpsake nuppu **EPSON Status Monitor**.

## **Kinni jäänud paberi eemaldamine**

Kontrollige juhtpaneelile kuvatud tõrget ja järgige juhiseid kinni jäänud paberi ja selle tükkide eemaldamiseks. Seejärel kustutage tõrge.

### c*Oluline teave:*

Eemaldage ettevaatlikult kinni jäänud paber. Paberi jõuliselt eemaldamine võib printerit kahjustada.

## **Kinni jäänud paberi eemaldamine komponendist Tagumine paberisöötja**

Eemaldage ummistunud paber.

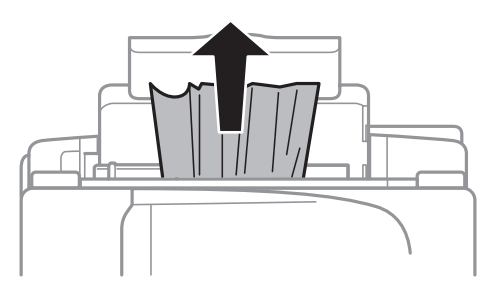

## **Kinni jäänud paberi eemaldamine printeri seest**

## !*Ettevaatust!*

- ❏ Skanneri avamisel või sulgemisel ärge jätke oma kätt või sõrmi selle vahele. Vastasel juhul võite viga saada.
- ❏ Ärge kunagi puudutage juhtpaneeli nuppe, kui teie käsi on printeri sees. Kui printer hakkab tööle, võib see vigastusi põhjustada. Hoiduge vigastuste ennetamiseks puudutamast väljaulatuvaid osi.
- 1. Avage skanner suletud dokumendikaanega.

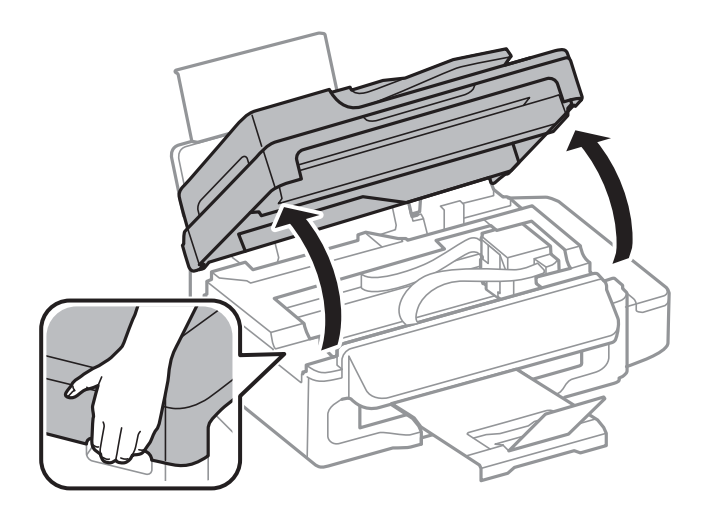

2. Eemaldage ummistunud paber.

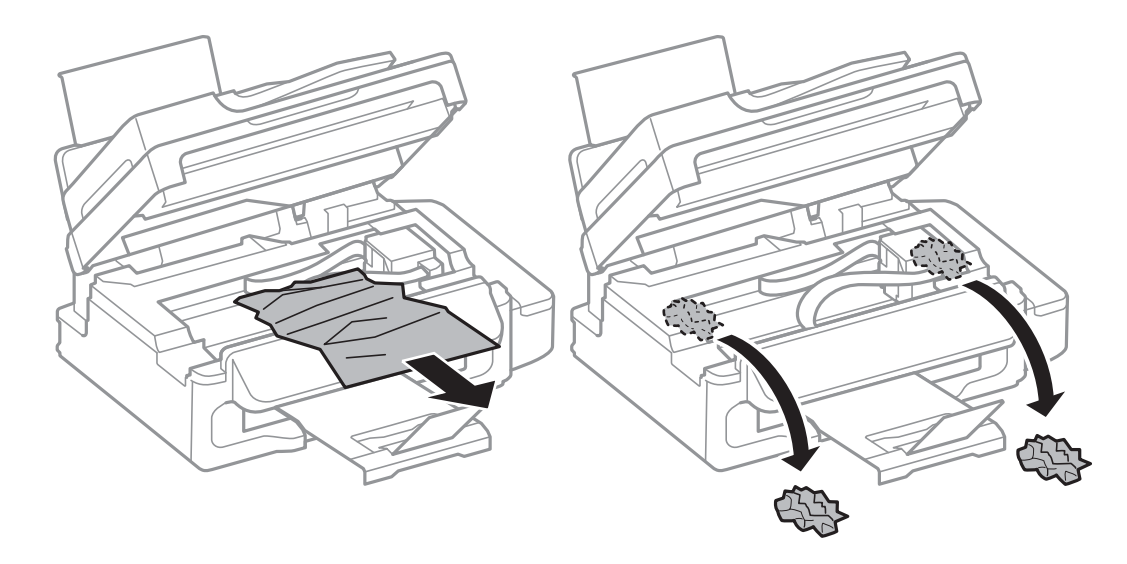

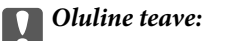

Ärge puudutage valget lintkaablit, läbikumavat osa ega tinditorusid printeri sees. See võib põhjustada talitlushäireid.

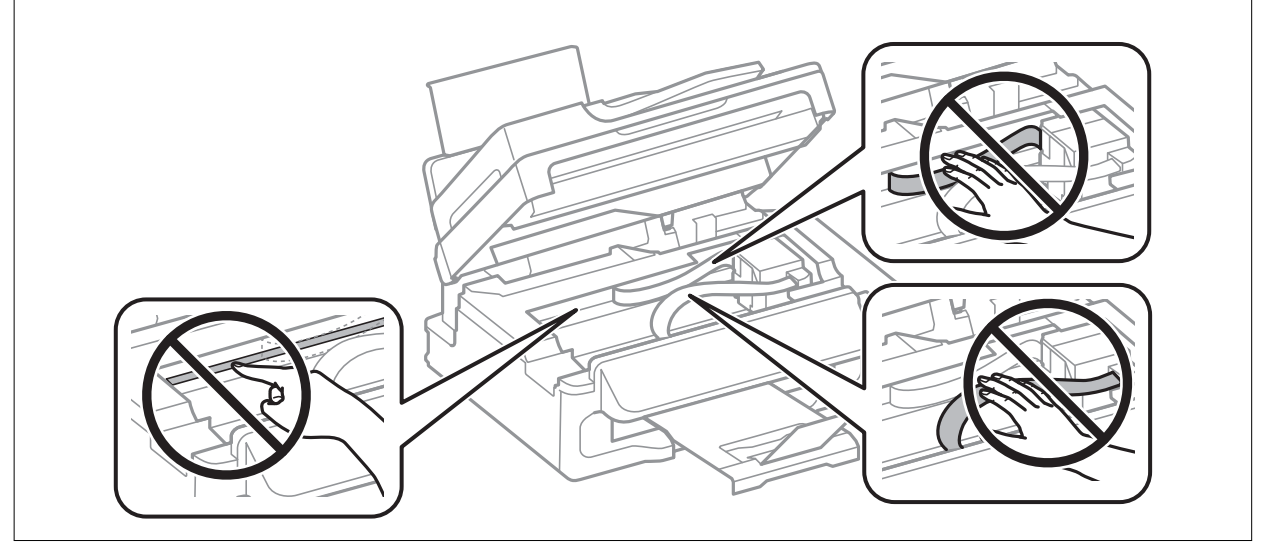

3. Sulgege skanner.

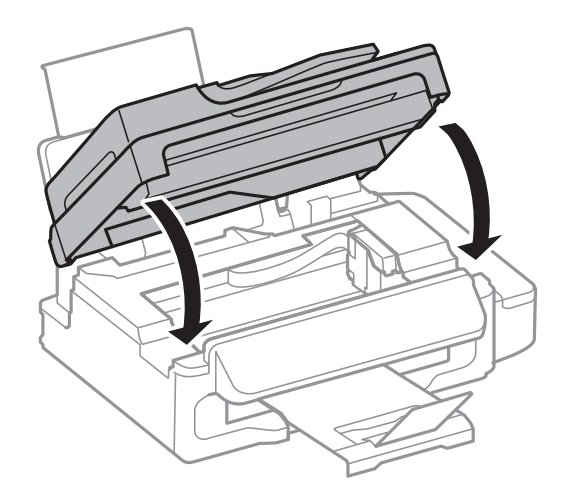

## **Paberiummistuse eemaldamine ADF-ist**

1. Avage ADF-i kaas.

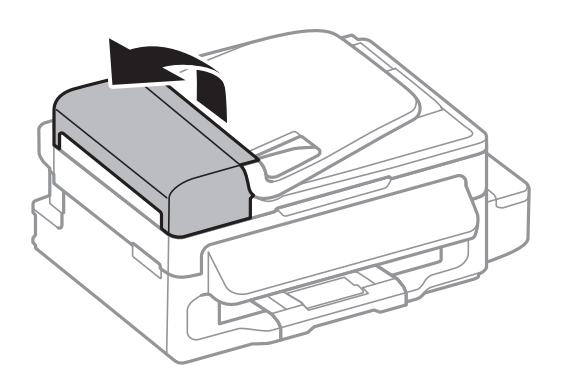

2. Eemaldage ummistunud paber.

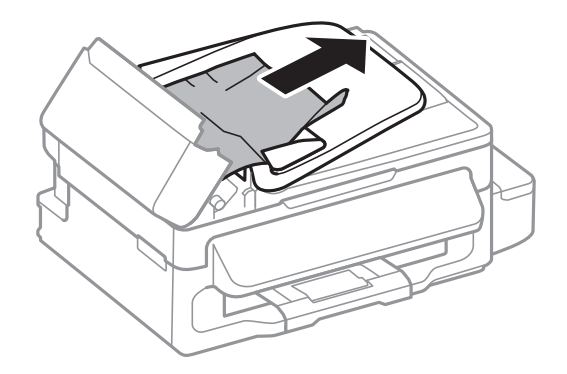

3. Avage ADF.

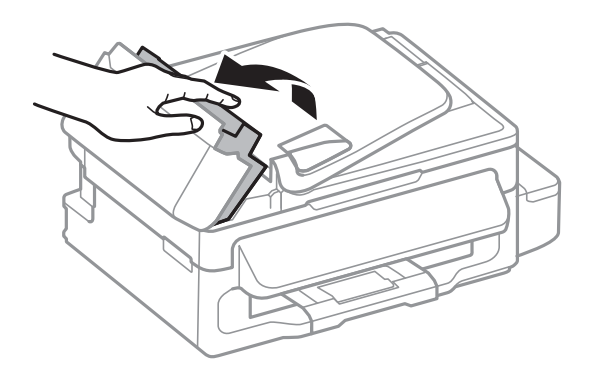

Kasutusjuhend

4. Eemaldage ummistunud paber.

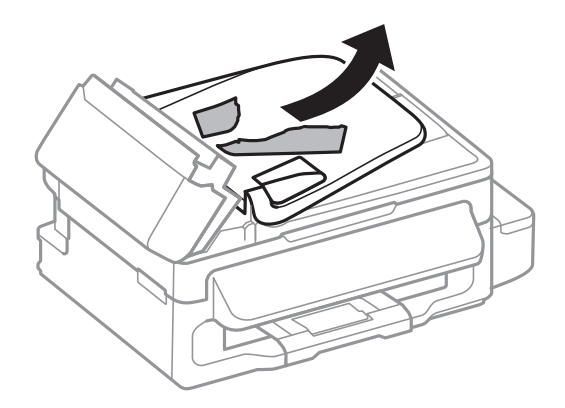

5. Tõstke ADF-i sisestussalve ja eemaldage seejärel ummistunud paber.

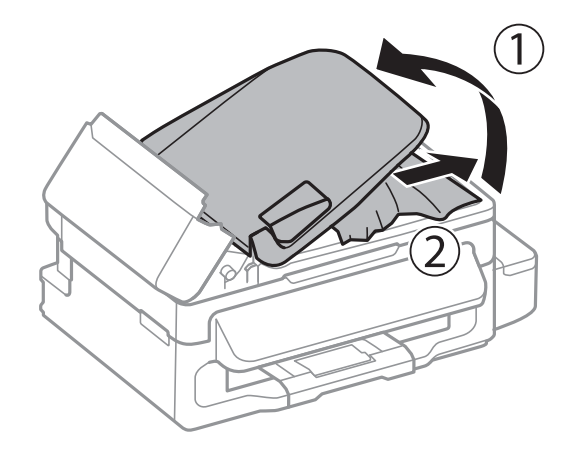

6. Sulgege ADF-i kaas.

## **Paberit ei söödeta õigesti**

Kontrollige järgmisi punkte ja seejärel tehke vajalikud toimingud probleemi lahendamiseks.

- ❏ Asetage printer tasasele pinnale ja kasutage seda soovitatud keskkonnatingimustel.
- ❏ Kasutage printerile ette nähtud paberit.
- ❏ Järgige ettevaatusabinõusid paberi käsitsemisel.
- ❏ Veenduge, et paberi formaadi ja tüübi sätted vastavad printerisse laaditud paberi tegelikule formaadile ja tüübile.

### **Seotud teave**

- $\blacktriangleright$  ["Keskkonnateave" lk 126](#page-125-0)
- $\blacktriangleright$  ["Kasutatav paber ja mahud" lk 24](#page-23-0)
- $\blacktriangleright$  ["Ettevaatusabinõud paberi käsitsemisel" lk 23](#page-22-0)
- & ["Paberitüüpide loend" lk 24](#page-23-0)

### **Paberiummistused**

- ❏ Laadige paber õiges suunas ja lükake servajuhikud vastu paberi servi.
- ❏ Mitme paberilehe puhul laadige korraga üks leht.

### **Seotud teave**

- & ["Kinni jäänud paberi eemaldamine" lk 101](#page-100-0)
- $\rightarrow$  ["Paberi laadimine komponenti Tagumine paberisöötja" lk 25](#page-24-0)

### **Paber siseneb nurga all**

Laadige paber õiges suunas ja lükake servajuhikud vastu paberi servi.

### **Seotud teave**

 $\rightarrow$  ["Paberi laadimine komponenti Tagumine paberisöötja" lk 25](#page-24-0)

### **Samaaegselt söödetakse mitu paberilehte**

- ❏ Laadige üks paberileht korraga.
- ❏ Kui käsitsi juhitava kahepoolse printimise ajal söödetakse mitu paberilehte korraga, eemaldage enne paberi uuesti sisestamist printerisse laaditud paber.

## **Ärge söötke paberit**

Ärge laadige rohkem lehti, kui konkreetse paberi puhul maksimaalselt lubatud. Ärge laadige tavapaberit üle kolmnurga sümboliga tähistatud joone külgjuhikul.

### **Seotud teave**

& ["Kasutatav paber ja mahud" lk 24](#page-23-0)

## **Ilmneb tõrge Paber puudub**

Kui ilmneb paberi puudumise tõrge, kuigi paber on laaditud komponenti tagumine paberisöötja, laadige paber uuesti vastu komponendi tagumine paberisöötja paremat serva.

## **Originaaldokumenti ei söödeta ADF-i**

- ❏ Kasutage ADF-i jaoks sobilikke originaale.
- ❏ Laadige originaalid õiges suunas ja lükake ADF-i külgjuhikud vastu originaalide servi.
- ❏ Puhastage ADF-i sisemust.
- ❏ Ärge laadige originaale äärejuhiku siseküljel oleva kolmnurga sümbolil olevast joonest kõrgemale.
- ❏ Kontrollige, kas juhtpaneelil kuvatakse ADF-i ikoon. Kui seda ei kuvata, paigutage originaalid uuesti.

### **Seotud teave**

- $\blacktriangleright$  ["ADF-i puhul kasutatavad originaalid" lk 29](#page-28-0)
- & ["Originaalide paigutamine ADF-i" lk 29](#page-28-0)
- & ["ADF-i puhastamine" lk 86](#page-85-0)

## **Toite ja juhtpaneeli probleemid**

### **Printer ei lülitu sisse**

- **□** Hoidke nuppu  $\bigcup$  pisut kauem all.
- ❏ Veenduge, et toitejuhe oleks kindlalt pistikupesas.

## **Printer ei lülitu välja**

Hoidke nuppu  $\mathcal{O}$  pisut kauem all. Kui printer ikka välja ei lülitu, ühendage toitejuhe lahti. Prindipea kuivamise vältimiseks lülitage printer uuesti sisse ja seejärel nuppu  $\bigcup$  vajutades välja.

## **LCD-ekraan kustub**

Printer on unerežiimis. Vajutage mis tahes nuppu juhtpaneelil, et LCD-ekraani varasem olek taastada.

## **Printer ei prindi**

Kui printer ei tööta või ei prindi midagi, kontrollige alljärgnevat.

- ❏ Ühendage USB-kaabel kindlalt printeri ja arvutiga.
- ❏ Kui kasutate USB-jaoturit, püüdke printer otse arvutiga ühendada.
- ❏ Kui kasutate printerit võrgus, veenduge, et printer on võrguga ühendatud. Ühenduse olekut saate kontrollida juhtpaneeli näidikuid kontrollides või võrgu olekulehe printimisega. Kui printer pole võrguga ühendatud, vt juhendit Võrgujuhend.
- ❏ Kui prindite suure andmemahuga kujutist, võib arvuti mälust puudu tulla. Printige kujutis madalama resolutsiooniga või väiksemas formaadis.
- ❏ Klõpsake operatsioonisüsteemis Windows suvandil **Printimisjärjek.** printeridraiveri vahekaardil **Hooldus** ja kontrollige alljärgnevat.
	- ❏ Kontrollige, kas on peatatud printimistoiminguid.

Vajaduse korral tühistage printimine.

❏ Veenduge, et printer poleks võrguühenduseta või ootel.

Kui printer on võrguühenduseta või ootel, tühistage vastav olek menüüst **Printer**.

❏ Veenduge, et printer oleks valitud menüüs **Printer** vaikeprinteriks (menüü-üksuse kõrval peab olema märge).

Kui printer pole seatud vaikeprinteriks, määrake see vaikeprinteriks.

❏ Veenduge operatsioonisüsteemis Mac OS X, et printeri olek ei ole **Pause**.

Valige **System Preferences** menüüst > **Printers & Scanners** (või **Print & Scan**, **Print & Fax**) ja topeltkõpsake siis printeril. Kui printeri töö on peatatud, klõpsake nuppu **Resume** (või **Resume Printer**).

- ❏ Kui mõni prindipea pihustitest on ummistunud, käivitage pihustite kontroll ja seejärel puhastage prindipead.
- ❏ Kui kasutate printerit AirPrinti kaudu, lubage AirPrinti säte rakenduses Web Config. Kui see säte on keelatud, ei saa te funktsiooni AirPrint kasutada.

### **Seotud teave**

- $\rightarrow$  ["Printimise tühistamine" lk 51](#page-50-0)
- $\blacktriangleright$  ["Prindipea kontrollimine ja puhastamine" lk 82](#page-81-0)

## **Probleemid prinditud kujutisega**

### **Kujutist ei prindita või prinditakse väga ähmaselt**

Kui te ei ole printerit pikka aega kasutanud, siis on võimalik, et prindipea pihustid on ummistunud ja tinditilgad ei saa väljuda. Kui mõni prindipea pihustitest on ummistunud, käivitage pihustite kontroll ja seejärel puhastage prindipead.

### **Seotud teave**

 $\rightarrow$  ["Prindipea kontrollimine ja puhastamine" lk 82](#page-81-0)

## **Prindikvaliteet on halb**

Kui prindikvaliteet on halb, sest väljaprindid on hägused, triibulised, puuduvate värvidega, tuhmide värvidega, valesti joondatud või mosaiigilaadse mustriga.

- ❏ Veenduge, et esmane tindi laadimine on lõppenud.
- ❏ Kontrollige tindimahutit. Kui mahuti on tühi, täitke see kohe tindiga ja puhastage prindipead.
- ❏ Kui mõni prindipea pihustitest on ummistunud, käivitage pihustite kontroll ja puhastage siis prindipead.
- ❏ Kui te ei ole printerit pikka aega kasutanud, kasutage printeridraiveri utiliiti Survega tindiloputus.
- ❏ Joondage prindipea.
- ❏ Kui vale joondus ilmneb 2.5 cm tagant, joondage prindipea.
- ❏ Kasutage printeri poolt toetatud paberit.
- ❏ Ärge printige paberile, mis on niiske, kahjustatud või liiga vana.
- ❏ Kui paber on kaardus või ümbrik on õhku täis, siis tasandage seda.
- ❏ Kujutiste või fotode printimisel kasutage kõrge resolutsiooniga andmeid. Veebisaitidel olevad kujutised on tihti liiga madala resolutsiooniga, isegi kui need kuvamiseks piisavalt head välja näevad, mistõttu prindikvaliteet võib halveneda.
- ❏ Valige juhtpaneelilt või printeridraiverist printerisse laaditud paberile õige paberitüübi säte.
- ❏ Valige printimiseks juhtpaneelilt või printeridraiverist kõrge kvaliteedisäte.
- ❏ Kui kujutised või fotod prinditakse ootamatute värvidega, reguleerige värve ja printige uuesti. Automaatne värviparandus kasutab funktsiooniga **PhotoEnhance** tavalist parandusrežiimi. Proovige funktsioonis **PhotoEnhance** mõnd muud värviparandusrežiimi, valides suvandi **Vaate korrektsioon** sätteks midagi muud kui **Automaatkorrektsioon**. Kui probleem ei kao, kasutage muud värviparandusfunktsiooni kui **PhotoEnhance**.
- ❏ Keelake kahesuunaline (või suure kiiruse) säte. Kui see säte on lubatud, prindib prindipea mõlemas suunas liikudes ja vertikaalsed jooned ei pruugi olla õigesti joondatud. Kui keelate selle funktsiooni, võib printimine aeglustuda.

❏ Windows

Eemaldage **Kiire** printeridraiveri vahekaardilt **Veel suvandeid**.

❏ Mac OS X

Valige menüüst suvand System Preferences > Printers & Scanners (või Print & Scan, Print & Fax) ja printer. Klõpsake suvandeid **Options & Supplies** > **Options** (või **Driver**). Valige **Off** suvandi **High Speed Printing** sätteks.

- ❏ Ärge virnastage paberit kohe pärast printimist.
- ❏ Laske väljaprintidel täielikult kuivada, enne kui need kasutusele võtate. Ärge laske väljaprintidele kuivamise ajal paista otsest päikesevalgust, ärge kasutage kuivatit ega puudutage paberi prinditud külge.
- ❏ Proovige kasutada Epsoni originaaltindipudeleid. Toode on loodud värve reguleerima Epsoni originaaltindipudeleid kasutades. Mitteoriginaalsete tindipudelite kasutamine võib prindikvaliteeti halvendada.
- ❏ Kasutage selle printeri jaoks õige artikli koodiga tindipudeleid.
- ❏ Epson soovitab tindipudeli ära kasutada enne pakendile trükitud kuupäeva.
- ❏ Epson soovitab kujutiste või fotode printimiseks kasutada tavapaberi asemel Epsoni originaalpaberit. Printige Epsoni originaalpaberi prinditavale küljele.

#### **Seotud teave**

- $\blacktriangleright$  ["Tindimahutite täitmine" lk 78](#page-77-0)
- $\blacktriangleright$  ["Prindipea kontrollimine ja puhastamine" lk 82](#page-81-0)
- $\blacktriangleright$  ["Tindi vahetamine tinditorudes" lk 84](#page-83-0)
- $\rightarrow$  ["Prindipea joondamine" lk 84](#page-83-0)
- $\blacktriangleright$  ["Ettevaatusabinõud paberi käsitsemisel" lk 23](#page-22-0)
- $\blacktriangleright$  ["Kasutatav paber ja mahud" lk 24](#page-23-0)
- $\rightarrow$  ["Paberitüüpide loend" lk 24](#page-23-0)
- & ["Printimisvärvi kohandamine" lk 47](#page-46-0)

### **Kopeerimiskvaliteet on halb**

Kui kopeeritud pildil on ebaühtlased värvid, plekid, täpid või jooned, kontrollige alljärgnevat.

- ❏ Puhastage paberiteed.
- ❏ Puhastage üksust skanneri klaas.
- ❏ Puhastage automaatset dokumendisööturit.
- ❏ Ärge vajutage originaalile ega dokumendikaanele liiga kõvasti, kui asetate originaale komponendile skanneri klaas. Kui originaalile või dokumendikaanele liiga tugevasti vajutada, võivad värvid olla ebaühtlased ja tekkida plekid või täpid.
- ❏ Kui tekib muaree (võrgukujuline muster), muutke vähendus- või suurendussätet või pange originaal seadmesse teise nurga all.
- ❏ Kui paber on määrdunud, vähendage kopeerimistiheduse sätet.

#### **Seotud teave**

- $\rightarrow$  ["Paberitee puhastamine tindiplekkidest" lk 86](#page-85-0)
- & ["Komponendi Skanneri klaas puhastamine" lk 88](#page-87-0)
- $\rightarrow$  ["ADF-i puhastamine" lk 86](#page-85-0)
- $\rightarrow$  ["Prindikvaliteet on halb" lk 108](#page-107-0)

### **Kopeeritud pildil on originaaldokumendi vastaskülje pilt**

- ❏ Kui originaaldokument on õhuke, pange see skanneri klaasile ja seejärel pange selle peale must paber.
- ❏ Vähendage juhtpaneelilt kopeerimistiheduse sätet.

#### **Seotud teave**

& ["Režiim](#page-14-0) **Kopeeri**" lk 15

### **Väljaprindi asukoht, formaat või veerised on valed**

- ❏ Laadige paber õiges suunas ja lükake külgjuhik vastu paberi servi.
- ❏ Originaalide paigutamisel komponendile skanneri klaas joondage originaali nurk skanneriklaasi raami nurgaga, mille juures on sümbol. Kui koopia servad on kärbitud, liigutage originaali veidi nurgast eemale.
- ❏ Puhastage skanneri klaasi ja dokumendikaant. Kui klaasil on tolmu või plekke, võib kopeeritav ala ka tolmule või plekkidele laieneda, muutes printimiskoha valeks või pildid väikeseks.
- ❏ Valige juhtpaneelilt originaali jaoks õige formaadi säte.
- ❏ Valige juhtpaneelilt või printeridraiverist õige paberiformaadi säte.
- ❏ Reguleerige rakendusest veerise sätet, et see jääks prinditavasse alasse.

#### **Seotud teave**

- $\rightarrow$  ["Paberi laadimine komponenti Tagumine paberisöötja" lk 25](#page-24-0)
- $\blacktriangleright$  ["Originaalide paigutamine" lk 29](#page-28-0)
- & ["Komponendi Skanneri klaas puhastamine" lk 88](#page-87-0)
- $\rightarrow$  ["Prinditav ala" lk 122](#page-121-0)

### **Paber on määrdunud või kulunud välimusega**

Kui paber on printimise järel määrdunud või kulunud välimusega, kontrollige alljärgnevat.

- ❏ Puhastage paberiteed.
- ❏ Puhastage skanneri klaasi ja dokumendikaant.
- ❏ Laadige paber õiges suunas.
- ❏ Kui prindite käsitsi kahepoolselt, veenduge, et tint oleks enne paberi uuesti laadimist täielikult kuivanud.

❏ Kui paber on pärast kopeerimist määrdunud, vähendage juhtpaneelilt kopeerimise tihedussätet.

#### **Seotud teave**

- $\blacktriangleright$  ["Paberitee puhastamine tindiplekkidest" lk 86](#page-85-0)
- & ["Komponendi Skanneri klaas puhastamine" lk 88](#page-87-0)
- $\rightarrow$  ["Paberi laadimine komponenti Tagumine paberisöötja" lk 25](#page-24-0)
- $\rightarrow$  ["Prindikvaliteet on halb" lk 108](#page-107-0)

### **Prinditud tähemärgid on valed või moonutatud**

- ❏ Ühendage USB-kaabel kindlalt printeri ja arvutiga.
- ❏ Tühistage kõik peatatud printimistööd.
- ❏ Ärge seadke arvutit printimise ajal käsitsi **Talveunerežiimi** või **Unerežiimi**. Moonutatud tekstiga leheküljed saate välja printida järgmine kord, kui arvuti käivitate.

#### **Seotud teave**

 $\blacktriangleright$  ["Printimise tühistamine" lk 51](#page-50-0)

### **Prinditud kujutis on ümberpööratud**

Tühistage rakenduses või printeridraiveris peegelpildis printimise sätted.

❏ Windows

Tühjendage ruut **Peegelpilt** printeridraiveri vahekaardil **Veel suvandeid**.

❏ Mac OS X

Eemaldage **Mirror Image** printimisdialoogi menüüst **Printeri sätted**.

### **Väljaprindi probleemi ei õnnestunud lahendada**

Kui olete katsetanud kõiki lahendusi ja pole endiselt probleemi lahendanud, desinstallige printeridraiver ja installige seejärel uuesti.

#### **Seotud teave**

- $\blacktriangleright$  ["Rakenduste desinstallimine" lk 96](#page-95-0)
- $\blacktriangleright$  ["Rakenduste installimine" lk 98](#page-97-0)

# **Muud printimisprobleemid**

### **Printimine on liiga aeglane**

❏ Sulgege kõik ebavajalikud rakendused.

❏ Määrake madalama kvaliteedi säte. Kõrge kvaliteediga printimine vähendab printimiskiirust.

- ❏ Aktiveerige kahesuunaline (või suure kiiruse) säte. Kui see säte on aktiivne, prindib prindipea mõlemas suunas liikudes ja printimiskiirus on suurem.
	- ❏ Windows

Valige **Kiire** printeridraiveri vahekaardilt **Veel suvandeid**.

❏ Mac OS X

Valige **Süsteemi eelistused** menüüst > **Printerid ja skannerid** (või **Printimine ja skannimine**, **Printimine ja faksimine**) ning valige seejärel printer. Valige **Suvandid ja tarvikud** > **Suvandid** (või **Draiver**). Valige **On** suvandi **High Speed Printing** sätteks.

❏ Keelake režiim **Vaikne režiim**.

❏ Windows

Valige säte **Väljas** suvandile **Vaikne režiim** printeridraiveri vahekaardil **Pealeht**.

❏ Mac OS X

Valige **Süsteemi eelistused** menüüst > **Printerid ja skannerid** (või **Printimine ja skannimine**, **Printimine ja faksimine**) ning valige seejärel printer. Valige **Suvandid ja tarvikud** > **Suvandid** (või **Draiver**). Valige **Off** suvandi **Vaikne režiim** sätteks.

### **Pideva printimise ajal jääb printimine väga palju aeglasemaks**

Printimine aeglustub, et printeri mehhanism ei kuumeneks üle ega saaks kahjustada. Võite siiski printimist jätkata. Normaalse printimiskiiruse taastamiseks ärge kasutage printerit vähemalt 30 minutit. Kui toide on välja, siis printimiskiirus ei taastu.

# **Skannimist ei saa alustada**

- ❏ Kui skannite ADF-iga, kontrollige, kas dokumendikate ja ADF-i kate on suletud.
- ❏ Ühendage USB-kaabel kindlalt printeri ja arvutiga.
- ❏ Kui kasutate USB-jaoturit, püüdke printer otse arvutiga ühendada.
- ❏ Kui võrgu kaudu skannimine ei tööta, lugege dokumenti Võrgujuhend.
- ❏ Kui skannite võrgu kaudu kõrge resolutsiooniga, võib tekkida sidetõrge. Vähendage resolutsiooni.
- ❏ Veenduge, et oleksite valinud õige printeri (skanneri), kui EPSON Scani käivitamisel kuvatakse skannerite loend.
- ❏ Kui kasutate TWAIN-iga ühilduvaid rakendusi, valige kasutatav printer (skanner).
- ❏ Windowsis kontrollige, kas printer (skannerit) kuvatakse loendis **Skanner ja kaamera**. Printeri (skanneri) nimetus peaks olema EPSON XXXXX (printeri nimi). Kui printerit (skannerit) ei kuvata, siis desinstallige EPSON Scan ja seejärel installige see uuesti. Loendile **Skanner ja kaamera** pääsete juurde järgmiselt.
	- ❏ Windows 8.1/Windows 8/Windows Server 2012 R2/Windows Server 2012

Valige suvandid **Töölaud** > **Sätted** > **Juhtpaneel**, sisestage otsimise tuumnuppu "Skanner ja kaamera", klõpsake suvandit **Kuva skanner ja kaamera** ning kontrollige seejärel, kas printer kuvatakse.

❏ Windows 7/Windows Server 2008 R2

Klõpsake nuppu Start ja valige suvand Juhtpaneel, sisestage otsimise tuumnuppu tekst "Skanner ja kaamera", klõpsake suvandit **Kuva skannerid ja kaamerad** ning kontrollige seejärel, kas printer kuvatakse.

❏ Windows Vista/Windows Server 2008

Klõpsake nuppu Start, valige jaotised **Juhtpaneel** > **Riistvara ja heli** > **Skannerid ja kaamerad** ning seejärel kontrollige, kas printer kuvatakse.

❏ Windows XP/Windows Server 2003 R2/Windows Server 2003

Klõpsake nuppu Start, valige suvandid **Juhtpaneel** > **Printerid ja muu riistvara** > **Skannerid ja kaamerad** ning kontrollige seejärel, kas printer kuvatakse.

- ❏ Kui te ei saa TWAIN-iga ühilduvate rakendustega skannida, desinstallige see rakendus ja installige seejärel uuesti.
- ❏ Kui kasutate Inteli protsessoriga operatsioonisüsteemi Mac OS X ja installitud on ka muid Epsoni skanneridraivereid peale EPSON Scani (nt Rosetta või PPC), desinstallige need ja EPSON Scan ning installige seejärel uuesti EPSON Scan.

#### **Seotud teave**

- $\blacktriangleright$  ["Rakenduste desinstallimine" lk 96](#page-95-0)
- $\blacktriangleright$  ["Rakenduste installimine" lk 98](#page-97-0)

### **Juhtpaneelilt ei saa skannimist alustada**

- ❏ Veenduge, et EPSON Scan ja Epson Event Manager on õigesti installitud.
- ❏ Kontrollige Epson Event Manageris määratud skannimissätteid.

#### **Seotud teave**

 $\blacktriangleright$  ["Epson Event Manager" lk 94](#page-93-0)

# **Probleemid skannitud pildiga**

### **Skannimiskvaliteet on halb**

- ❏ Puhastage komponent skanneri klaas.
- ❏ Puhastage komponent ADF.
- ❏ Ärge vajutage originaalile ega dokumendikaanele liiga kõvasti, kui asetate originaale komponendile skanneri klaas. Kui originaalile või dokumendikaanele liiga tugevasti vajutada, võivad värvid olla ebaühtlased ja tekkida plekid või täpid.
- ❏ Puhastage originaal tolmust.
- ❏ Tehke vajalikud dokumenditüübi sätted.
- ❏ Skannige suurema resolutsiooniga.
- ❏ Reguleerige pilti EPSON Scanis ja seejärel skannige uuesti. Lisateabe saamiseks lugege funktsiooni EPSON Scan spikrit.

#### **Seotud teave**

- & ["Komponendi Skanneri klaas puhastamine" lk 88](#page-87-0)
- $\rightarrow$  ["ADF-i puhastamine" lk 86](#page-85-0)

### **Tähemärgid on hägused**

- ❏ Valige režiimis **Tavarežiim** või **Kontorirežiim** utiliidist EPSON Scan **Pildi suvand** suvandi **Pildi seadistused** sätteks ja seejärel valige **Teksti täiustamine**.
- ❏ Valige režiimis **Professionaalne režiim** utiliidist EPSON Scan **Dokument** suvandi **Automaatne särituse tüüp** sätteks menüükirje **Originaal** sätete alt.
- ❏ Reguleerige utiliidis EPSON Scan lävendisätteid.
	- ❏ **Tavarežiim**

Valige **Mustvalge** suvandi **Pildi tüüp** sätteks, klõpsake **Heledus** ja reguleerige lävendit.

❏ **Kontorirežiim** või **Professionaalne režiim**

Valige **Mustvalge** suvandi **Pildi tüüp** sätteks ja reguleerige lävendit.

❏ Skannige suurema resolutsiooniga.

### **Skannitud kujutisele ilmub originaali vastaspoole kujutis**

- ❏ Kui originaal on õhuke, asetage see komponendile skanneri klaas ja pange sellele katteks peale must paber.
- ❏ Määrake vajalikud dokumenditüübi sätted.
- ❏ Valige režiimis **Tavarežiim** või **Kontorirežiim** utiliidist EPSON Scan **Pildi suvand** suvandi **Pildi seadistused** sätteks ja seejärel valige **Teksti täiustamine**.

#### **Seotud teave**

& ["Režiim](#page-15-0) **Skanni**" lk 16

### **Skannitud kujutisel on muaree (võrgumuster)**

- ❏ Seadke originaaldokument skannerisse pisut erineva kaldega.
- ❏ Valige säte **Mahendus** rakenduses EPSON Scan.
- ❏ Muutke resolutsiooni sätet.

### **Skannimisala või -suund on vale**

❏ Kui originaale skanneri klaasile asetate, joondage originaali nurk skanneri klaasi raami nurgaga, mille juures on sümbol. Kui skannitud kujutise servad on kärbitud, liigutage originaali veidi nurgast eemale.

- ❏ Puhastage skanneri klaasi ja dokumendikaant. Kui klaasil on tolmu või plekke, võib skannitav ala ka tolmule või plekkidele laieneda, muutes skannimiskoha valeks või pildid väikeseks.
- ❏ Kui asetate skanneri klaasile mitu originaali, et neid eraldi skannida, kuid need skannitakse ühte faili, paigutage originaalid üksteisest vähemalt 20 mm (0,8 tolli) kaugusele. Kui probleem ei lahene, asetage originaalid seadmesse ükshaaval.
- ❏ Seadke skannimisala õigesti.
- ❏ Kui skannite EPSON Scanis pisipiltide eelvaadet vaadates, paigutage originaal 4,5 mm (0,18 tolli) võrra skanneri klaasi servadest eemale.
- ❏ Kui kasutate pisipiltide eelvaadet suure originaali jaoks režiimis **Tavarežiim** või **Professionaalne režiim** utiliidiga EPSON Scan, ei pruugi skannimisala olla õige. Utiliidis EPSON Scan eelvaadet vaadates märkige skannitava ala piirjoon vahekaardil **Eelvaade** aknas **Eelvaade**.
- ❏ Kui **Automaatne foto suund** utiliidis EPSON Scan ei tööta ootuspäraselt, lugege utiliidi EPSON Scan spikrit.
- ❏ Eemaldage **Automaatne foto suund** utiliidist EPSON Scan.
- ❏ EPSON Scaniga skannides võib kasutatav skannimisala piiratud olla, kui resolutsiooni säte on liiga suur. Vähendage resolutsiooni või kohandage skannimisala aknas **Eelvaade**.

#### **Seotud teave**

- $\rightarrow$  ["Originaalide paigutamine" lk 29](#page-28-0)
- & ["Komponendi Skanneri klaas puhastamine" lk 88](#page-87-0)

### **Skannitud pildi probleemi ei õnnestunud lahendada**

Kui olete kõiki lahendusi proovinud ja pole suutnud probleemi lahendada, klõpsake nuppu **Konfigurats.** aknas EPSON Scan ja seejärel nuppu **Lähtesta kõik** vahekaardil **Veel**, et EPSON Scani sätted lähtestada. Kui lähtestamine probleemi ei lahenda, siis desinstallige EPSON Scan ja seejärel installige see uuesti.

#### **Seotud teave**

- $\blacktriangleright$  ["Rakenduste desinstallimine" lk 96](#page-95-0)
- $\blacktriangleright$  . Rakenduste installimine" lk 98

# **Muud skannimisprobleemid**

### **Pisipiltide eelvaade ei toimi ootuspäraselt**

Lugege EPSON Scani spikrit.

#### **Seotud teave**

& ["EPSON Scan \(skanneridraiver\)" lk 93](#page-92-0)

### **Skannimine on liiga aeglane**

Vähendage resolutsiooni.

### <span id="page-115-0"></span>**Skannimine katkeb skannimisel vormingusse PDF/Multi-TIFF**

- ❏ EPSON Scaniga võite skannida kuni 999 lehte PDF-vormingus ja kuni 200 lehte Multi-TIFF-vormingus. Juhtpaneelilt saate skannida kuni 50 lehekülge PDF- ja Multi-TIFF-vormingus.
- ❏ Suurte mahtude skannimisel soovitame skannida halliskaalas.
- ❏ Vabastage arvuti kõvakettal rohkem ruumi. Kui pole piisavalt vaba ruumi, võib skannimine katkeda.
- ❏ Proovige skannida madalama resolutsiooniga. Skannimine katkeb, kui andmehulk jõuab limiidini.

#### **Seotud teave**

& ["Režiim](#page-15-0) **Skanni**" lk 16

# **Probleemid fakside saatmise ja vastuvõtuga**

### **Fakse ei saa saata või vastu võtta**

- ❏ Kasutage juhtpaneelil olevat suvandit **Kontrollige faksiühendust**, et automaatne faksiühenduse kontroll käivitada. Proovige aruandes trükitud lahendusi.
- ❏ Kontrollige sätet **Sideliini tüüp**. Sätte **PBX** valimine võib probleemi lahendada. Kui telefonisüsteem nõuab välisliini jaoks välissuunakoodi, registreerige printeris suunakood ja sisestage faksi saatmisel faksinumbri algusesse märk # (numbriosund).
- ❏ Sidetõrke ilmnemisel muutke juhtpaneelil sätte **Faksi kiirus** väärtuseks **Aeglane(9600 bit/s)**.
- ❏ Veenduge, et telefonikontakt töötab, ühendades sellega telefoni ja proovides seda. Kui te ei saa kõnesid teha ega vastu võtta, võtke ühendust oma sideettevõttega.
- ❏ DSL-telefoniliini ühendamiseks tuleb kasutada sisseehitatud DSL-filtriga DSL-modemit või installida liinile eraldi DSL-filter. Võtke ühendust DSL-i pakkujaga.
- ❏ Kui loote ühenduse DSL-telefoniliini kaudu, ühendage printer otse telefonikontakti, et kontrollida, kas printer saab faksi saata. Kui see toimib, võib probleemi põhjuseks olla DSL-filter. Võtke ühendust DSL-i pakkujaga.
- ❏ Lubage juhtpaneelil säte **ECM**. Kui ECM on välja lülitatud, ei saa värvilisi fakse saata ega vastu võtta.
- ❏ Fakside saatmiseks või vastuvõtmiseks arvuti abil veenduge, et printer oleks ühendatud USB-kaabli või võrgu kaudu ning arvutisse oleks installitud printeridraiver ja draiver PC-FAX. Draiver PC-FAX installitakse koos utiliidiga FAX Utility.
- ❏ Windowsis veenduge, et printerit (faksiseadet) kuvatakse loendites **Seadmed ja printerid**, **Printer** või **Printerid ja muu riistvara**. Printeri (faksiseadme) nimetus on EPSON XXXXX (FAX). Kui printerit (faksiseadet) ei kuvata, siis desinstallige FAX Utility ja seejärel installige see uuesti. Loenditele **Seadmed ja printerid**, **Printer** või **Printerid ja muu riistvara** juurde pääsemiseks tehke järgmist.
	- ❏ Windows 8.1/Windows 8

Valige jaotisest **Riistvara ja heli** või **Riistvara** suvandid **Töölaud** > **Sätted** > **Juhtpaneel** > **Kuva seadmed ja printerid**.

❏ Windows 7

Klõpsake nuppu Start ja valige jaotisest **Riistvara ja heli** või **Riistvara** suvandid **Juhtpaneel** > **Kuva seadmed ja printerid**.

❏ Windows Vista

Klõpsake nuppu Start ja valige jaotisest **Riistvara ja heli** suvandid **Juhtpaneel** > **Printerid**.

❏ Windows XP

Klõpsake nuppu Start ja valige suvandid **Juhtpaneel** > **Printerid ja muu riistvara** > **Printerid ja faksid**.

- ❏ Mac OS X-is kontrollige järgmist.
	- ❏ Valige menüüst suvand **System Preferences**, seejärel **Printers & Scanners** (või **Print & Scan**, **Print & Fax**) ja kuvatav printer (faksiseade). Printeri (faksiseadme) nimetus on FAX XXXX (USB) või FAX XXXX (IP). Kui printerit (faksiseadet) ei kuvata, siis klõpsake märki **+** ja registreerige printer (faksiseade).
	- ❏ Valige menüüst suvand **System Preferences** ja seejärel suvand **Printers & Scanners** (või **Print & Scan**, **Print & Fax**) ja topeltklõpsake printeril (faksiseadmel). Kui printeri töö on peatatud, klõpsake nuppu **Resume** (või Resume Printer).

#### **Seotud teave**

- & "**[Faksi sätted](#page-19-0)**" lk 20
- $\blacktriangleright$  ["Kodukeskjaama telefonisüsteemi sätete määramine" lk 66](#page-65-0)
- $\rightarrow$  ["Printeri ühendamine telefoniliiniga" lk 61](#page-60-0)
- $\blacktriangleright$  ["Rakenduste desinstallimine" lk 96](#page-95-0)
- $\blacktriangleright$  ["Rakenduste installimine" lk 98](#page-97-0)

### **Faksi ei saa saata**

- ❏ Määrake väljaminevatele faksidele juhtpaneelil päise teave. Mõned faksiseadmed lükkavad päise teabeta sissetulevad faksid automaatselt tagasi.
- ❏ Kui olete helistaja ID blokeerinud, tühistage blokeering. Mõned telefonid või faksiseadmed lükkavad anonüümsed kõned automaatselt tagasi.
- ❏ Küsige adressaadilt, kas faksinumber on õige ja kas adressaadi faksiseade on faksi vastuvõtmiseks valmis.

#### **Seotud teave**

- & "**[Faksi sätted](#page-19-0)**" lk 20
- ◆ ["Fakse ei saa saata või vastu võtta" lk 116](#page-115-0)

### **Fakse ei saa määratud adressaadile saata**

Kui te ei saa tõrke tõttu konkreetsele adressaadile fakse saata, kontrollige järgmist.

- ❏ Kui adressaadi seade ei võta teie kõnet vastu 50 sekundi jooksul pärast seda, kui printer on numbri valinud, lõpeb kõne tõrkega. Valige ühendatud telefoni abil number, et kontrollida, kui kaua faksitooni kõlamiseks aega kulub. Kui selleks kulub üle 50 sekundi, lisage faksi saatmiseks faksinumbri järele pause. Vajutage pausi sisestamiseks nuppu  $\mathcal{C}_\leq$ . Pausi märgina sisestatakse sidekriips. Üks paus kestab umbes kolm sekundit. Lisage vajadusel mitu pausi.
- ❏ Kui olete adressaadi kontaktiloendist valinud, veenduge, et registreeritud teave on õige. Kui teave on õige, valige kontaktiloendist adressaat, vajutage nuppu $\triangleright$  ja seejärel valige suvand **Redigeeri**. Valige ekraanil **Lisa kirje** suvandi **Faksi kiirus** sätteks **Aeglane(9600 bit/s)**.

#### **Seotud teave**

- $\blacktriangleright$  . Fakside saatmine välisest telefoniseadmest valimise teel" lk 69
- $\blacktriangleright$  . Kontaktide registreerimine faksimiseks" lk 67
- ◆ ["Fakse ei saa saata või vastu võtta" lk 116](#page-115-0)

### **Faksi ei saa saata määratud ajal**

Määrake juhtpaneelil õige kuupäev ja kellaaeg.

#### **Seotud teave**

- $\blacktriangleright$  ["Fakside saatmine määratud ajal \(Saada faks hiljem\)" lk 69](#page-68-0)
- & "Režiim **[Häälestus](#page-17-0)**" lk 18

### **Faksi ei saa vastu võtta**

- ❏ Kui olete tellinud kõne edasisaatmise teenuse, ei pruugi printer fakse vastu võtta. Võtke ühendust teenusepakkujaga.
- ❏ Kui te pole telefoni printeriga ühendanud, määrake juhtpaneelil sätte **Vastuvõturežiim** väärtuseks **Automaatne**.

#### **Seotud teave**

- & "**[Faksi sätted](#page-19-0)**" lk 20
- & ["Fakse ei saa saata või vastu võtta" lk 116](#page-115-0)

### **Ilmneb mälu täissaamise tõrge**

- ❏ Kui printerit on seadistatud nii, et see salvestab vastuvõetud faksid arvutisse, lülitage see arvuti, millesse faksid salvestatakse, sisse. Kui faksid on arvutisse salvestatud, kustutatakse need printeri mälust.
- ❏ Ka siis, kui mälu on täis, saate funktsiooni **Otsesaatmine** kasutades ühevärvilise faksi saata. Või jagage originaalid kahte või enamasse ossa, et need eraldi rühmadena saata.
- ❏ Kui printer ei saa vastuvõetud faksi printeri tõrke (nt paberiummistus) tõttu välja printida, võib tekkida täis mälu tõrge. Lahendage printeri probleem ning võtke seejärel ühendust saatjaga ja paluge tal faks uuesti saata.

#### **Seotud teave**

- $\rightarrow$  ["Vastuvõetud fakside salvestamine arvutisse" lk 73](#page-72-0)
- & ["Režiim](#page-16-0) **Faks**" lk 17
- & ["Kinni jäänud paberi eemaldamine" lk 101](#page-100-0)

### **Saadetud faksi kvaliteet on halb**

- ❏ Puhastage skanneri klaasi ja dokumendikaant.
- ❏ Puhastage ADF-i rullikut.
- ❏ Muutke juhtpaneelil sätet **Eraldusvõime**. Kui originaalid sisaldavad nii teksti kui ka fotosid, valige suvand **Foto**.
- ❏ Muutke juhtpaneelil sätet **Tihedus**.
- ❏ Lubage juhtpaneelil säte **ECM**.

#### **Seotud teave**

- & ["Komponendi Skanneri klaas puhastamine" lk 88](#page-87-0)
- $\rightarrow$  ["ADF-i puhastamine" lk 86](#page-85-0)
- & ["Režiim](#page-16-0) **Faks**" lk 17
- & "**[Faksi sätted](#page-19-0)**" lk 20

### **Fakse saadetakse vales formaadis**

- ❏ Kui kasutate faksi saatmisel skanneri klaasi, asetage originaal seadmesse nii, et originaali nurk on vastava märgiga õigesti joondatud.
- ❏ Puhastage skanneri klaasi ja dokumendikaant. Kui klaasil on tolmu või plekke, võib skannitav ala ka tolmule või plekkidele laieneda, muutes skannimiskoha valeks või pildid väikeseks.

#### **Seotud teave**

- $\rightarrow$  ["Originaalide paigutamine" lk 29](#page-28-0)
- & ["Komponendi Skanneri klaas puhastamine" lk 88](#page-87-0)

### **Vastuvõetud faksi kvaliteet on halb**

- ❏ Lubage juhtpaneelil säte **ECM**.
- ❏ Võtke saatjaga ühendust ja paluge tal saata faks parema kvaliteediga režiimis.
- ❏ Printige vastuvõetud faks uuesti välja.

#### **Seotud teave**

- & "**[Faksi sätted](#page-19-0)**" lk 20
- $\rightarrow$  ["Vastuvõetud fakside uuesti printimine" lk 75](#page-74-0)

### **Vastuvõetud fakse ei prindita välja**

Kui printeris on ilmnenud tõrge, näiteks on tekkinud paberiummistus, ei saa printer vastuvõetud fakse printida. Kontrollige printerit.

#### **Seotud teave**

& ["Kinni jäänud paberi eemaldamine" lk 101](#page-100-0)

# **Muud faksiprobleemid**

### **Ühendatud telefonile ei saa helistada**

Ühendage telefon printeri pordiga EXT. ja võtke telefonitoru hargilt. Kui te telefonitorus tooni ei kuule, ühendage telefonikaabel õigesti.

#### **Seotud teave**

 $\blacktriangleright$  ["Telefoniseadme ühendamine printeriga" lk 63](#page-62-0)

### **Automaatvastaja ei saa häälkõnesid vastu võtta**

Määrake juhtpaneelil printeri sätte **Helinaid vastamiseni** väärtuseks suurem arv kui automaatvastaja helinate oma.

#### **Seotud teave**

- & "**[Faksi sätted](#page-19-0)**" lk 20
- & ["Automaatvastaja sätted" lk 71](#page-70-0)

### **Saatja faksinumbrit ei trükita vastuvõetud faksidele või number on vale**

Saatjal ei pruugi faksi päise teavet olla või ta on selle valesti määranud. Võtke saatjaga ühendust.

# **Muud probleemid**

### **Kerge elektrilöök printerit puudutades**

Kui arvutiga on ühendatud palju välisseadmeid, võite printerit puudutades kerget elektrilööki tunda. Ühendage printeriga ühendatud arvutiga maandusjuhe.

### **Printer tekitab valju müra**

Kui printerimüra on liiga valju, aktiveerige **Vaikne režiim**. Selle funktsiooni valimine võib muuta printimise aeglasemaks.

❏ Windowsi printeridraiver

Valige säte **Sees** suvandile **Vaikne režiim** vahekaardil **Pealeht**.

❏ Mac OS Xi printeridraiver

Valige suvand Süsteemieelistused, mis **asub menüüs Printerid ja skannerid** (või Printimine ja **skannimine**, **Printimine ja faksimine**), ning valige seejärel printer. Klõpsake suvandeid **Suvandid ja tarvikud** > **Suvandid** (või **Draiver**). Valige **On** suvandi **Vaikne režiim** sätteks.

### **ADF ei tööta**

Komponendi skanneri klaas esikülje vasakus servas olevas augus võib olla tolmu. Kõrvaldage tolm.

### **Kuupäev ja kellaaeg on vale**

Määrake juhtpaneelil õige kuupäev ja kellaaeg. Pärast pikselöögi tõttu tekkinud toitekatkestust või kui toide on väga kaua välja lülitatud olnud, võib kell olla vale.

#### **Seotud teave**

& "Režiim **[Häälestus](#page-17-0)**" lk 18

### **Tulemüür blokeerib rakendust (ainult Windows)**

Lisage rakendus **juhtpaneeli** turvasätetest operatsioonisüsteemi Windows tulemüüri lubatud programmide loendisse.

### **Kuvatakse tinditasemete lähtestamist nõudev teade**

Täitke kõik või täpsustatud tindimahutid, valige LCD-ekraanilt värv, mida te lisasite ja vajutage nuppu  $\hat{\varphi}$ , et tinditasemed lähtestada.

Olenevalt kasutustingimustest võidakse teateid kuvada ka siis, kui mahutis on veel tinti.

#### **Seotud teave**

 $\blacktriangleright$  ["Tindimahutite täitmine" lk 78](#page-77-0)

# <span id="page-121-0"></span>**Lisa**

# **Tehnilised andmed**

## **Printeri spetsifikatsioonid**

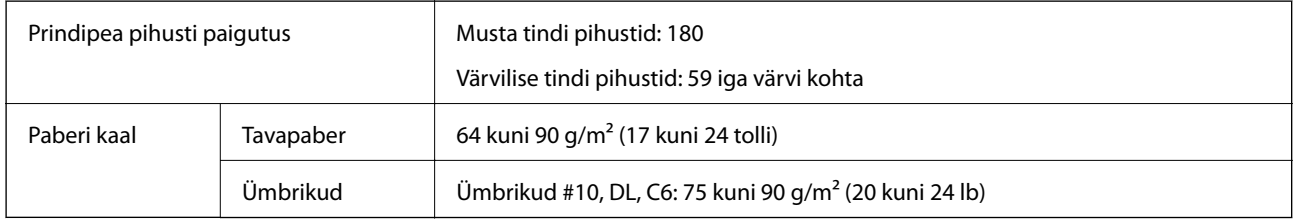

### **Prinditav ala**

Prindikvaliteet võib varjustatud aladel printeri mehhanismi tõttu langeda.

#### **Üksikud lehed (tavaline printimine)**

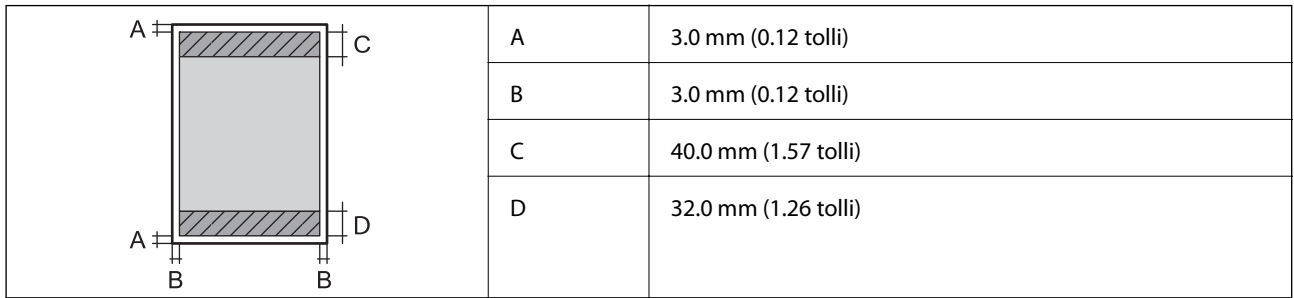

#### **Ümbrikud**

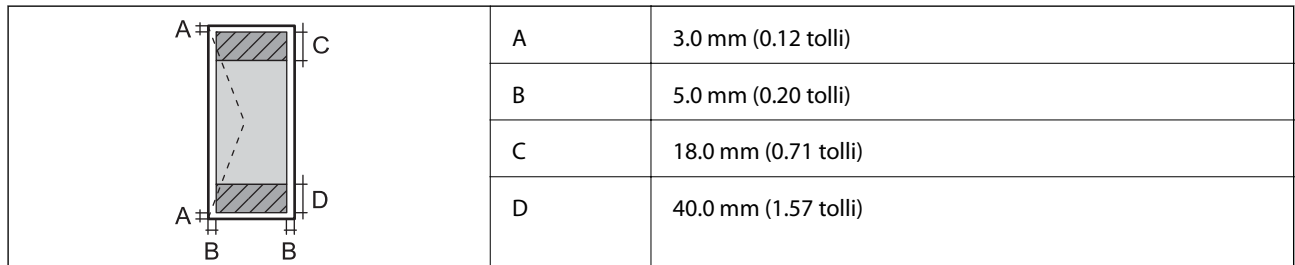

### **Skanneri spetsifikatsioonid**

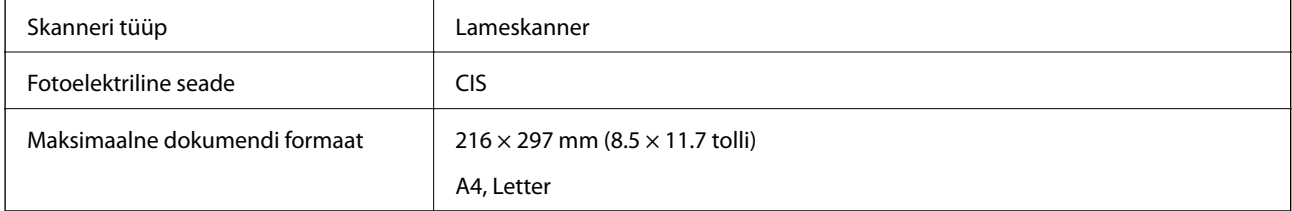

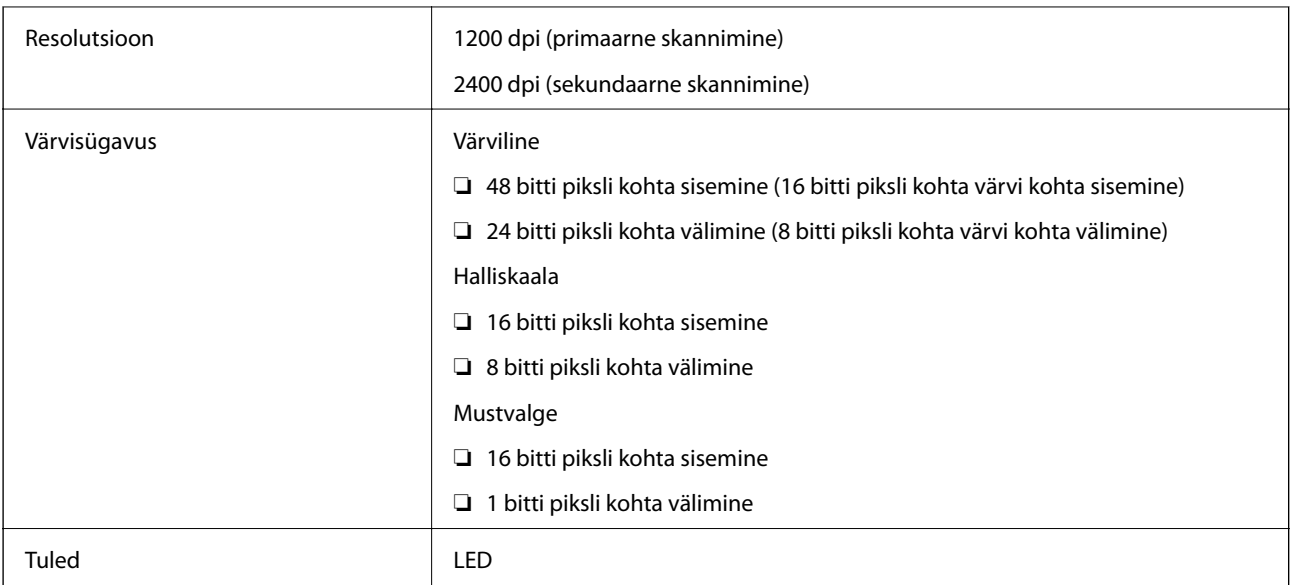

### **Liideste spetsifikatsioonid**

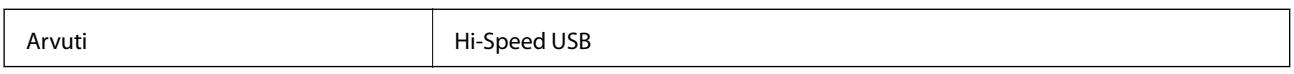

### **Faksi spetsifikatsioonid**

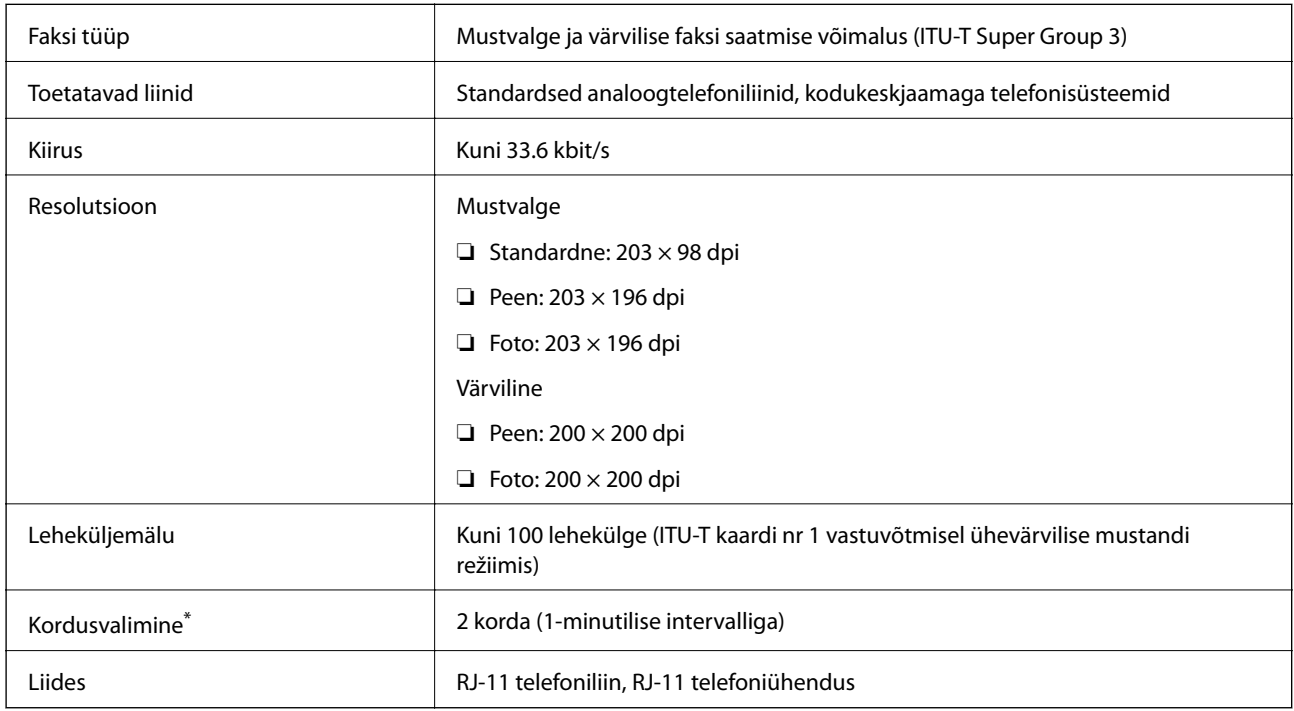

\* Tehnilised nõuded võivad riigiti või regiooniti erineda.

### **Wi-Fi spetsifikatsioonid**

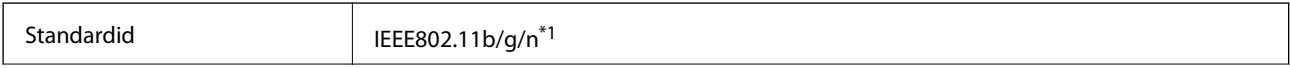

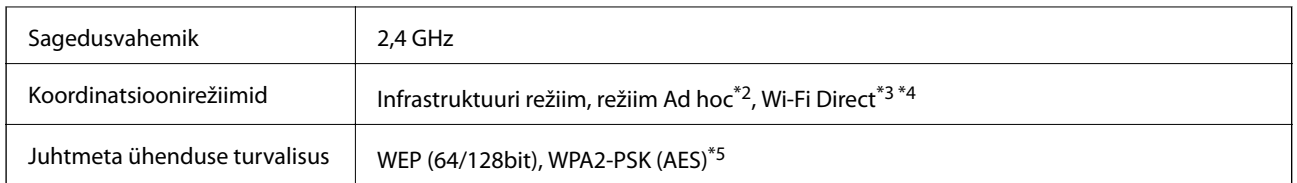

- \*1 Ühildub standardiga IEEE 802.11b/g/n või standardiga IEEE 802.11b/g olenevalt ostukohast.
- \*2 Puudub toetus standardile IEEE 802.11n.
- \*3 Puudub toetus standardile IEEE 802.11b.
- \*4 Lihtne AP-režiim ühildub Wi-Fi-ühenduse (infrastruktuuri) või Etherneti-ühendusega. Lisateabe saamiseks lugege dokumenti Võrgujuhend.
- \*5 Vastab WPA2 standarditele ja toetab režiimi WPA/WPA2 Personal.

### **Etherneti spetsifikatsioonid**

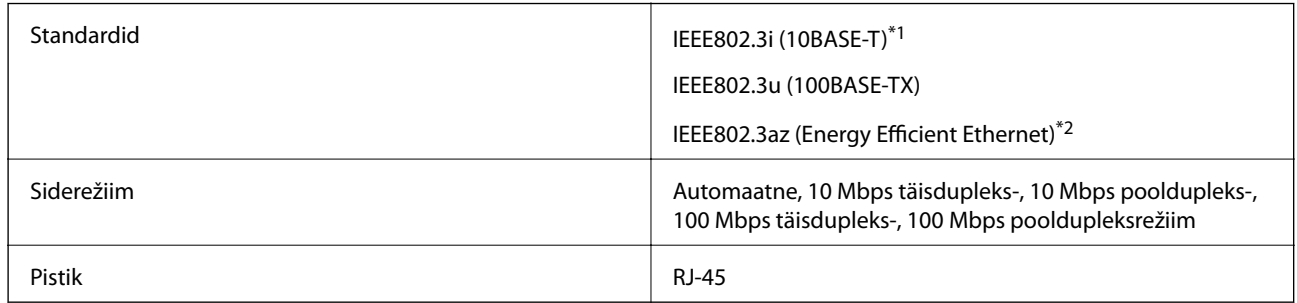

\*1 Kasutage 5e või kõrgema kategooria STP-kaablit (varjestatud keerdpaar), et vältida raadiohäirete ohtu.

\*2 Ühendatud seade peaks vastama IEEE802.3az standarditele.

### **Turvaprotokoll**

SSL/TLS **HTTPS-server/-klient, IPPS** 

### **Toetatud kolmanda osapoole teenused**

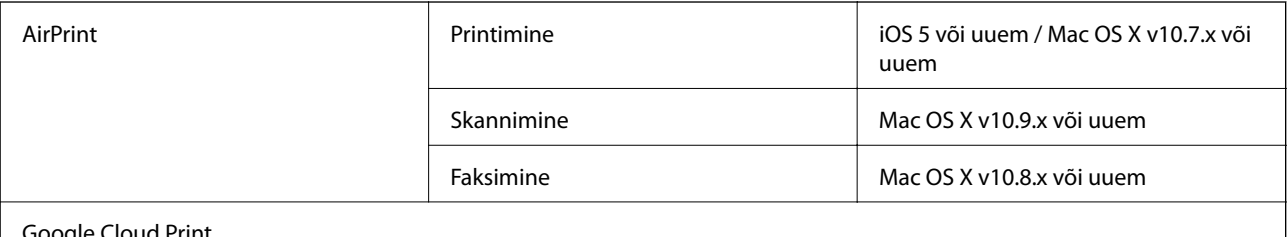

Google Cloud Print

### **Mõõdud**

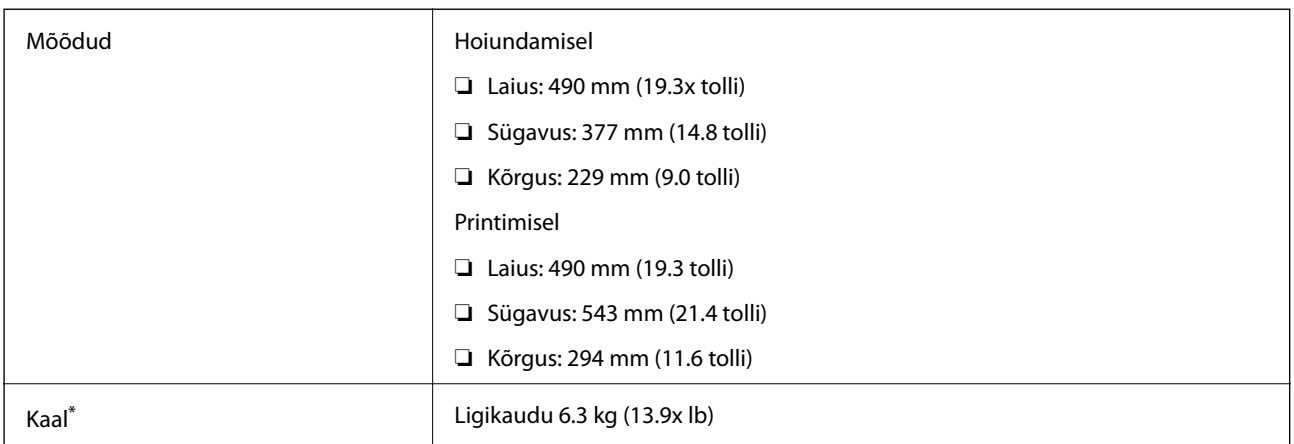

\* Tindi ja toitejuhtmeta.

### **Elektrilised andmed**

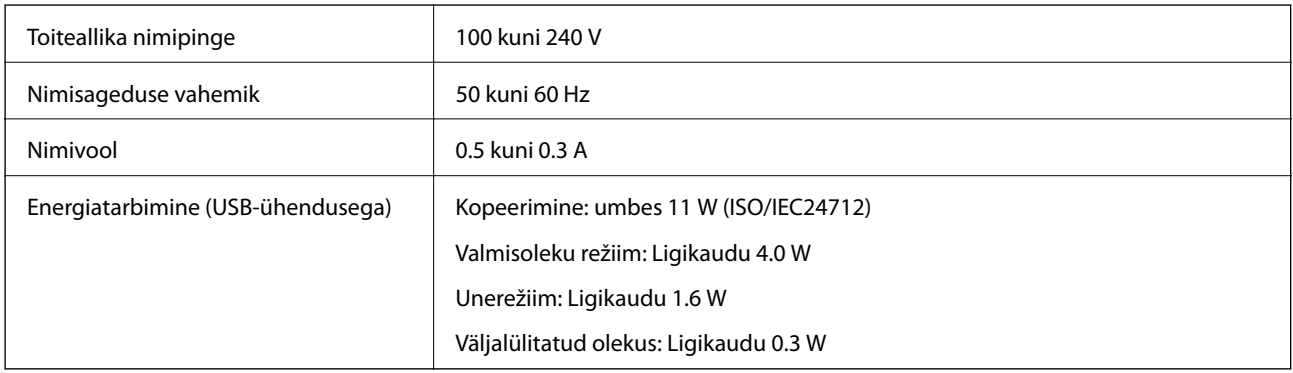

#### *Märkus.*

- ❏ Printeri pinge on märgitud printeril olevale sildile.
- ❏ Euroopa kasutajad saavad üksikasjalikku teavet võimsustarbe kohta järgmiselt veebisaidilt.

<http://www.epson.eu/energy-consumption>

❏ Belgia kasutajad peavad arvestama, et võimsustarve võib kopeerimisel varieeruda. Uusimad tehnilised nõuded leiate veebisaidilt [http://www.epson.be.](http://www.epson.be)

### **Keskkonnateave**

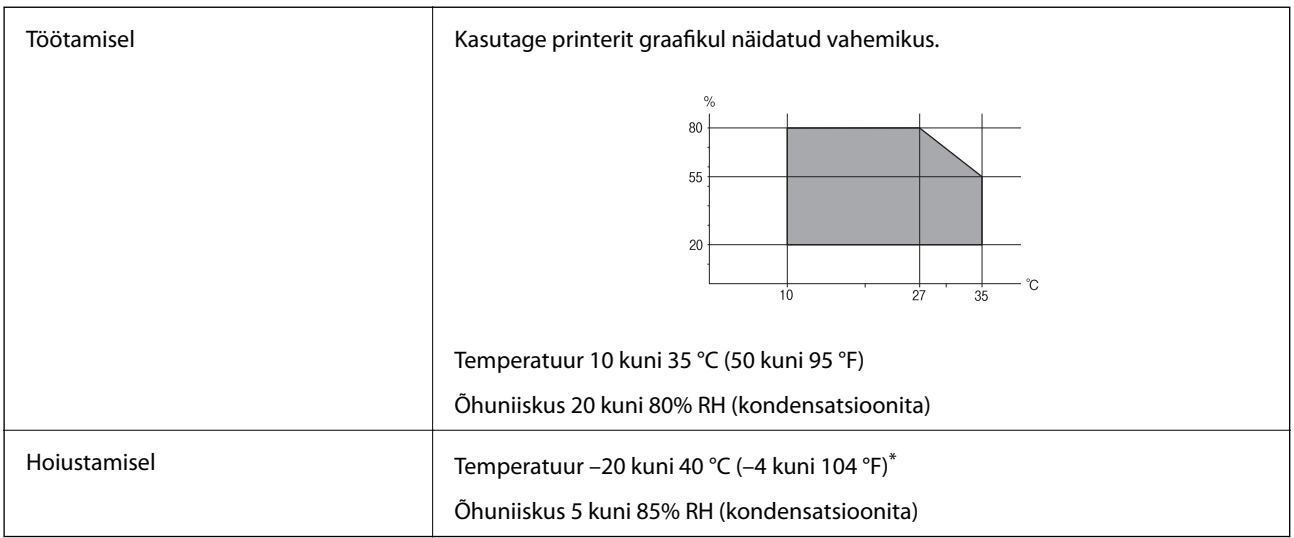

\* Võite ladustada ühe kuu vältel temperatuuril kuni 40 °C (104 °F).

### **Tindipudelite keskkonnaalased spetsifikatsioonid**

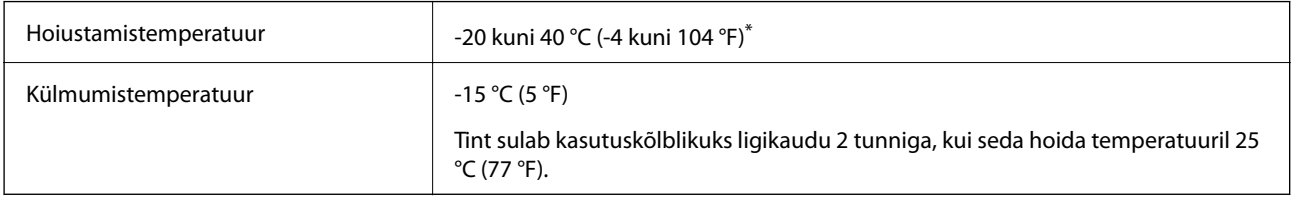

\* Võite hoida ühe kuu vältel temperatuuril kuni 40 °C (104 °F).

### **Süsteeminõuded**

- ❏ Windows 8.1 (32-bit, 64-bit)/Windows 8 (32-bit, 64-bit)/Windows 7 (32-bit, 64-bit)/Windows Vista (32-bit, 64 bit)/Windows XP Professional x64 Edition/Windows XP (32-bit)/Windows Server 2012 R2/Windows Server 2012/Windows Server 2008 R2/Windows Server 2008 (32-bit, 64-bit)/Windows Server 2003 R2 (32-bit, 64-bit)/ Windows Server 2003 (32-bit, 64-bit)
- ❏ Mac OS X v10.10.x/Mac OS X v10.9.x/Mac OS X v10.8.x/Mac OS X v10.7.x/Mac OS X v10.6.8

#### *Märkus.*

- ❏ Mac OS X ei pruugi kõiki rakendusi ja funktsioone toetada.
- ❏ UNIX-i failisüsteemi (UFS) platvormil Mac OS X ei toetata.

# **Õiguslik teave**

### **Standardid ja heakskiidud**

### **USA mudeli standardid ja heakskiitmine**

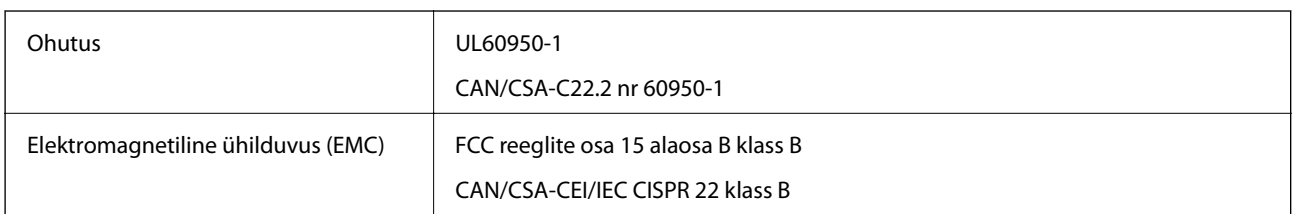

See seade sisaldab järgmist raadiosidemoodulit.

Tootja: Askey Computer Corporation

Tüüp: WLU6320-D69 (RoHS)

See seade vastab FCC (USA Föderaalse Sidekomisjoni) eeskirjade 15. osas ja IC (Industry Canada) standardis RSS-210 toodud nõuetele. Epson ei võta endale vastutust, kui toote mittesoovitatavast muutmisest tulenevalt ei suuda seade enam kaitsenõudeid rahuldada. Kasutamisel peab arvestama järgmise kahe tingimusega: (1) seade ei tohi põhjustada kahjulikke häiringuid ja (2) seade peab taluma sellele mõjuvaid mis tahes häiringuid, sealhulgas häiringut, mis võib põhjustada seadme soovimatut talitlust.

Litsentsitud teenuste raadiohäirete vältimiseks on see seade mõeldud kasutamiseks siseruumides ja eemal akendest, et pakkuda maksimaalset kaitset. Seadme (või selle saateantenni) paigutamiseks välitingimustesse tuleb taotleda luba.

### **Euroopa mudeli standardid ja heakskiit**

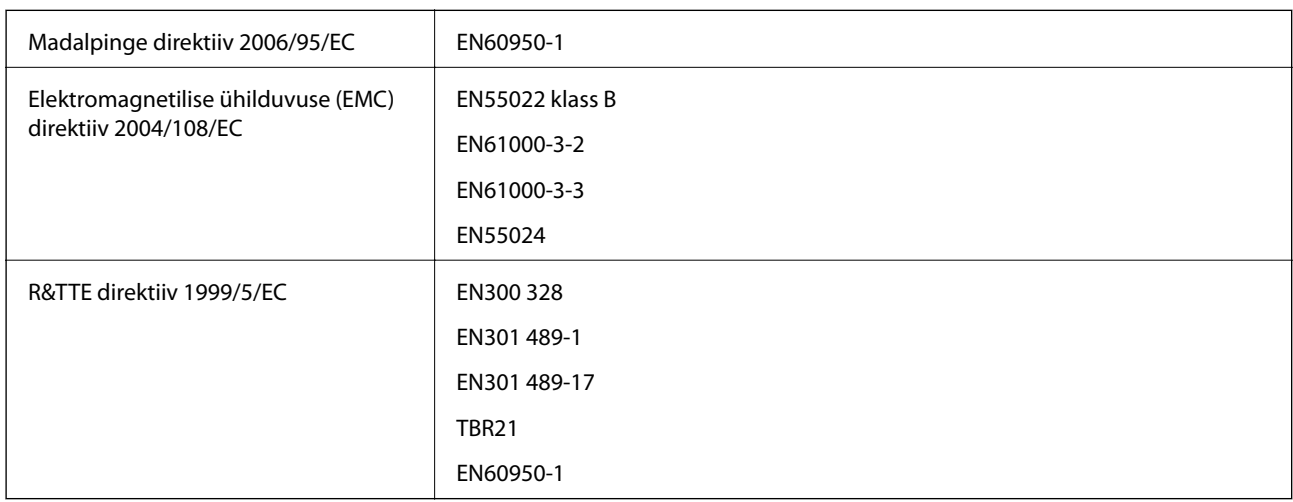

#### Euroopa kasutajatele

Käesolevaga kinnitab Seiko Epson Corporation, et järgmine seadmemudel vastab direktiivis 1999/5/EC sätestatud põhinõuetele ja muudele asjakohastele sätetele.

#### C463C

Kasutamiseks ainult Iirimaal, Ühendkuningriigis, Austrias, Saksamaal, Liechtensteinis, Šveitsis, Prantsusmaal, Belgias, Luksemburgis, Hollandis, Itaalias, Portugalis, Hispaanias, Taanis, Soomes, Norras, Rootsis, Islandil,

**Lisa**

Horvaatias, Küprosel, Kreekas, Sloveenias, Maltal, Bulgaarias, Tšehhis, Eestis, Ungaris, Lätis, Leedus, Poolas, Rumeenias ja Slovakkias.

Epson ei võta endale vastutust, kui toote mittesoovitatavast muutmisest tulenevalt ei suuda seade enam kaitsenõudeid rahuldada.

# $C \in$

### **Austraalia mudeli standardid ja heakskiit**

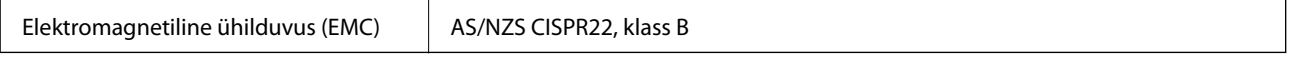

Epson teatab käesolevaga, et järgmised seadmemudelid vastavad standardis AS/NZS4268 esitatud põhinõuetele ja muudele asjakohastele sätetele.

C463C

Epson ei võta endale vastutust, kui toote mittesoovitatavast muutmisest tulenevalt ei suuda seade enam kaitsenõudeid rahuldada.

### **Piirangud kopeerimisel**

Toote vastutustundlikuks ja õiguspäraseks kasutamiseks lähtuge järgmistest juhistest.

Seadusega on keelatud koopiate tegemine:

- ❏ pangatähtedest, müntidest, riigiväärtpaberitest, riigivõlakirjadest ja munitsipaalväärtpaberitest;
- ❏ kasutamata postmarkidest, eelnevalt tembeldatud postkaartidest ja muudest ametlikest postisaadetistest, millel on kehtiv postmark;
- ❏ riiklikest maksumärkidest ja õiguslikul alusel välja antud väärtpaberitest.

Eriti ettevaatlik olge koopiate tegemisel:

- ❏ likviidsetest väärtpaberitest (aktsiatähed, müüdavad vekslid, tšekid jne), kuupiletitest, sooduspiletitest jne;
- ❏ passidest, juhilubadest, sõidukite tehnilise ülevaatuse tõenditest, teekasutuslubadest, toidutalongidest, piletitest jne.

#### *Märkus.*

Eelmainitud esemete kopeerimine võib samuti olla seadusega keelatud.

Autoriõigusega kaitstud materjalide vastutustundlik kasutamine.

Printereid võidakse kasutada valel eesmärgil, kopeerides autoriõigusega materjale. Kui te ei tegutse just asjatundliku juristi nõuannete kohaselt, olge vastutustundlik ja lugupidav ning hankige enne avaldatud materjali kopeerimist autoriõiguse valdaja luba.

# **Printerist läbi söödetud lehtede koguarvu kontrollimine**

Saate kontrollida printerit läbinud lehtede koguarvu.

**Lisa**

### **Printerist läbi söödetud lehtede koguarvu kontrollimine – juhtpaneel**

Andmed prinditakse koos pihustite kontroll-lehega.

- 1. Laadige printerisse A4-formaadis tavapaberit.
- 2. Sisenege avakuvalt suvandisse **Häälestus**.
- 3. Valige suvandid **Hooldus** > **Prindipea pihusti kontroll.**.
- 4. Järgige pihustite kontroll-lehe printimiseks ekraanil kuvatavaid juhiseid.

### **Printerist läbi söödetud lehtede koguarvu kontrollimine – Windows**

- 1. Avage printeridraiveri aken.
- 2. Klõpsake suvandit **Printeri ja suvandi teave** vahekaardil **Hooldus**.

#### **Seotud teave**

 $\rightarrow$  ["Windowsi printeridraiver" lk 91](#page-90-0)

### **Printerist läbi söödetud lehtede koguarvu kontrollimine – Mac OS X**

- 1. Valige **System Preferences** menüüst > **Printers & Scanners** (või **Print & Scan**, **Print & Fax**) ning valige seejärel printer.
- 2. Klõpsake suvandit **Options & Supplies**, **Utility** ning seejärel **Open Printer Utility**.
- 3. Klõpsake nuppu **Printer and Option Information**.

# **Energia säästmine**

Kui määratud aja jooksul ei tehta ühtegi toimingut, lülitub printer unerežiimi või automaatselt välja. Saate kohandada aega, mille järel rakendub toitehaldus. Aja pikenemine mõjutab printeri energiasäästlikkust. Arvestage enne muudatuste tegemist keskkonnaga.

### **Toite säästmine – juhtpaneel**

- 1. Valige avakuvalt **Häälestus**.
- 2. Valige suvand **Tavasätted**.
- 3. Valige suvand **Väljalülitustaimer** või **Unetaimer** ja tehke seadistused.

# **Printeri transportimine**

Kui teil on vaja printerit kolimiseks või parandamiseks transportida, järgige alltoodud juhiseid printeri pakkimiseks.

## !*Ettevaatust!*

Skanneri avamisel või sulgemisel ärge jätke oma kätt või sõrmi selle vahele. Vastasel juhul võite viga saada.

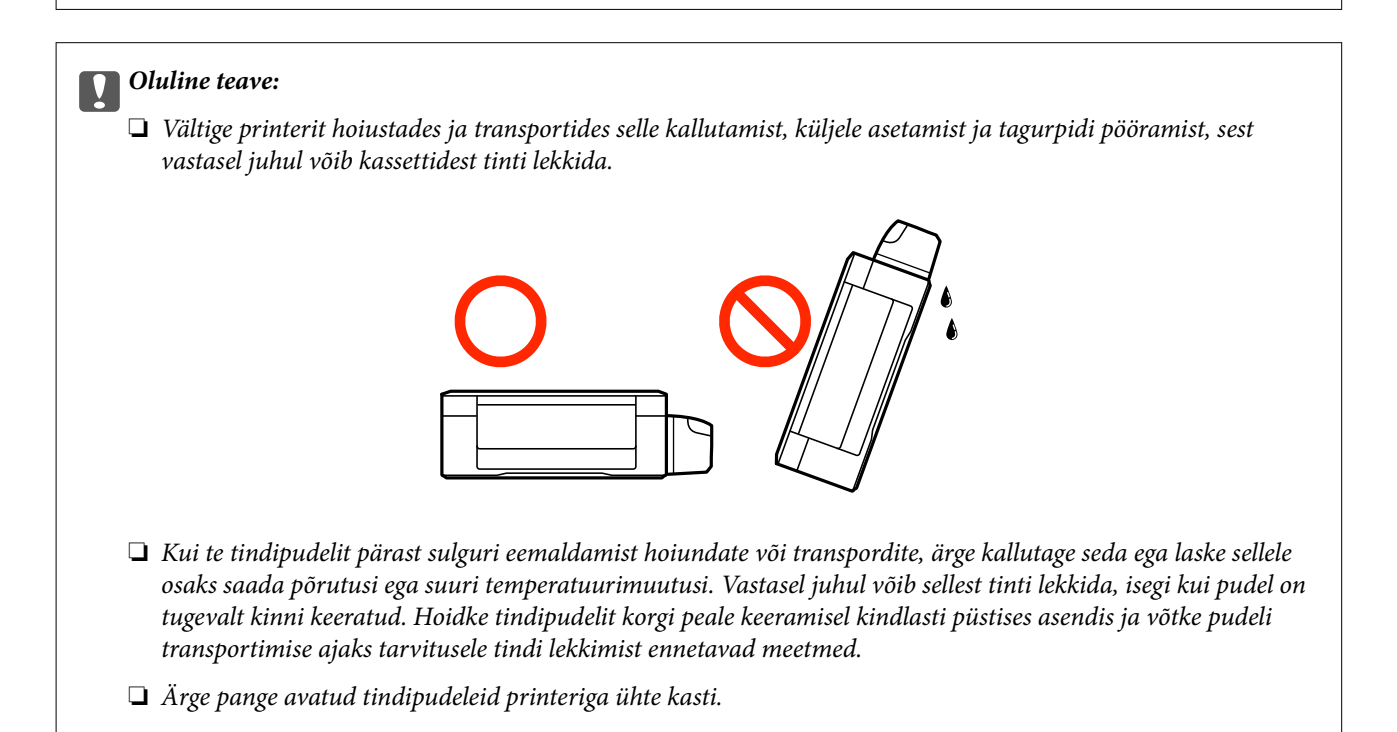

- 1. Lülitage printer välja, vajutades nuppu $\mathfrak{O}$ .
- 2. Veenduge, et toitetuli lülitub välja ja seejärel võtke toitekaabel lahti.

#### c*Oluline teave:*

Tõmmake toitekaabel pistikupesast välja, kui toitetuli ei põle. Muidu ei lähe prindipea algasendisse ning tint hakkab kuivama, mis võib printimise võimatuks muuta.

- 3. Võtke kõik kaablid lahti (nt toitekaabel ja USB-kaabel).
- 4. Eemaldage printerist kogu paber.
- 5. Veenduge, et printeris ei ole originaale.

6. Avage skanner suletud dokumendikaanega. Kinnitage prindipea teibiga korpuse külge.

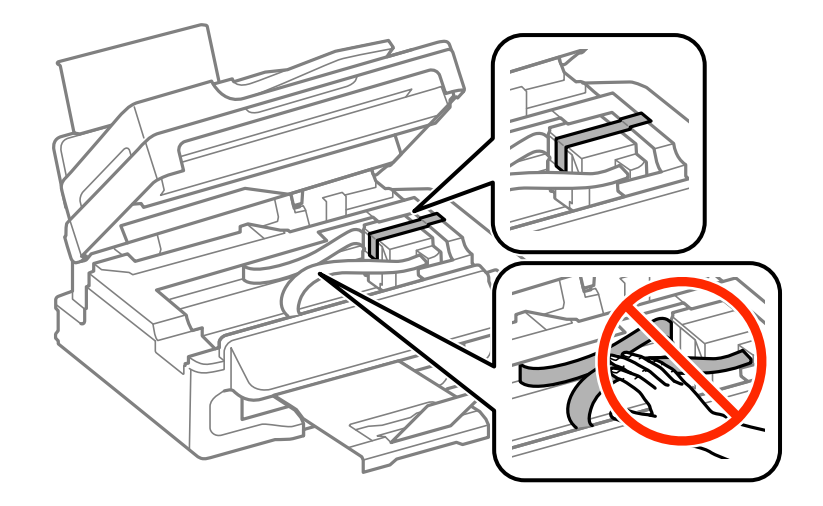

7. Sulgege skanner.

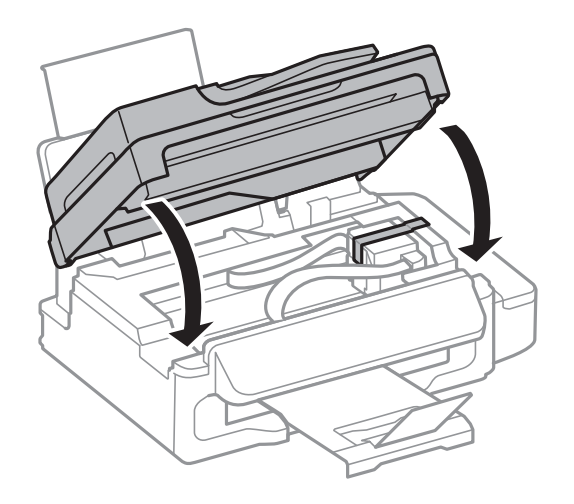

8. Valmistage printer pakkimiseks allnäidatud viisil ette.

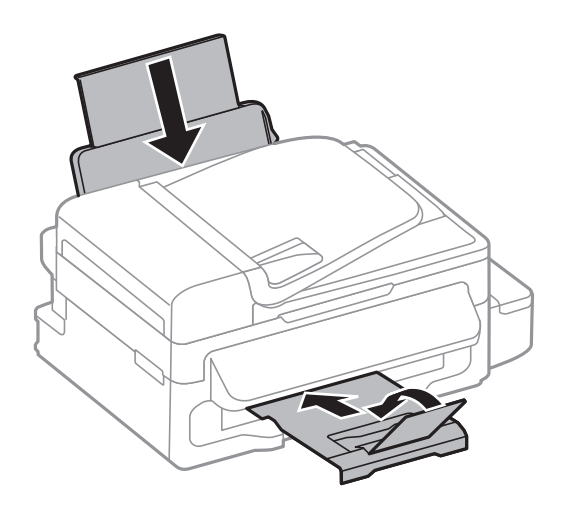

9. Veenduge, et tindimahuti kork on kindlalt suletud.

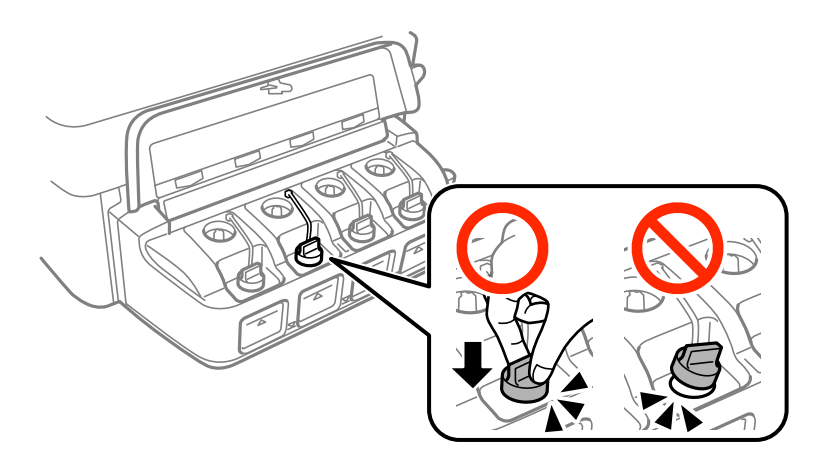

10. Pakkige printer oma kasti, kasutades kaitsematerjale.

Kui te printerit uuesti kasutate, eemaldage tingimata prindipead hoidev teip. Kui prindikvaliteet on järgmisel printimiskorral langenud, puhastage prindipead ja joondage see.

#### **Seotud teave**

- $\rightarrow$  ["Osade nimetused ja funktsioonid" lk 12](#page-11-0)
- & ["Prindipea kontrollimine ja puhastamine" lk 82](#page-81-0)
- & ["Prindipea joondamine" lk 84](#page-83-0)

# **Kust saada abi?**

### **Tehnilise toe veebisait**

Kui vajate veel abi, külastage alltoodud Epsoni klienditoe veebisaiti. Valige oma riik või piirkond ja avage kohaliku Epsoni veebisaidi klienditoe jaotis. Veebisaidil on saadaval ka uusimad draiverid, KKK-d, juhendid ja muud allalaaditavad materjalid.

#### <http://support.epson.net/>

```
http://www.epson.eu/Support (Euroopa)
```
Kui teie Epsoni seade ei tööta korralikult ja teil ei õnnestu probleemi lahendada, pöörduge abi saamiseks Epsoni tugiteenuste poole.

### **Epsoni klienditoega kontakteerumine**

#### **Enne Epsoni klienditoe poole pöördumist**

Kui teie Epsoni seade ei tööta korralikult ja teil ei õnnestu probleemi lahendada seadme juhendites sisalduva tõrkeotsinguteabe abil, pöörduge abi saamiseks Epsoni tugiteenuste poole. Kui allpool ei ole esitatud teie piirkonna Epsoni klienditoe kontaktandmeid, pöörduge edasimüüja poole, kelle käest seadme ostsite.

Epsoni klienditugi saab teid aidata palju kiiremini, kui saate neile anda alljärgneva informatsiooni.

❏ Seadme seerianumber

(seerianumber asub tavaliselt seadme taga)

- ❏ Seadme mudel
- ❏ Seadme tarkvara versioon

(Klõpsake nuppu **Teave**, **Versiooniteave** või muud sarnast nuppu toote tarkvaras.)

- ❏ Teie arvuti mark ja mudel
- ❏ Teie arvuti operatsioonisüsteemi nimi ja versioon
- ❏ Koos seadmega tavaliselt kasutatavate programmide nimed ja versioonid

#### *Märkus.*

Olenevalt tootest võidakse faksi valimisloendi andmed ja/või võrgusätted salvestada toote mällu. Seadmerikke või toote parandamise tagajärjel võivad andmed ja/või sätted kaotsi minna. Epson ei vastuta mingisuguste andmete kadumise, andmete ja/või sätete varundamise ega taastamise eest isegi garantiiajal. Soovitame andmed ise varundada või teha vajalikud märkmed.

### **Kasutajad Euroopas**

Leiate teavet Epsoni klienditoega ühenduse võtmise kohta oma üleeuroopalisest garantiidokumendist.

### **Kasutajad Austraalias**

Epson Australia soovib teile pakkuda kõrgetasemelist teenindust. Peale seadme dokumentatsiooni saate lisateavet järgmistest kohtadest.

#### **Veebisait**

#### [http://www.epson.com.au](http://www.epson.com.au/)

Külastage Epson Australia veebisaiti. Siia tasub aeg-ajalt vaadata. Saidilt saate draivereid alla laadida, vaadata Epsoni esinduste asukohti, teavet uute toodete kohta ja võtta ühendust tehnilise toega (e-posti teel).

#### **Epsoni klienditugi**

Epsoni klienditugi on meie klientide jaoks viimane võimalus abi saada. Klienditoe operaatorid aitavad teid Epsoni toodete paigaldamisel, seadistamisel ja kasutamisel. Meie müügieelse klienditoe töötajad jagavad kirjandust uute Epsoni toodete ning teavet lähimate edasimüüjate või teenindusagentide kohta. Siit saate vastuse paljudele oma küsimustele.

Klienditoe telefoninumbrid on järgmised.

Telefon: 1300 361 054

Helistades hoidke kogu oluline teave käepärast. Mida paremini olete ette valmistunud, seda kiiremini suudame probleemi lahendada. Eelmainitud teave hõlmab teie Epsoni toote dokumentatsiooni, arvuti tüüpi, operatsioonisüsteemi nime, rakendusprogrammide nimesid ning muud teavet, mida peate vajalikuks.

#### **Teave Uus-Meremaa kasutajatele**

Epson New Zealand soovib teile pakkuda kõrgetasemelist teenindust. Lisaks seadme dokumentatsioonile saate täiendavat teavet järgmistest kohtadest.

#### **Veebisait**

[http://www.epson.co.nz](http://www.epson.co.nz/)

Külastage Epson New Zealand veebisaiti. Siia tasub aeg-ajalt vaadata. Saidilt saate draivereid alla laadida, vaadata Epsoni esinduste asukohti, teavet uute toodete kohta ja võtta ühendust tehnilise toega (e-posti teel).

#### **Epsoni klienditugi**

Epsoni klienditugi on meie klientide jaoks viimane võimalus abi saada. Klienditoe operaatorid aitavad teid Epsoni toodete paigaldamisel, seadistamisel ja kasutamisel. Meie müügieelse klienditoe töötajad jagavad kirjandust uute Epsoni toodete ning teavet lähimate edasimüüjate või teenindusagentide kohta. Siit saate vastuse paljudele oma küsimustele.

Klienditoe telefoninumber on järgmine.

Telefon: 0800 237 766

Helistades hoidke kogu oluline teave käepärast. Mida paremini olete ette valmistunud, seda kiiremini suudame probleemi lahendada. Eelmainitud teave hõlmab teie Epsoni tootedokumentatsiooni, arvuti tüüpi, operatsioonisüsteemi nime, rakendusprogrammide nimesid ning muud teavet, mida peate vajalikuks.